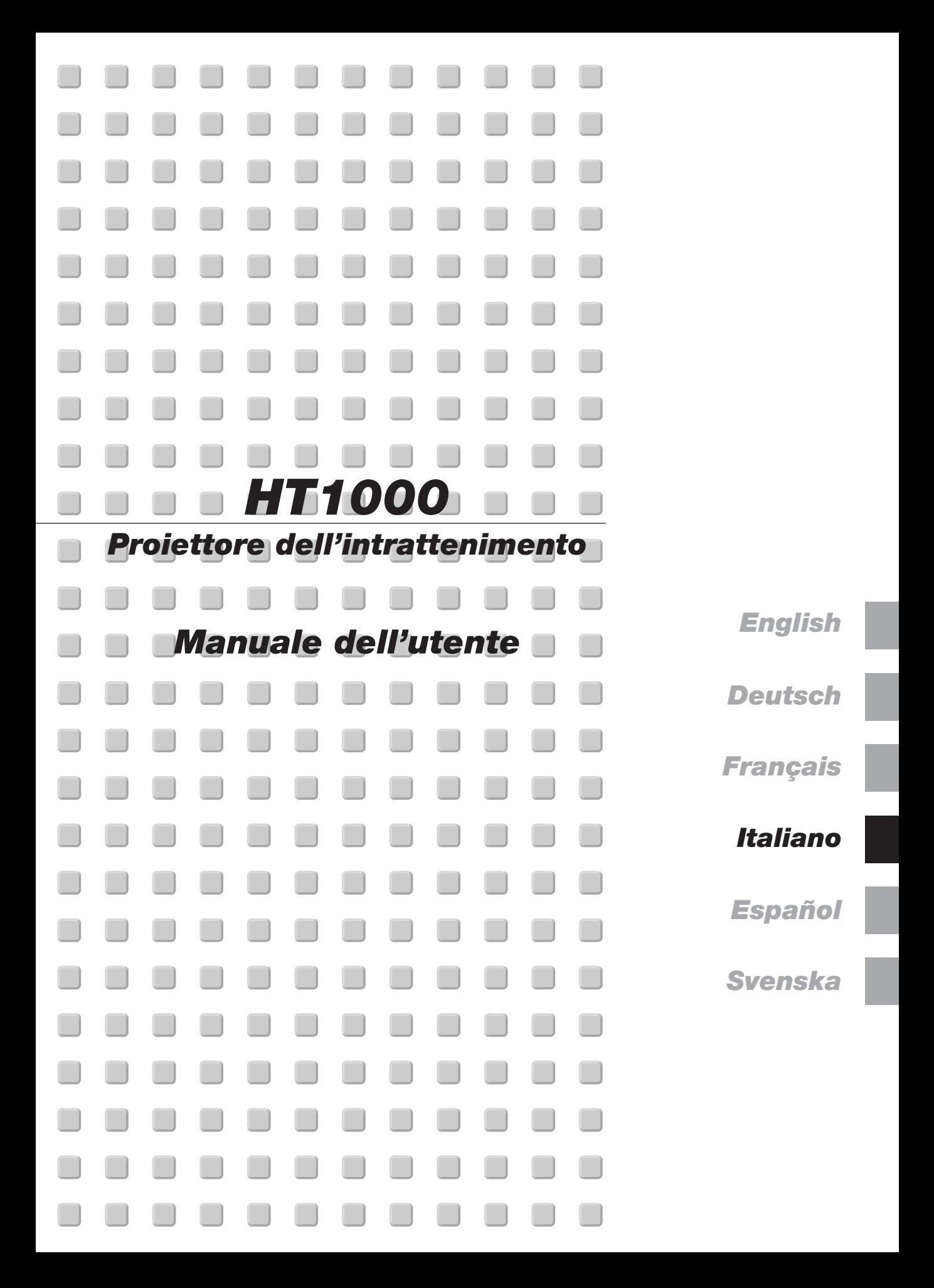

# **IMPORTANTI INFORMAZIONI**

#### **Precauzioni di sicurezza Precauzioni**

Si prega di leggere attentamente questo manuale prima di usare il nuovo proiettore NEC HT1000 e di tenerlo a portata di mano per riferimenti futuri.

Il vostro numero di serie è posto in basso sul vostro proiettore. Segnatelo qui:

#### **PRECAUZIONE**

Per spegnere l'alimentazione, assicurarsi di scollegare la spina dalla presa a muro.

 $\mathcal{A}\setminus$ La presa a muro deve essere installata il più vicino possibile al dispositivo in posizione facilmente accessibile.

### **PRECAUZIONE**

PER EVITARE SCOSSE ELETTRICHE, NON APRIRE L'INVOLUCRO.

ALL'INTERNO SI TROVANO PARTI NON RIPARABILI DA PARTE DELL'UTENTE. PER OGNI RIPARAZIONE, RIVOLGERSI A PERSONALE QUALIFICATO.

Questo simbolo avverte l'utente che la tensione non isolata all'interno dell'unità può essere sufficiente per causare una scossa elettrica. Perciò è pericoloso venire in contatto con le parti all'interno dell'unità.

Questo simbolo avverte l'utente di importanti informazioni che sono state fornite in relazione al funzionamento e alla manutenzione dell'unità.

Queste informazioni devono essere lette attentamente per evitare eventuali problemi.

#### **AVVERTIMENTO**

**PER EVITARE INCENDI O SCOSSE ELETTRICHE, NON ESPORRE L'UNITA' ALLA PIOGGIA O ALL'UMIDITA'. NON COLLEGARE MAI LA SPINA DI MASSA DI QUEST'UNITA' AD UN CAVO DI PROLUNGA O IN UNA PRESA MURALE, A MENO CHE TUTTI E TRE I PERNI POSSANO ESSERE COMPLETAMENTE INSERITI. NON APRIRE L'INVOLUCRO. ALL'INTERNO SI TROVANO DEI COMPONENTI AD ALTA TENSIONE. TUTTI I LAVORI DI ASSISTENZA TECNICA DEVONO ESSERE ESEGUITI DA PERSONALE TECNICO QUALIFICATO.**

#### **3. Nota informativa sul rumore acustico GSGV:**

Il livello di pressione sonora è inferiore a 70 dB (A) in conformità con le norme ISO 3744 e ISO 7779.

#### **Importanti norme di sicurezza**

Nel Regno Unito, bisogna usare un cavo di alimentazione BS approvato dotato di una spina con un fusibile nero (cinque amplificatori). Se il cavo di alimentazione non è in dotazione con questo apparecchio, rivolgetevi al vostro rivenditore.

#### **Installazione**

- 1. Per ottenere i migliori risultati, usare il proiettore in una stanza buia.
- 2. Posizionare il proiettore su una superficie piana ed orizzontale in un ambiente asciutto, privo di polvere e umidità.
- 3. Non posizionare il proiettore nella luce diretta del sole, vicino ad un termosifone o nelle vicinanze di altre apparecchiature che generano del calore.
- 4. L'esposizione alla luce diretta del sole, al fumo o al vapore può recare danni ai componenti interni.
- 5. Maneggiare il proiettore con cura. Eventuali cadute o vibrazioni possono danneggiare i componenti interni.
- 6. Non posizionare degli oggetti pesanti sul proiettore.
- 7. Se si desidera installare il proiettore nel soffitto:
	- a. Non cercare mai di installare il proiettore da soli.
	- b. Il proiettore deve essere installato da dei tecnici qualificati per assicurare un funzionamento corretto e per ridurre il rischio di lesioni personali.
	- c. Inoltre, il soffitto deve essere sufficientemente forte da sostenere il proiettore e l'installazione deve essere conforme alle norme locali.
	- d. Per ulteriori informazioni, rivolgersi al concessionario.

#### **Prevenzione contro incendi**

- 1. Assicurarsi che la ventilazione sia sufficiente e che le aperture di ventilazione non siano coperte per prevenire l'accumularsi del calore all'interno del proiettore. Lasciare uno spazio libero di almeno 3 pollici (10 cm) tra il proiettore ed il muro.
- 2. Prevenire l'introduzione di oggetti estranei, quali graffette e frammenti di carta, all'interno del proiettore. Non cercare di recuperare eventuali oggetti caduti all'interno del proiettore. Non inserire mai degli oggetti di metallo, ad esempio fili di ferro o un cacciavite, all'interno del proiettore. Qualora un oggetto estraneo dovesse finire all'interno del proiettore, scollegarlo immediatamente e far rimuovere l'oggetto estraneo dal personale NEC qualificato.
- 3. Non posizionare dei contenitori di liquidi sopra il proiettore.
- 4. Mentre il proiettore e' in funzione seri danni possono risoctare ai vostri occhi.
- 5. Tenete qualsiasi oggetto tipo di lente di ingrandimento fuori dalla traiettori a del proiettore. La luce proiettata dagli obiettivi è vasta, perciò qualsiasi.
- 6. Non coprite gli obiettivi con copri obiettivi forniti o equivalenti mentre il proiettore è acceso. Così facendo potete indurre lo scioglimento del copri obiettivo e possibilmente bruciarvi le mani dovuto al calore emesso dalla luce.
- 7. Questo proiettore è stato disegnato per funzionare con un'alimentazione di 100-120 o 200-240V 50/60 Hz c.a. Assicurarsi che l'alimentazione corrisponda a questo requisito prima di cercare di usare il proiettore.
- 8. Maneggiare il cavo di alimentazione con cura ed evitare di piegare lo stesso eccessivamente. Un cavo di alimentazione danneggiato può causare delle scosse elettriche o un incendio.
- 9. Se si ha intenzione di non usare il proiettore per un lungo periodo di tempo, scollegare la spina dalla presa murale.
- 10. Non toccare la presa di alimentazione durante un temporale, altrimenti sussiste il rischio di scossa elettrica.

#### **Precauzione**

- 1. Non toccate il foro di ventilazione sulla parte anteriore e laterale del proiettore, poiché diventa bollente quando è in uso il proiettore.
- 2. Non usate il piedino regolabile per scopi diversi da quelli per cui è stato costruito. L'uso del proiettore in maniera impropria, come prenderlo per il piedino regolabile o appenderlo alla parete, può danneggiarlo.
- 3. Attivate il modo dell'alta velocità del ventilatore per continuare ad usare il proiettore per alcuni giorni consecutivi. (Dal menu Advanced, selezionate, [Opzioni Proiettore] → [Impostazione] → [Pagina 4] → [Modo Alta Velocità Ventola].)
- 4. Non staccate il cavo di alimentazione dalla presa a muro nelle seguenti circostanze, altrimenti si può danneggiare il proiettore:
	- \*Mentre appare l'icona Hour Glass.
	- \* Mentre appare il messaggio "Vi preghiamo di attendere". Questo messaggio viene visualizzato dopo aver spento il proiettore.
	- \* Quando girano i ventilatori di raffreddamento. (I ventilatori di raffreddamento continuano a girare per 90 secondi dopo lo spegnimento del proiettore).
- 5. Non espellete la PC Card durante la lettura dei dati. Altrimenti si possono danneggiare i dati della PC Card.
- 6. Non toccare la lente con le dita, altrimenti sussiste il rischio di ferirsi.

#### **Sostituzione della lampada**

- Per sostituire la lampada, seguire tutte le istruzioni fornite a pagina I-48.
- Sostituire senz 'altro la lampada quando appare il messaggio **"La lampada è arrivata a fine vita. Per favore sostituire la lampada."**. Se continuate ad usare la lampada dopo che questa ha esaurito la sua durata, il bulbo della lampada si può frantumare e frammenti di vetro si possono disperdere nel contenitore della lampada. Non toccare questi pezzi di vetro, altrimentiri potete fare male.

Se ciò capita, rivolgetevi al rivenditore NEC per la sostituzione della lampada.

Lasciate passare almeno 90 secondi dopo aver spento il proiettore. Poi spegnete l'interruttore principale, scollegate il cavo d'alimentazione e lasciate che il proiettore si raffreddi per 60 minuti prima di sostituire la lampada.

#### **Inhalt des Verpackungskartons**

Stellen Sie sicher, daß der Verpackungskarton alle gelisteten Teile enthält. Wenn irgendein Teil fehlt, wenden Sie sich an Ihren NEC-Fachhändler. Bewahren Sie den Originalkarton und das Verpackungsmaterial auf, falls Sie den HT1000 Projektor einmal versenden müssen.

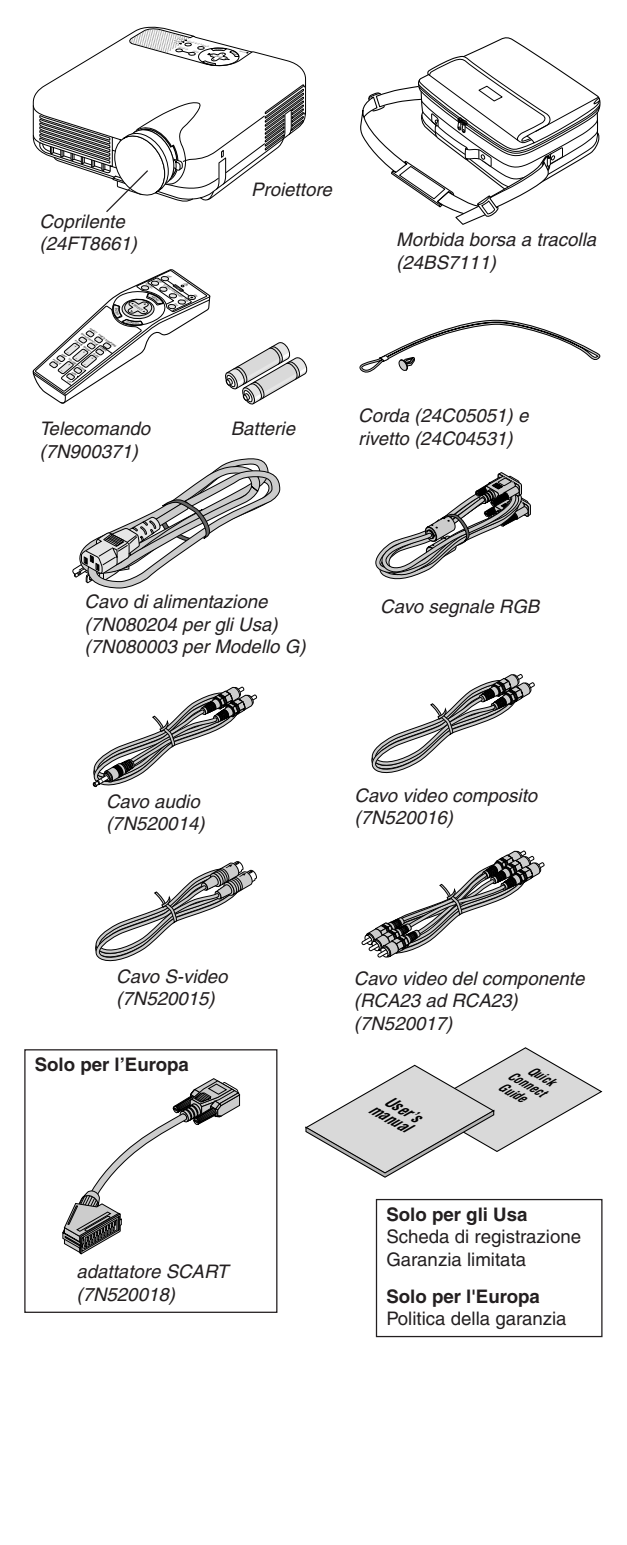

## **INDICE**

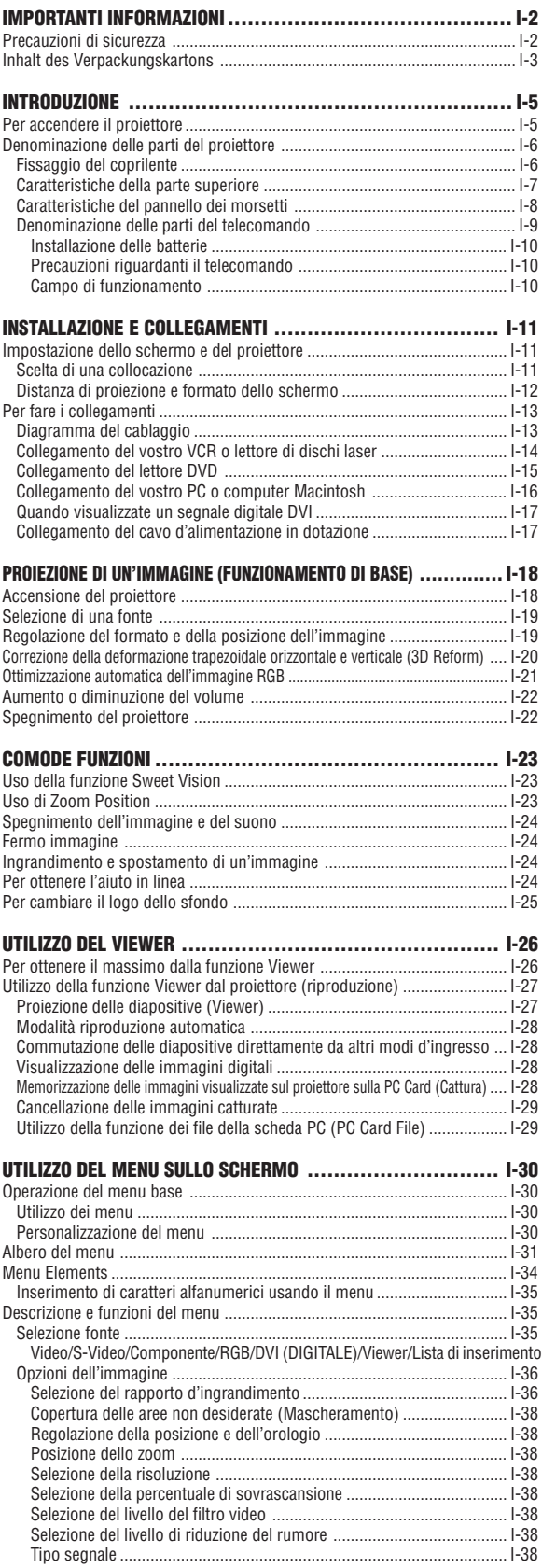

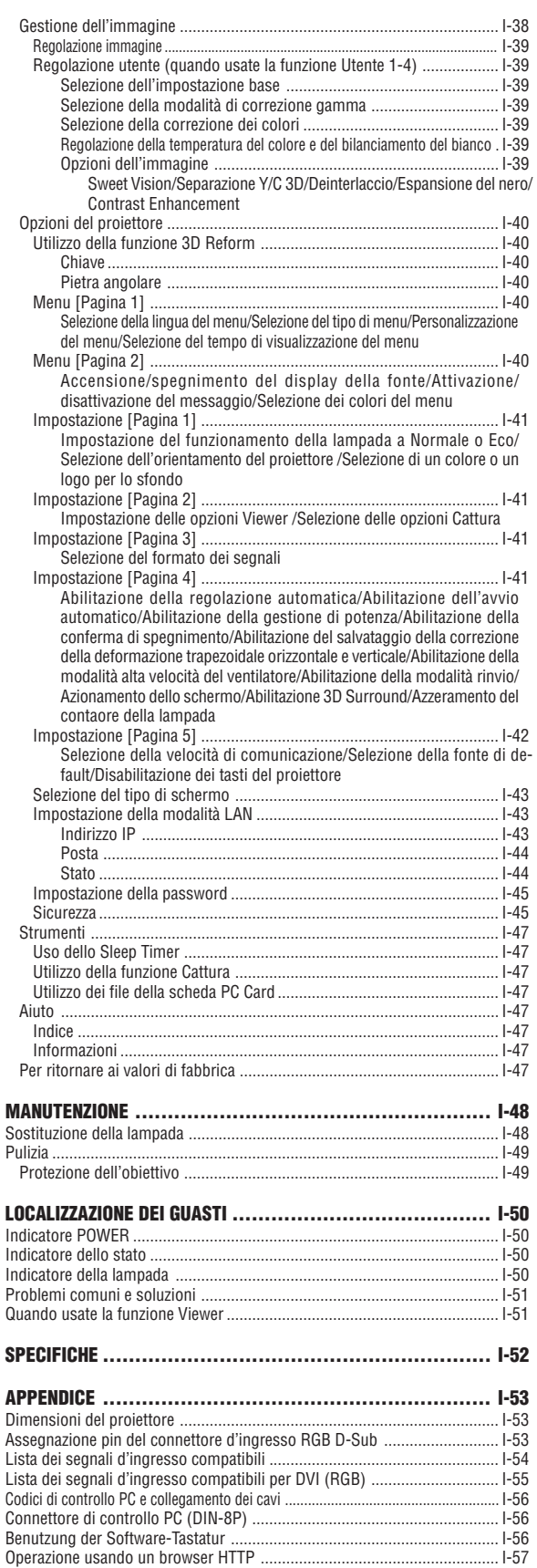

# **INTRODUZIONE**

## **Per accendere il proiettore**

Questa sezione contiene la presentazione del vostro nuovo proiettore HT1000 e ne descrive sia caratteristiche che controlli.

#### **Congratulazioni per aver acquistato il proiettore HT1000**

HT1000 è il nostro proiettore monochip basato su DLP™ più sofisticato per uso commerciale e privato. HT1000 permette di proiettare immagini fino a 200" (misurate in diagonale) da lettore DVD, VCR, satellite, fonte HDTV, PC o computer Macintosh (fisso o portatile) nonché da fotocamera digitale. HT1000 può essere posizionato su tavolino, tavolo, carrello, mensola oppure installato in modo permanente\*1. Grazie al pannello di comando esauriente, alla guida di collegamento veloce ed al telecomando multifunzione potrete immergervi nel piacere del grande schermo.

### **Vantaggi principali di HT1000:**

- Eccezionale rapporto di contrasto 3000:1 con IRIS variabile che consente di regolare finemente il contrasto d'immagine
- Tecnologia 3D Reform per il posizionamento del proiettore fuori centro nel locale, pur mantenendo allineate le immagini
- Tecnologia SweetVision™ progettata e sviluppata da NEC per immagini migliori, colori più vibranti e neri più ricchi di dettagli
- Tecnologia di elaborazione video Faroudja® DCDi™
- Possibilità di visualizzare i formati 16:9 e 4:3
- Compatibilità HDTV, SDTV
- Decoder video 3D a 10 bit per livelli di nero espansi e correzione gamma adattiva
- Visualizzatore di foto digitali per visualizzare più grandi le immagini di fotocamere digitali per PC o schede flash compatte
- Altoparlanti incorporati con suono 3D per una soluzione audio integrata
- Configurazione e funzionamento facile
- Lampada ad alte prestazioni di lunga durata per bassi costi di esercizio totali
- Lampada con tecnologia Eco-mode per massima durata e risparmio energetico
- Visualizzazione impareggiabile di video e dati. Migliora livello di bianco, precisione colori, gamma dinamica e visualizzazione dei vari livelli di nero in un'immagine.
- Ottica sigillata per manutenzione ridotta e migliori prestazioni in ambienti polverosi
- Funzionamento con telecomando senza fili
- Capacità di rete con scheda per gestire il proiettore dal proprio computer
- Funzioni di sicurezza intelligenti per protezione con password, blocco del pannello di comando e chiave di protezione della scheda PC per prevenire l'uso non autorizzato
- Modalità video multiple a seconda della fonte utilizzata.
- Controllo dell'unità con un PC mediante la porta di comando del PC.
- La tecnologia esclusiva Advanced AccuBlend è una tecnologia intelligente per combinare i pixel - ed è estremamente accurata nella compressione dell'immagine - ed offre delle immagini nitide con la risoluzione HDTV 1080p (1920  $\times$  1080)\*<sup>2</sup>.
- Compatibile con la maggior parte dei segnali IBM VGA, SVGA, XGA, SXGA/(con Advanced AccuBlend)\*2, Macintosh, i segnali dei componenti (YCbCr/YPbPr) od altri segnali RGB con una gamma di frequenza orizzontale da 24 a 69 kHz ed una gamma di frequenza verticale da 48 a 88 Hz. Include i segnali video standard NTSC, PAL, PAL-N, PAL-M, PAL60, SECAM e NTSC4.43.
- Si può manovrare il proiettore con un PC usando la porta di controllo del PC e fil di ferro LAN.
- Il proiettore ha un design moderno, ed è leggero, compatto, facile da portare.
	- \*1 Non cercate mai di installare il proiettore al soffitto da soli. Il proiettore va installato da tecnici qualificati per assicurarne il corretto funzionamento e per ridurre il rischio di lesioni personali. Inoltre, il soffitto deve essere sufficientemente forte da sostenere il proiettore e l'installazione deve essere conforme alle norme locali. Consultate il vostro rivenditore per ulteriori informazioni.
	- $*$ <sup>2</sup> Le immagini HDTV1080p (1920 $\times$ 1080), HDTV1080i (1920 $\times$ 1080) e HDTV720p (1280 $\times$ 720) sono visualizzate con la funzione Advanced AccuBlend della NEC.

Digital Light Processing, DLP, Digital Micromirror Device e DMD sono marchi di fabbrica della Texas Instruments. Le specifiche sono soggette a modifiche senza preavviso.

Faroudja è un margio registrato della Faroudja Laboratories, Inc. DCDi è un margio depositato della Faroudja Laboratories, Inc. Tutti I nomi dei componenti e/o prodotti sono marchi depositati e/o registrati dei loro rispettivi produttori.

**NOTA:** Gli standard di video compositi sono i seguenti:

NTSC: standard televisivo americano per i componenti video negli Usa ed in Canada.

PAL: standard televisivo usato in Europa occidentale.

PAL-N: standard televisivo usato in Argentina, Paraguay e Uruguay.

PAL-M: standard televisivo usato in Brasile.

PAL60: standard televisivo usato per la riproduzione NTSC su televisori PAL. SECAM: standard televisivo usato in Francia e in Europa orientale. NTSC4.43: standard televisivo usato nel Medio Oriente.

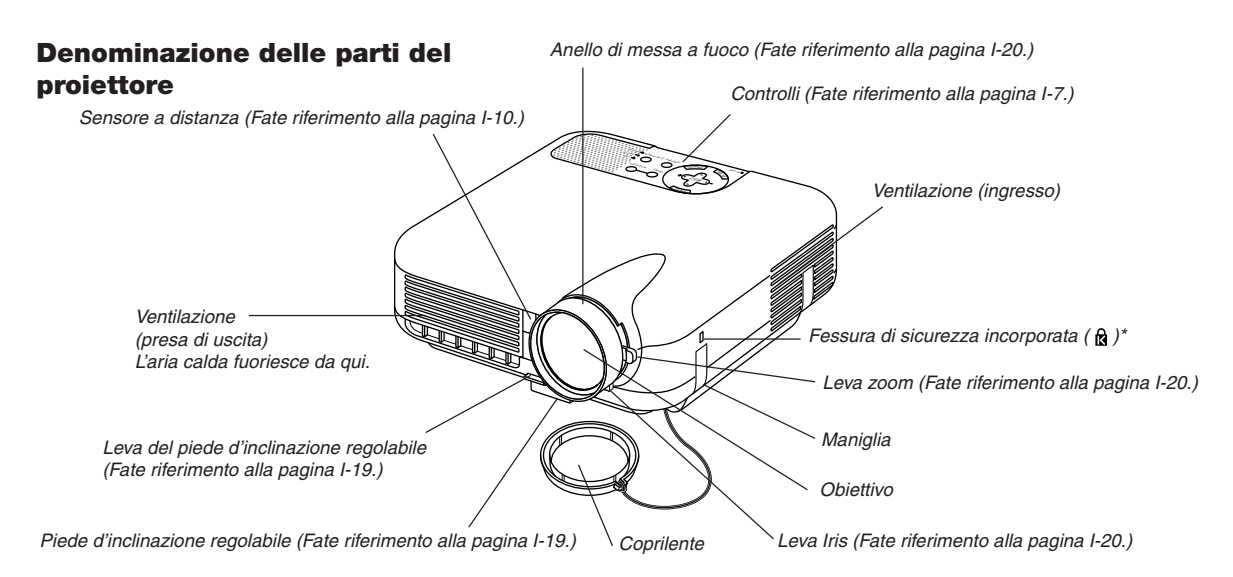

DQuesta fessura di sicurezza supporta il sistema di sicurezza MicroSaver®. MicroSaver® è un marchio depositato della Kensington Microware Inc. Il logo è un marchio di fabbrica di proprietà della Kensington Microware Inc.

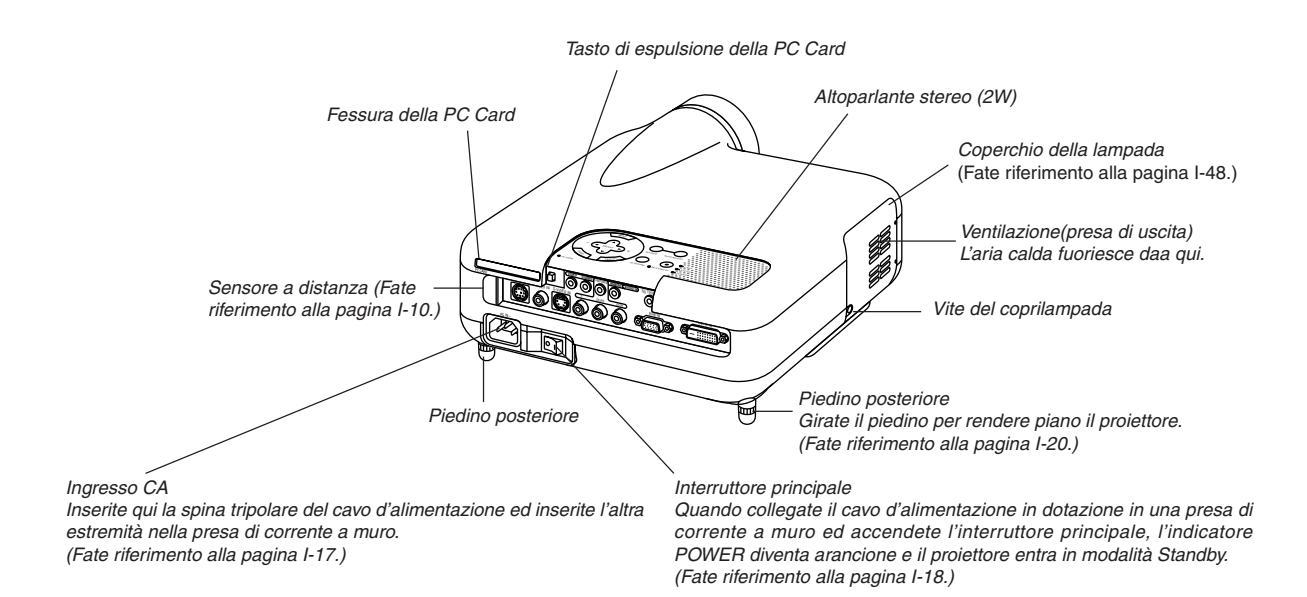

## **Fissaggio del coprilente**

Per fissare il coprilente nella parte inferiore con il cordoncino e l'attacco in dotazione:

1. Fate passare il cordoncino attraverso il foro del coprilente e poi legatelo con un nodo.

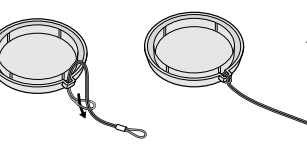

2. Usate l'attacco per fissare il cordoncino alla parte inferiore del proiettore.

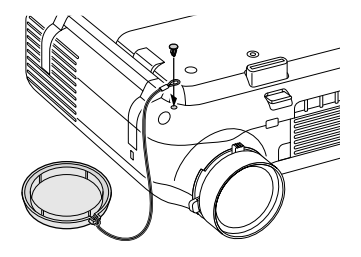

#### **Caratteristiche della parte superiore**

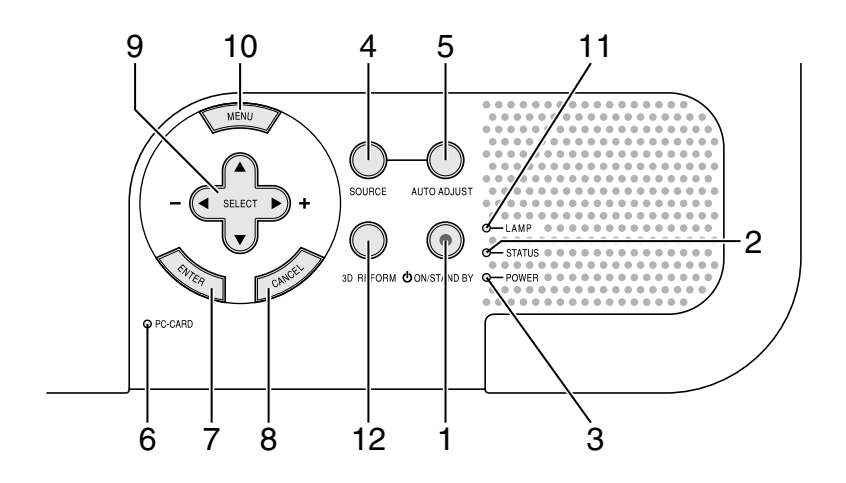

1. Tasto POWER (ON/STAND BY) ( $\circlearrowleft$ ) Usate questo tasto per accendere e spegnere il proiettore quando è collegato alla rete elettrica ed è in modalità Standby.

**NOTA:** Per accendere o spegnere il proiettore, premete e mantenete premuto questo tasto per almeno due secondi.

#### 2. STATUS-Anzeige

Se questa spia lampeggia rapidamente in rosso, ciò significa che si è verificato un errore, che il coprilampada non è stato fissato correttamente o che si è surriscaldato il proiettore. Se questa spia rimane arancione, ciò indica che avete premuto un tasto con il blocco tasti del pannello di controllo abilitato. Fate riferimento alla sezione dell'indicatore dello stato alla paigna I-50 per ulteriori informazioni.

#### 3. Indicatore POWER

Quando quest'indicatore è verde, il proiettore è acceso; quando è arancione, significa che è in modalità Standby o di rinvio. Fate riferimento alla sezione dell'indicatore di accensione alla pagina I-50 per ulteriori informazioni.

#### 4. Tasto SOURCE

Usate questo tasto per selezionare una fonte video, ad esempio VCR, lettore DVD, PC o Viewer (PC Card) un.

Premete e rilasciate questo tasto rapidamente per visualizzare la lista di fonte.

Ad ogni pressione di questo tasto, mantenendolo premuto per almeno UN secondo, la fonte d'ingresso cambierà come segue:

Video → S-Video → Componente → RGB → DVI(DIGITALE) → Viewer → Video  $\rightarrow$  ...

Se non è presente nessun segnale, l'ingresso verrà saltato

#### 5. Tasto AUTO ADJUST

Usate questo tasto per regolare la posizione O/V e i pixel orologio/ fase per ottenere un'immagine ottimale. Alcuni segnali possono non essere visualizzati correttamente o richiedere del tempo per cambiare tra le fonti.

**NOTA:** Questa funzione potrebbe non essere disponibile a seconda del segnale di ingresso.

6. Indicatore di accesso PC CARD S'illumina durante l'accesso alla PC Card.

#### 7. Tasto ENTER

Esegue la selezione del menu ed attiva le voci selezionate sul menu.

#### 8. Tasto CANCEL

Premete questo tasto per uscire dai "Menu". Premete questo tasto per ripristinare le ultime regolazioni nel menu di regolazione o impostazione.

#### 9. Tasti SELECT ▲▼◀▶ (+) (-)/volume

- ▲▼ : Usate questi tasti per selezionare il menu della voce da regolare. Se non appare nessun menu, questi tasti funzionano come controlli del volume.
- : Usate questi tasti per cambiare il livello della voce di un menu selezionato. Alla pressione del tasto  $\blacktriangleright$  la selezione viene eseguita. Quando non sono visualizzati i menu o la barra degli strumenti del Viewer, questi tasti possono essere utilizzati per selezionare una diapositiva, o per spostare il cursore nella lista delle cartelle o delle diapositive.

#### 10. Tasto MENU

Visualizza il menu.

11. Indicatore LAMP

Se rimane illuminato di rosso, vi avverte che la lampada di proiezione è stata usata per più di 1500 ore (fino a 2000 ore nel modo Eco). Dopo l'illuminazione di questa spia, sostituite la lampada appena possibile. (Fate riferimento alla pagina I-48). Se rimane illuminato di verde, ciò indica che il modo della lampada è su Eco. Fate riferimento alla sezione dell'indicatore della lampada alla pagina I-50 per ulteriori informazioni.

#### 12. Tasto 3D REFORM

Premete questo tasto per attivare il modalità 3D Reform per correggere la deformazione trapezoidale e rendere quadrata l'immagine.

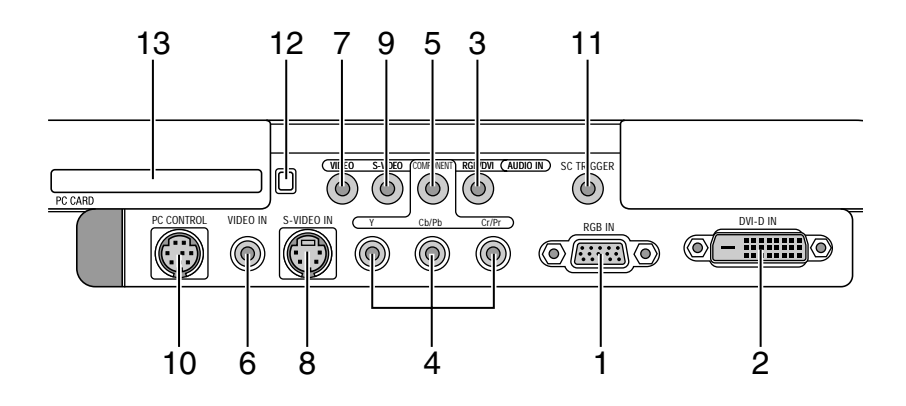

- 1. Connettore RGB IN ingresso Componente (MiniD-Sub 15pin) Collegate il computer o altro dispositivo analogico RGB tipo IBM compatibile o Macintosh. Utilizzate il cavo RGB in dotazione per collegare il computer. Esso funziona anche come connettore di ingresso componente che permette di collegare un'uscita video componente di dispositivi come un lettore DVD. Questo connettore supporta inoltre il segnale di uscita SCART. Vedere pagina I-16 per maggiori dettagli.
- 2. DVI-D IN (DVI 24 Pin) Questo connettore può essere utilizzato per accettare un'uscita di segnale digitale da un computer oppure una scatola di setup con connettore DVI. (HDCP compatibile)
- 3. Minispinotto RGB/DVI AUDIO IN (Stereo Mini) Qui viene effettuato il collegamento dell'uscita audio dal computer collegato a RGB IN oppure DVI-D IN.
- 4. Connettori (RCA) ingresso COMPONENT (Y,Cb/Pb,Cr/Pr) Collegate le uscite video dei componenti (Y/Cb/Cr, Y/Pb/Pr) del dispositivo esterno, ad. es. il lettore DVD.

**NOTA:** questo terminale accetta soltanto segnali componente.

- 5. Minispinotto COMPONENT AUDIO IN (Stereo Mini) Qui è possibile collegare l'uscita audio del lettore DVD oppure i dispositivi collegati a COMPONENT IN.
- 6. VIDEO IN (RCA) Collegate un lettore VCR, DVD oppure un laser disc per proiettare il video.
- 7. Minispinotto VIDEO AUDIO IN (Stereo Mini) Qui è possibile collegare l'uscita audio del lettore VCR, DVD oppure un laser disc collegati a VIDEO IN.
- 8. S-VIDEO IN (Mini DIN 4 Pin) Collegate un lettore VCR, DVD oppure un laser disc all'uscita S-Video.

**NOTA:** S-Video fornisce colori più vivaci e risoluzione più alta del normale formato video composito.

9. Minispinotto S-VIDEO AUDIO IN (Stereo Mini) Qui è possibile collegare l'uscita audio del lettore VCR, DVD oppure un laser disc collegati a S-VIDEO IN.

10. Porta PC CONTROL (Mini DIN 8 Pin)

Utilizzate questa porta per collegare il vostro PC e controllare il proiettore via cavo seriale. Questo permette di utilizzare il PC ed il protocollo di comunicazione seriale per controllare il proiettore. Per utilizzare questa porta è necessario il cavo seriale opzionale NEC (CA03D). Se si sta scrivendo il proprio programma personale, i codici di controllo PC tipici si trovano a pag. I-56. Sulla porta è collocato un cappuccio che deve essere rimosso per utilizzare la porta.

11. Minispinotto SC TRIGGER

Accendendo il proiettore, le uscite dello screen trigger inviano una alta tensione allo screen controller e lo schermo si estende. Quando il proiettore è spento, lo screen trigger smette di inviare un trigger a bassa tensione allo screen controller e lo schermo si ritrae.

**NOTA:** Per abilitare la funzione SC.TRIGGER, portate su ON "Screen Trigger" a "Pagina 4" del Setup. Vedere pag. I-42.

**NOTA:** Gli Screen Controller sono forniti e supportati dai produttori degli schermi. Questa opzione non è inclusa nel proiettore.

**NOTA:** Non utilizzate questo spinotto per applicazioni diverse da quelle previste. Il collegamento di un cavo audio o simile al minispinotto dello SC. TRIGGER danneggia il minispinotto.

Minicavo stereo (non in dotazione)

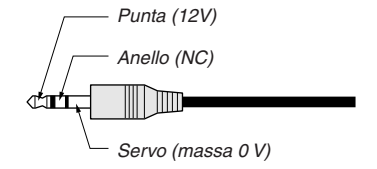

12. Pulsante Eject PC CARD

Premete questo pulsante per espellere parzialmente una scheda PC.

13. Slot PC CARD

Inserite qui una scheda PC oppure una scheda LAN disponibile sul mercato.

#### **Denominazione delle parti del telecomando**

- 1. Trasmettitore a raggi infrarossi Puntate il telecomando verso il sensore a distanza del proiettore.
- $2$  IFD Lampeggia alla pressione di un tasto.
- 3. Tasto POWER ON

Se il proiettore è alimentato, si può usare questo tasto per accenderlo.

**NOTA:** Per accendere il proiettore, premete e mantenete premuto il tasto POWER ON per almeno due secondi.

4. Tasto POWER OFF

Si può usare questo tasto per spegnere il proiettore.

**NOTA:** Per spegnere il proiettore, premete e mantenete premuto il tasto POWER OFF per almeno due secondi.

#### 5. Tasto VIDEO

Premete questo tasto per selezionare una fonte video compatibile NTSC, PAL, PAL-N, PAL-M, PAL60, SECAM o NTSC4.43 da un VCR, lettore DVD o lettore di dischi laser.

6. Tasto S-VIDEO

Premete questo tasto per selezionare una fonte S-video da un VCR lettore DVD o lettore di dischi laser.

7. Tasto COMPONENT

Premete questo pulsante per selezionare una sorgente video dal dispositivo collegato al vostro ingresso COMPONENT.

#### 8. Tasto RGB

Premete questo tasto per selezionare una fonte video dal computer o dal componente collegato alla vostra porta RGB INPUT.

9. Tasto AUTO ADJ

Usate questo tasto per regolare una fonte RGB per ottenere un'immagine ottimale. Alcuni segnali possono non essere visualizzati correttamente o possono richiedere del tempo prima di essere visualizzati. Fate riferimento alla pagina I-21.

**NOTA:** Questa funzione potrebbe non essere disponibile a seconda del segnale di ingresso.

#### 10. Tasto DVI

Premete questo tasto per selezionare il segnale digitale DVI proveniente da un computer dotato di un 'interfaccia DVI.

#### 11. Tasto MENU

Visualizza il menu per varie impostazioni e regolazioni.

#### 12. Tasti SELECT **AV<I**

- ▲▼ : Usate questi tasti per selezionare il menu della voce da regolare.
- : Usate questi tasti per cambiare il livello della voce di un menu selezionato. Alla pressione del tasto > la selezione viene eseguita. Quando non sono visualizzati i menu o la barra degli strumenti del Viewer, questi tasti possono essere utilizzati per selezionare una diapositiva, o per spostare il cursore nella lista delle cartelle o delle diapositive.

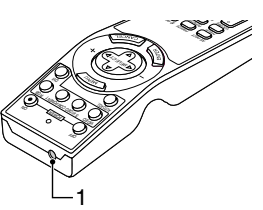

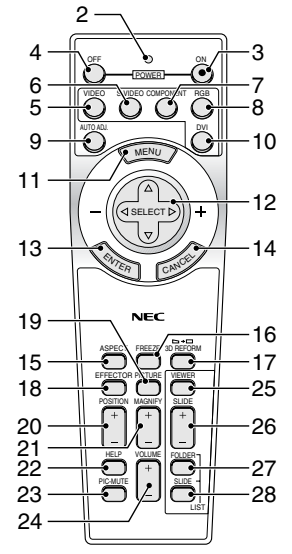

#### 13. Tasto ENTER

Esegue la selezione del menu ed attiva le voci selezionate sul menu.

#### 14. Tasto CANCEL

Premete questo tasto per uscire dai "Menu". Premete questo tasto per ripristinare le ultime regolazioni nel menu di regolazione o impostazione.

#### 15. Tasto ASPECT

Premete questo tasto per visualizzare lo schermo di selezione del rapporto d'ingrandimeuto.Fate riferimento alla pagina I-36.

#### 16. Tasto FREEZE

Questo tasto serve per il fermo immagine. Premetelo nuovamente per ritornare alle immagini in movimento.

#### 17. Tasto 3D REFORM

Premete questo tasto per inserire 3D Reform per correggere la deformazione trapezoidale e rendere quadrata l'immagine. Fate riferimento alla pagina I-20.

#### 18. Tasto EFFECTOR

Premete questo pulsante per visualizzare la videata di impostazione di Sweet Vision. E' possibile impostare le opzioni da Sweet Vision nel Setup dal menu.Fate riferimento alla pagina I-23.

#### 19. Tasto PICTURE

Premete questo tasto per visualizzare lo schermo di regolazione dell'immagine, ad esempio luminosità, contrasto, colore, tonalità e nitidezza. Fate riferimento alla pagina I-38.

#### 20. Tasto POSITION

Questo pulsante regola la posizione di un'immagine ingrandita.Fate riferimento alla pagina I-23.

#### 21. Tasto MAGNIFY (+) (–)

Utilizzate questo pulsante per regolare la dimensione dell'immagine fino al 400%. L'immagine viene ingrandita nel centro dello schermo. Quando l'immagine è ingrandita, è possibile spostarla con il pulsante SELECT **AV<>** Vedere pag. I-24.

#### 22. Tasto HELP

Fornisce l'aiuto in linea o le informazioni impostate.

#### 23. Tasto PIC - MUTE

Questo tasto serve per togliere immagine e suono per un breve periodo di tempo. Premetelo nuovamente per far ritornare immagine e suono.

**NOTA:** Quando è visualizzato il menu, premete questo tasto per silenziare un'immagine e il suono senza spegnere il menu.

Premere (+) per aumentare il volume e (–) per diminuire il volume.

## 25. Tasto VIEWER

Premete questo tasto per selezionare la fonte Viewer.

#### 26. Tasto SLIDE (+) (–)

24. Tasto VOLUME (+) (–)

Premete (+) per selezionare la cartella o la diapositiva successiva e (–) per selezionare quella precedente. Fate riferimento alla pagina I-27.

#### 27. Tasto FOLDER LIST

Premete questo tasto per selezionare la fonte Viewer per visualizzare una lista di cartelle contenute nella scheda PC. Fate riferimento alla pagina I-27.

#### 28. Tasto SLIDE LIST

Premete questo tasto per selezionare la fonte Viewer per visualizzare una lista di diapositive contenute nella scheda PC. Fate riferimento alla pagina I-27.

#### **Installazione delle batterie**

1. Premete con fermezza e fate scorrere il coperchio del vano batteria.

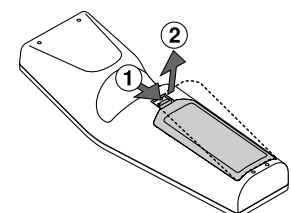

2. Rimuovete ambedue le batterie vecchie ed installatene delle nuove (AA). Controllate che la polarità delle batterie (+/–) sia allineata correttamente.

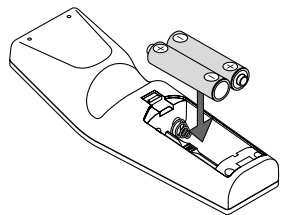

3. Fate scorrere il coperchio sulle batterie finché sentite uno scatto. Non usate contemporaneamente batterie nuove e vecchie o tipi diversi di batterie.

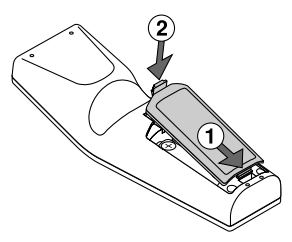

#### **Precauzioni riguardanti il telecomando**

- Maneggiare il telecomando con cura.
- Se il telecomando si dovesse bagnare, asciugatelo immediatamente.
- Evitare eccessi di calore e umidità.
- Se si ha intenzione di non usare il telecomando per un lungo periodo di tempo, rimuovere le pile dal vano.
- Non inserire le pile sottosopra.
- Non usate batterie vecchie e nuove insieme o tipi diversi di batterie.

#### **Campo di funzionamento**

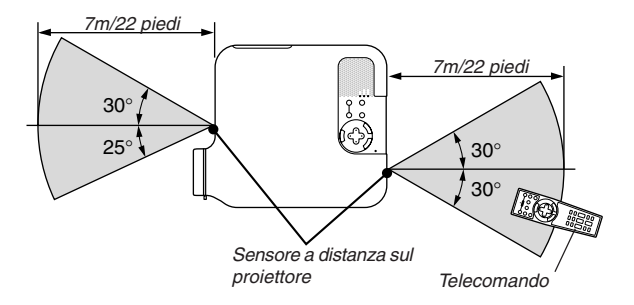

- Il segnale infrarosso opera con una portata fino ad una distanza di circa 22 piedi/7 metri entro un'angolazione di 55gradi (anteriore) / 60gradi (posteriore) dal sensore sul proiettore.
- Il proiettore non funziona se ci sono degli oggetti tra il telecomando e il sensore oppure se quest'ultimo è colpito da una forte luce. Anche batterie scariche impediscono la manovra corretta del proiettore tramite il telecomando.

#### **Nota sul funzionamento del telecomando:**

Se premete e mantenete premuto il tasto Select (Selezione)  $\blacktriangle\blacktriangledown\blacktriangle\blacktriangledown$ mentre installate nuove batterie, il telecomando può non funzionare correttamente. In tal caso, togliete le batterie e poi reinstallatele senza toccare il tasto selezione.

## **INSTALLAZIONE E COLLEGAMENTI**

Questa sezione descrive come impostare il vostro proiettore e come collegare le fonti video ed audio.

Il vostro proiettore è semplice da impostare ed usare. Ma prima di iniziare, bisogna:

1 Predisponete uno schermo e il proiettore.

- x Collegate il vostro componente video al proiettore. Fate riferimento alla pagina I-13 17.
- 3 Collegate il cavo d'alimentazione in dotazione. Fate riferimento alla pagina I-17.

**NOTA:** Assicuratevi che il cavo d'alimentazione ed eventuali altri cavi siano scollegati prima di spostare il proiettore. Quando spostate il proiettore o quando non è in uso, coprite l'obiettivo con il coprilente.

## **Impostazione dello schermo e del proiettore**

#### **Scelta di una collocazione**

Più è lontano il vostro proiettore dallo schermo o dalla parete, più sarà grande l'immagine. Il formato minimo dell'immagine è 30" (0,8 m) misurato diagonalmente quando il proiettore si trova ad approssimativamente 4 piedi (1,0 m) dalla parete o dallo schermo. Lo schermo più largo è 200" (5,08 m) quando il proiettore è a circa 23 piedi (7 m) dalla parete o dallo schermo. Usate il disegno qui sotto come riferimento.

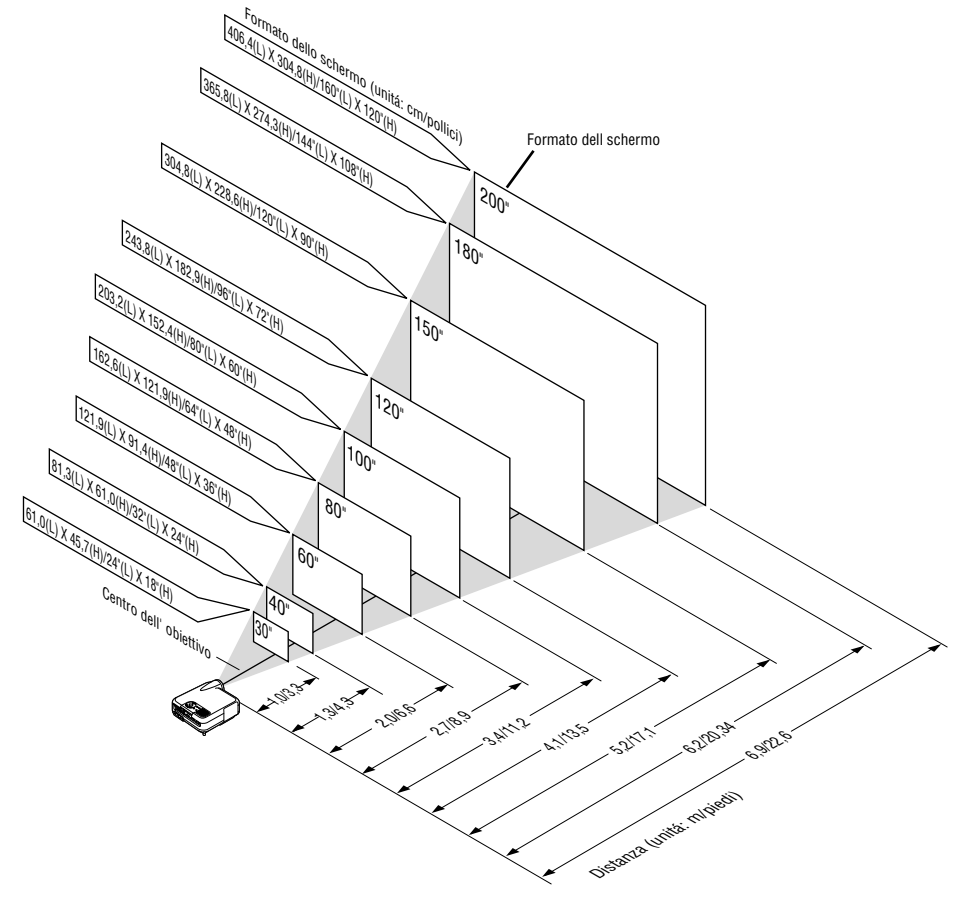

**NOTA:** La figura sopra mostra la portata per lo schermo 4:3.

#### **Distanza di proiezione e formato dello schermo**

Qui sotto sono visualizzate le posizioni rispettivamente del proiettore e dello schermo. Fate riferimento alla tabella per determinare la posizione dell'installazione.

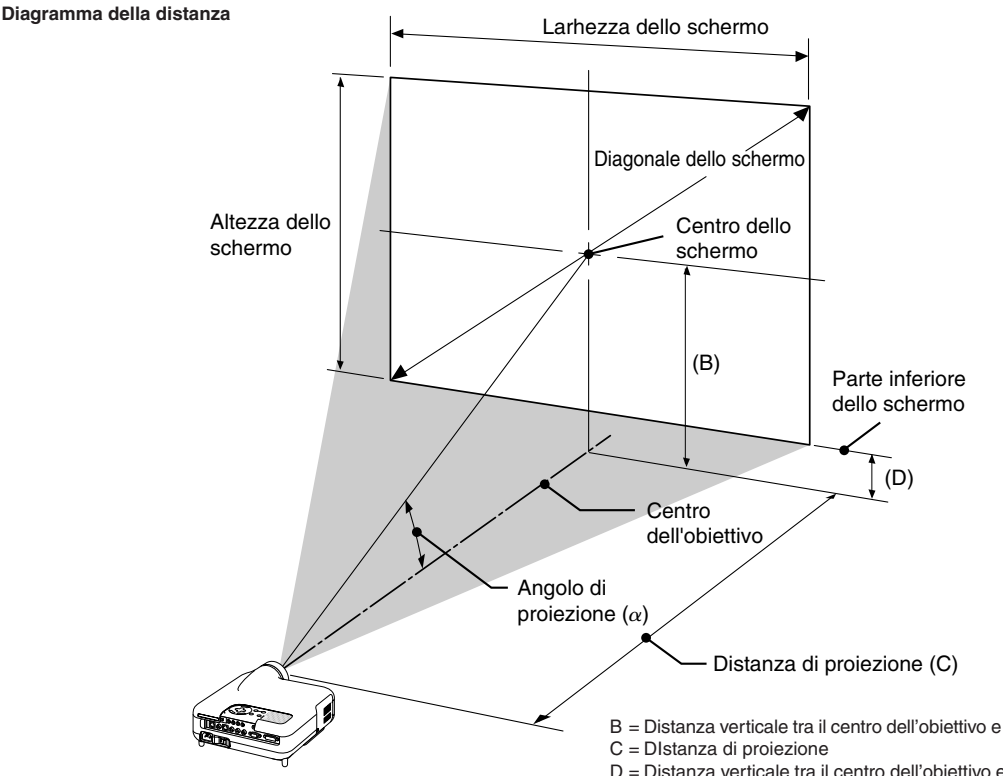

- B = Distanza verticale tra il centro dell'obiettivo e il centro dello schermo
- D = Distanza verticale tra il centro dell'obiettivo e la parte inferiore dello schermo
- a = Angolo di proiezione

**NOTA:** Le distanze possono variare di +/– 5%.

#### **4:3**

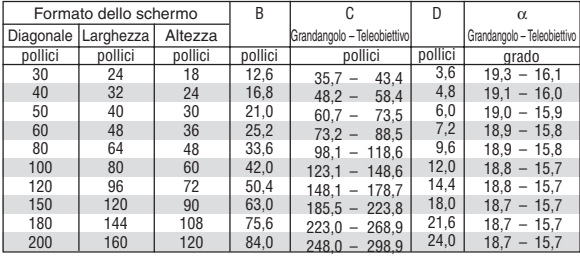

**NOTA:** Un'immagine 16:9 è supportata entro i limiti sopraindicati.

#### **AVVERTENZE**

- **\* L'installazione del proiettore a soffitto va fatta da un tecnico qualificato. Rivolgetevi al vostro rivenditore NEC per ulteriori informazioni.**
- **\* Non cercate di installare il proiettore da soli.**
- Usate il proiettore solo su una superficie solida e piana. Se il proiettore dovesse cadere, vi potreste fare male e il proiettore si potrebbe danneggiare gravemente.
- Non usate il proiettore in situazioni in cui la temperatura varia molto. Il proiettore deve essere usato ad una temperatura compresa tra 41°F (5°C) e 95°F (35°C).
- Non esponete il proiettore all'umidità, alla polvere o al fumo. Altrimenti si danneggerà l'immagine dello schermo.

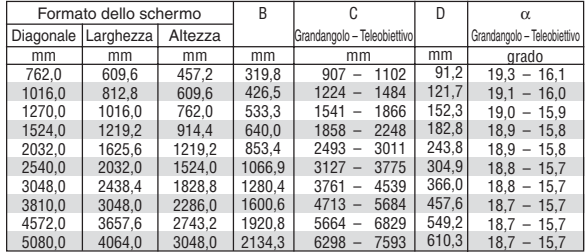

• Controllate che la ventilazione intorno al proiettore sia adeguata affinché il calore si possa disperdere. Non coprite mai i fori di ventilazione laterali e quelli anteriori del proiettore.

#### **Immagine riflessa**

Usate uno specchio per riflettere l'immagine proiettata per ottenere un'immagine molto più grande. Rivolgersi al rivenditore NEC per acquistare uno specchio. Se si usa uno specchio e l'immagine è invertita, usare i tasti MENU e SELECT sul proiettore oppure i tasti ▲▼ sul telecomando per correggere l'orientamento. (Fate riferimento alla pagina I-41.)

## **Per fare i collegamenti**

**Diagramma del cablaggio**

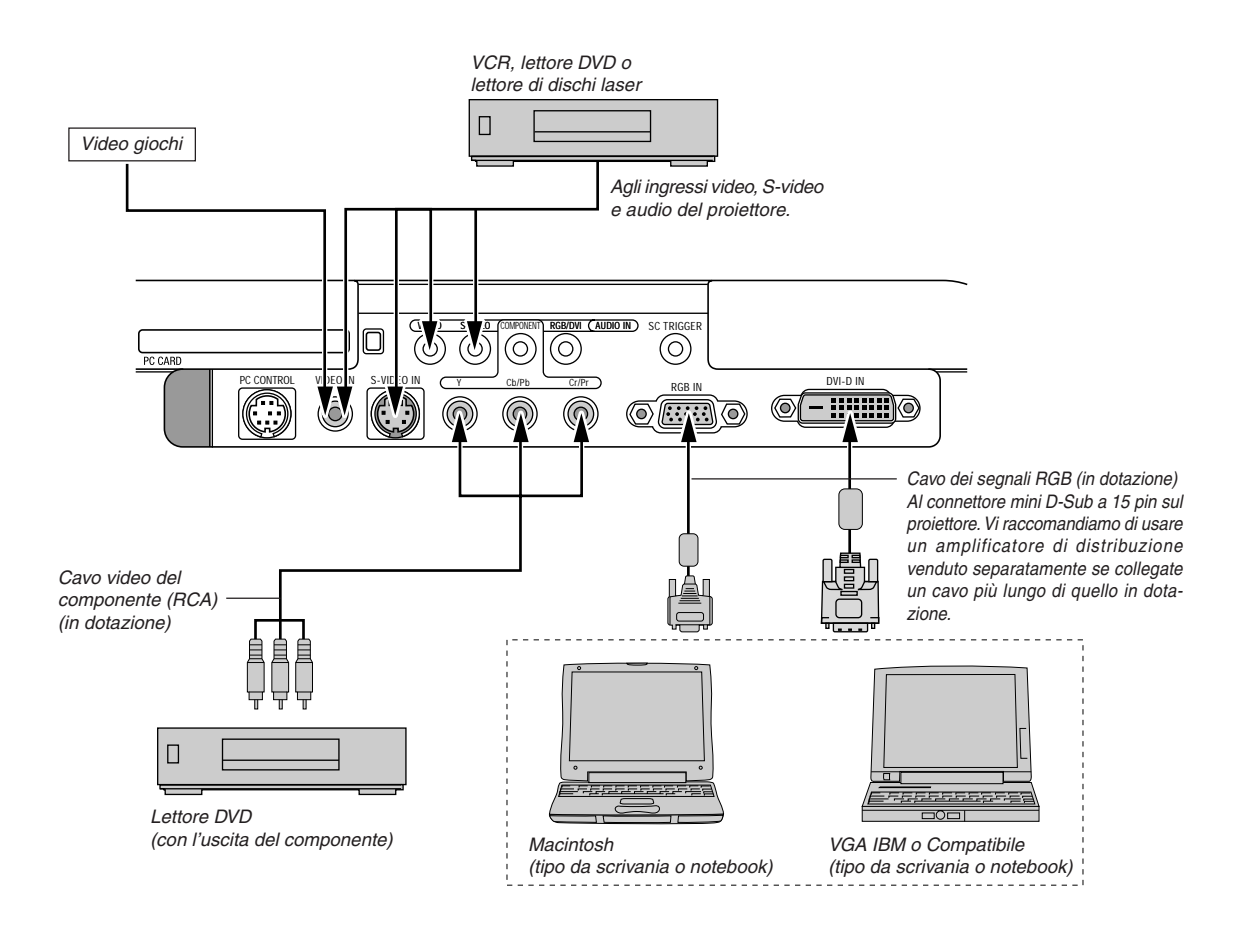

**NOTA:** Quando usate l'unità con un PC notebook, assicuratevi di effettuare il collegamento tra il proiettore e il PC notebook prima di accendere il PC notebook. Nella maggior parte dei casi, non è possibile emettere i segnali dall'uscita RGB a meno che non accendiate il PC notebook dopo aver effettuato il collegamento del proiettore.

- \* Se lo schermo dovesse diventare bianco durante l'uso del telecomando, questo può essere dovuto alla funzione salvaschermo del computer o al software di risparmio energia.
- \*Se premete accidentalmente il tasto POWER sul telecomando, aspettate 90 secondi, poi premete nuovamente il tasto POWER per riprendere l'operazione.

#### **Collegamento del vostro VCR o lettore di dischi laser**

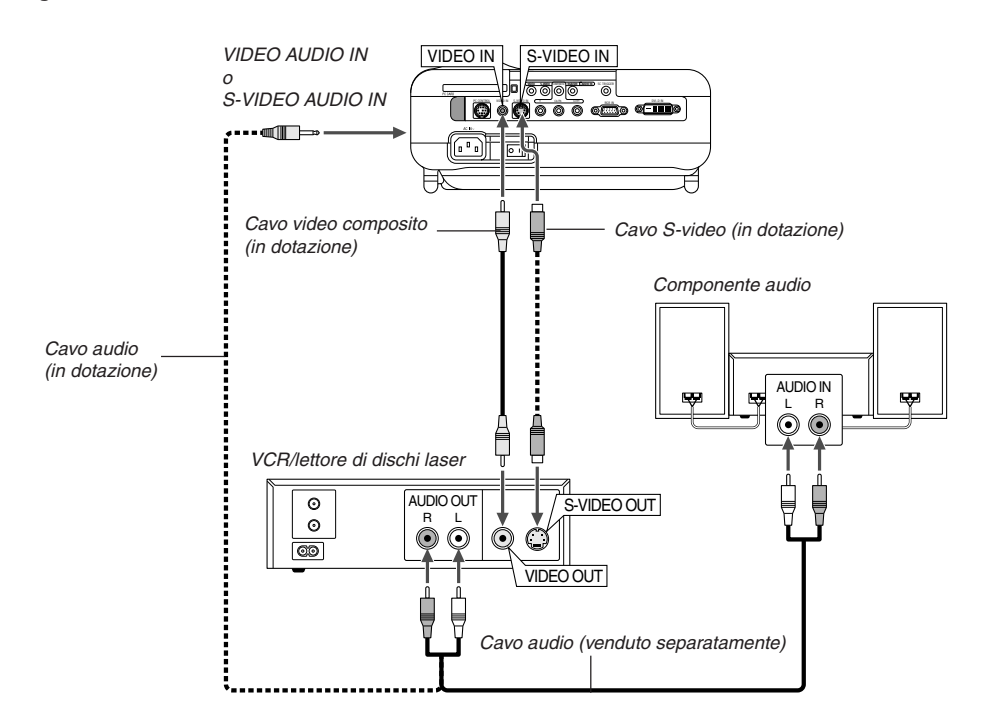

Utilizzate il cavo video composito in dotazione per collegare il VCR o il laser disc al proiettore.

Per fare questi collegamenti, dovete semplicemente:

- 1. Spegnete il proiettore ed il VCR, o il lettore di dischi laser .
- 2. Collegate un'estremità del cavo video composito al connettore di uscita video sul retro del VCR o del lettore di dischi laser, collegate l'altra estremità all'ingresso video del proiettore.

Usate un cavo audio (venduto separatamente) per collegare l'audio proveniente dal VCR o dal lettore di dischi laser al vostro componente audio (se il vostro VCR o lettore di dischi laser è stato dotato di questa funzione). Fate attenzione a mantenere corretti i collegamenti dei canali sinistro e destro per un suono stereo bilanciato.

3. Accendete il proiettore ed il VCR o il lettore di dischi laser.

**NOTA:** Fate riferimento al manuale delle istruzioni del VCR o del lettore di dischi laser per ulteriori informazioni sui requisiti di uscita video del componente.

**NOTA:** Un'immagine non può essere visualizzata correttamente quando la fonte Video o S-Video viene riprodotto in avanti o all'indietro tramite un convertitore a scansione.

#### **Collegamento del lettore DVD**

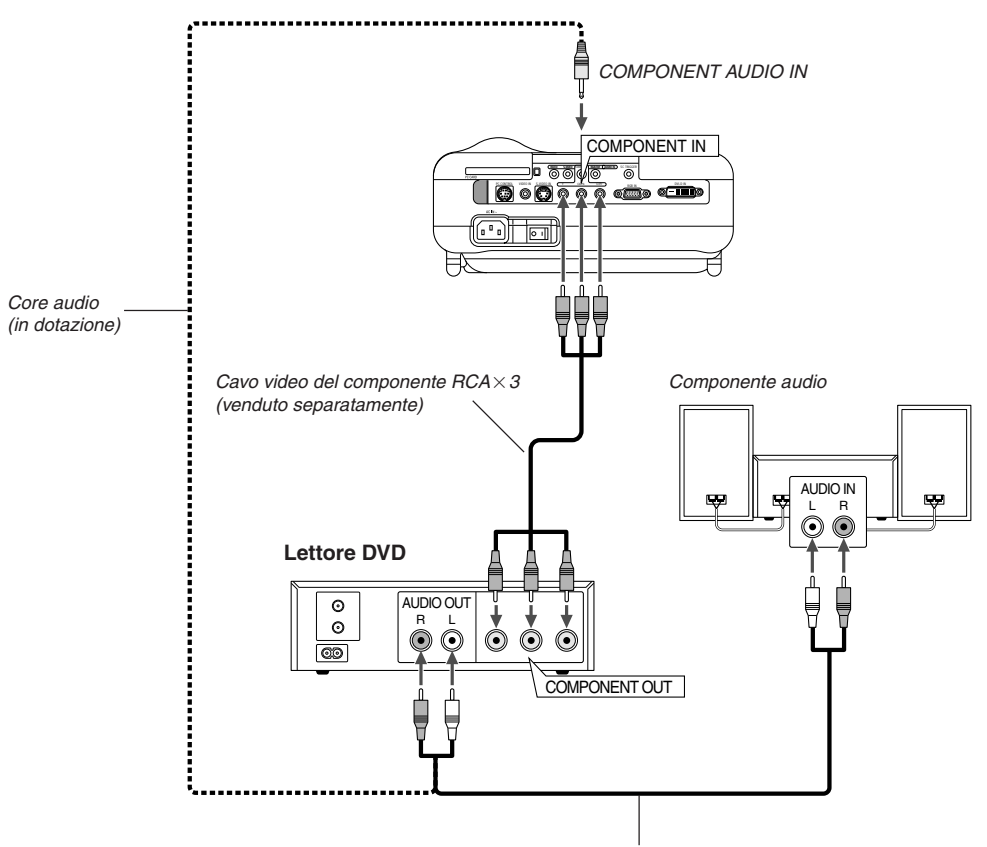

Cavo audio (venduto separatamente)

Potete collegare il vostro proiettore ad un lettore DVD dotato di uscite componente o video. Per farlo, dovete semplicemente seguire questa procedura:

- 1. Spegnete il proiettore ed il lettore DVD.
- 2. Se il lettore DVD è dotato di uscita componente video (Y,Cb,Cr), utilizzate il cavo componente video in dotazione (RCAX3) per collegare il lettore DVD ai connettori COMPONENT IN del proiettore.

Se avete un lettore DVD privo di uscita video (Y,Cb,Cr), usate comuni cavi RCA (venduti separatamente) per collegare un'uscita VIDEO composita del lettore DVD all'ingresso video del proiettore.

Usate un cavo audio (venduto separatamente) per collegare l'audio proveniente dal VCR o dal lettore di dischi laser al vostro componente audio (se il vostro VCR o lettore di dischi laser è stato dotato di questa funzione). Fate attenzione a mantenere corretti i collegamenti dei canali sinistro e destro per un suono stereo bilanciato.

3. Accendete il proiettore ed il lettore DVD.

**NOTA:** Fare riferimento al manuale delle istruzioni del lettore DVD per ulteriori informazioni sui requisiti per l'uscita video del lettore DVD.

#### **Collegamento del vostro PC o computer Macintosh**

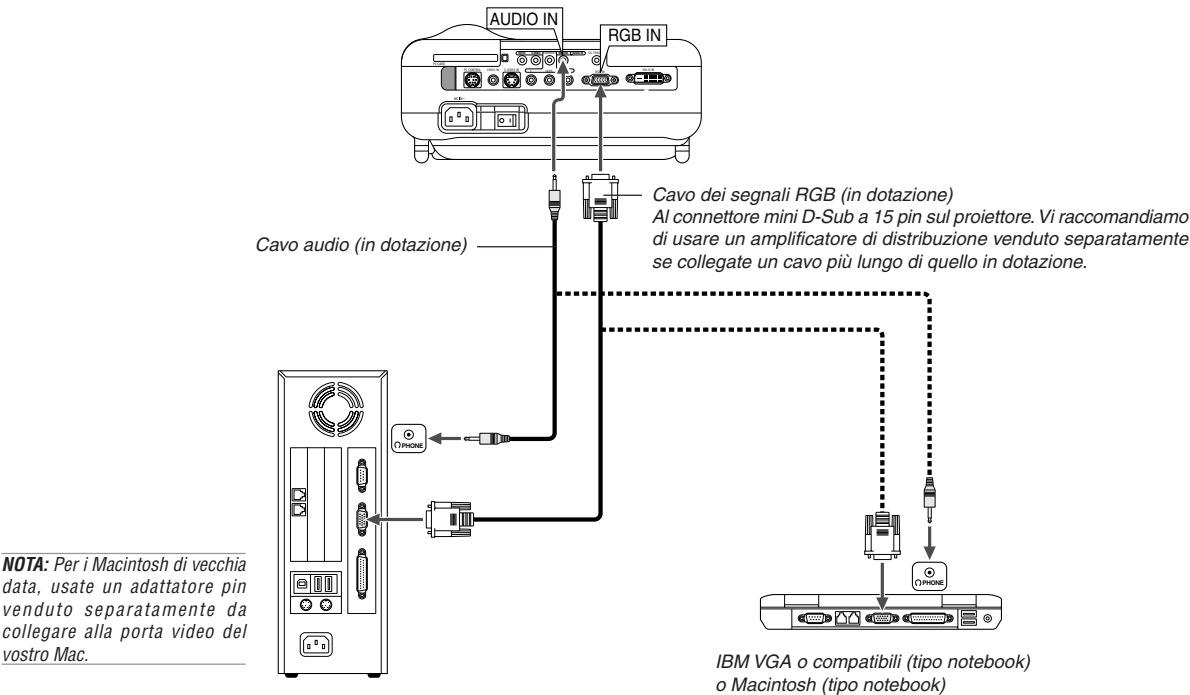

IBM VGA o compatibili (tipo desktop) o Macintosh (tipo desktop)

Il collegamento del vostro PC o Macintosh al proiettore rende possibile la proiezione dell'immagine del vostro computer per una presentazione molto professionale.

Per collegare un PC o un Macintosh:

vostro Mac.

- 1. Spegnete il proiettore ed il computer.
- 2. Usate il cavo dei segnali in dotazione per collegare il vostro PC o Macintosh al proiettore.
- 3. Accendete il proiettore ed il computer.
- 4. Se il proiettore non proietta immagini dopo un periodo di inattività, ciò potrebbe essere dovuto dalla funzione salvaschermo installata nel computer collegato al proiettore.

#### **Soltanto per il modello europeo**

#### **Per collegare l'uscita SCART (RGB)**

Prima del collegamento: Per il collegamento occorrono l'adattatore SCART in dotazione (ADP-SC1) ed un cavo SCART disponibile sul mercato.

**NOTA:** Il segnale audio non è disponibile per questo collegamento.

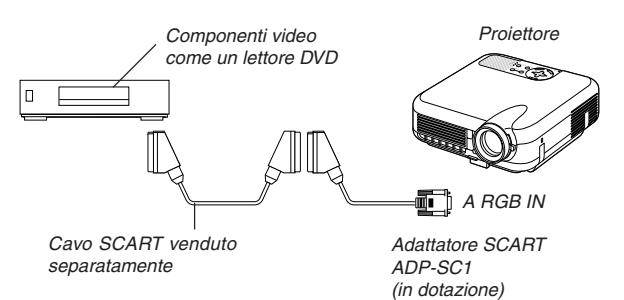

**NOTA:** L'HT1000 non è compatibile con le uscite video decodificate dei modelli ISS-6020 e ISS-6010 della NEC.

- 1. Spegnete il proiettore ed il componente video.
- 2. Usate l'adattatore SCART ed un cavo SCART (in dotazione) venduto separatamente per collegare l'ingresso RGB del proiettore e l'uscita SCART (RGB) del componente video.
- 3. Accendete il proiettore ed il componente video.
- 4. Usate il tasto RGB sul telecomando per selezionare l'ingresso RGB.
- 5. Premete il tasto MENU sul telecomando per visualizzareil menu.
- 6. Dal menu Advanced, selezionate, [Opzioni Proiettore]  $\rightarrow$ [Impostazione] → [Pagina 3] → [Seleziona Segnale RGB] → [Scarto]. SCART è un connettore audio/video standard europeo per TV, VCR e lettori DVD. Viene anche chiamato connettore Euro.

#### **Quando visualizzate un segnale digitale DVI**

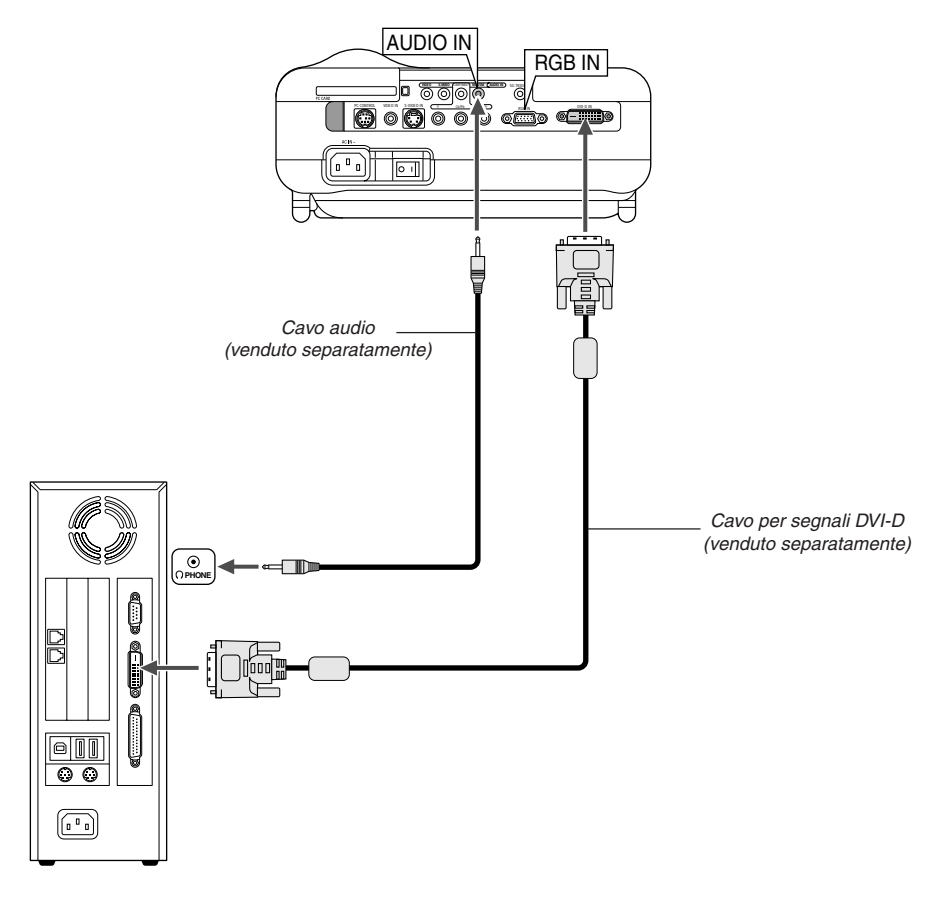

Per proiettare un segnale DVI digitale, assicuratevi di collegare il PC e il proiettore usando un cavo per segnali DVI-D (venduto separatamente) prima di accendere il PC o il proiettore. Accendete prima il proiettore e selezionate DVI (DIGITALE) dal menù della fonte prima di accendere il PC. Altrimenti, si può non attivare l'uscita digitale della scheda grafica, causando così la mancata visualizzazione dell'immagine. In tal caso, riaccendete il PC. Non scollegate il cavo dei segnali DVI-D quando è acceso il proiettore. Se il cavo dei segnali è stato scollegato e poi ricollegato, l'immagine

può non essere visualizzata correttamente. In tal caso, riaccendete il PC.

#### **NOTA:**

- • Usate un cavo DVI-D compatibile con DDWG (Digital Display Working Group) DVI (Digital Visual Interface) revisione 1.0 standard. Il cavo DVI-D deve avere una lunghezza di 5 m (196").
- • Il connettore DVI (DIGITALE) è compatibile con i formati VGA (640x480), SVGA (800x600), XGA (1024x768) e HDTV 1080p, 1080i, 720p, 750p, 480p, 480i, 525p, 576p, 625p.

#### **Collegamento del cavo d'alimentazione in dotazione**

Collegate il cavo di alimentazione in dotazione al proiettore. Collegate innanzitutto la spina tripolare del cavo d'alimentazione alla presa AC IN del proiettore, poi collegate l'altra spina del cavo d'alimentazione in dotazione alla presa di corrente a muro.

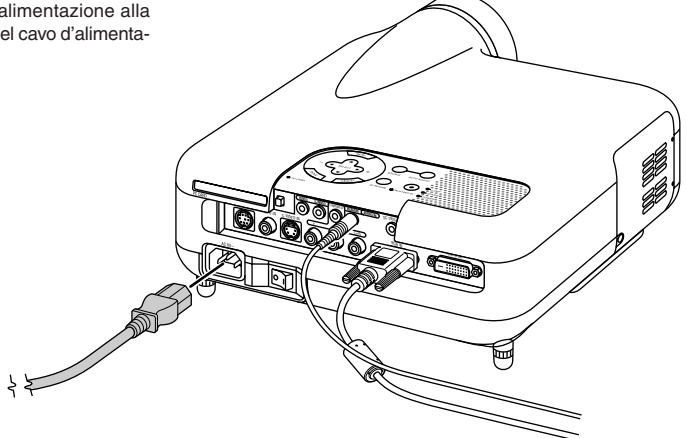

## **PROIEZIONE DI UN'IMMAGINE (FUNZIONAMENTO DI BASE)**

Questa sezione descrive come accendere il proiettore e proiettare *2. Premete il tasto ENTER per eseguire la selezione*. l'immagine sullo schermo.

## **Accensione del proiettore**

#### **NOTA:**

- Quando collegate o scollegate il cavo d'alimentazione in dotazione, assicuratevi che l'interruttore d'accensione principale sia premuto nella posizione dello spegnimento [O]. Altrimenti, si possono verificare danni al proiettore.
- Il proiettore è stato dotato di due interrutori d'alimentazione: l'interruttore principale e il tasto POWER (POWER ON e OFF sul telecomando).
- Il proiettore è stato dotato di una funzione per prevenire l'uso da individui non autorizzati.

Per usare questa funzione, registrate la PC Card come chiave di protezione. Fate riferimento a "Sicurezza" alla pagina I-45 per ulteriori informazioni.

Per accendere il proiettore, premete l'interruttore principale nella posizione ON ( I ).

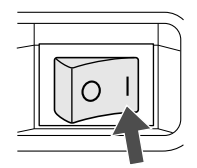

Prima di accendere il proiettore, assicuratevi che il computer o la fonte video siano accesi e che il coprilente sia stato rimosso.

Solo dopo aver premuto il tasto ON/STAND BY sul proiettore o il tasto POWER ON sul telecomando, mantenendolo premuto per almeno 2 secondi, diventerà verde l'indicatore di accensione e il proiettore sarà pronto per l'uso.

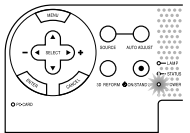

#### **Nota sullo schermo Avvio (schermo di selezione lingua del menu)**

Quando accendete il proiettore per la prima volta, apparirà lo schermo Startup. Lo schermo vi dà la possibilità di selezionare una delle sette lingue disponibili per i menu: inglese, tedesco, francese, italiano, spagnolo, svedese e giapponese.

Per selezionare una lingua per il menu, seguite questi passi:

1. Usate il tasto SELECT A o ♥ per selezionare una delle sette lingue per il menu.

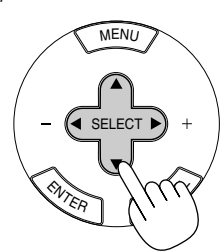

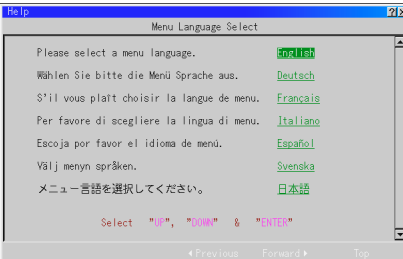

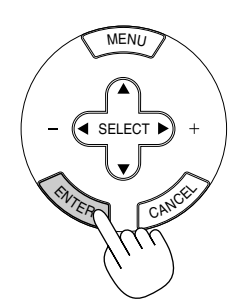

3. Il menu Basic appare nella lingua selezionata.

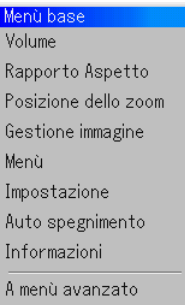

Per chiudere il menu, premete il tasto CANCEL.

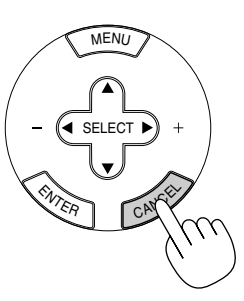

Dopo questo, potete procedere con il funzionamento del menu avanzato. Se desiderate, potete selezionare la lingua del menu in un momento successivo. Fate riferimento a "Lingua" alla pagina I-40.

**NOTA:** Per accendere il proiettore collegando il cavo d'alimentazione, girate innanzitutto l'interruttore di accensione su ON ed usate il menu per abilitare la funzione "Auto Accensione". (Fate riferimento alla pagina I-41.)

Immediatamente dopo aver acceso il proiettore, lo schermo può lampeggiare. Questo non è segno di malfunzionamento. Attendete da 3 a 5 minuti fino a quando non si è stabilizzata la lampada.

Quando la modalità Lampada è su Eco, l'indicatore della lampada si illuminerà di verde.

Se si verifica una delle seguenti situazioni, il proiettore non si accenderà.

- Se la temperatura interna del proiettore è troppo alta, essa sarà rilevata dal proiettore, che, in queste condizioni, non si accenderà per proteggere il sistema interno. In tal caso, aspettate che i componenti interni del proiettore si raffreddino.
- Quando la lampada raggiunge il termine della propria durata, il proiettore non si accenderà. In tal caso, sostituite la lampada.
- Se la lampada non si accende premendo il tasto POWER e se l'indicatore STATUS lampeggia in cicli di 6 volte, aspettate per un minuto e poi riaccendete.

## **Selezione di una fonte**

#### **Selezione del computer o della fonte video**

Utilizzo del telecomando

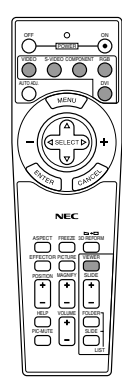

Premete uno dei tasti VIDEO, S-VIDEO, COM-PONENT, RGB, DVI o VIEWER.

**NOTA:** Se non è disponibile nessun segnale d'ingresso, il proiettore visualizzerà uno sfondo blu (preselezione di fabbrica).

Selezione dalla lista di fonte

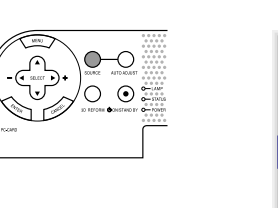

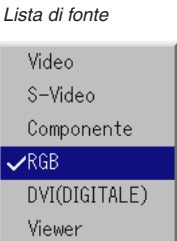

Premete e rilasciate rapidamente il tasto SOURCE sull'involucro del proiettore per visualizzare la lista Fonte. Ad ogni pressione del tasto SOURCE, la fonte d'ingresso cambia nel seguente modo: "Video" (VCR o lettore LD) o S-Video", "Componente" (lettore DVD), "RGB" o "DVI (DIGITLE)" (Computer) , "Viewer" (diapositive su una PC Card), Premente il tasto ENTER per visualizzare la fonte selezionata.

#### Rilevazione automatica dei segnali

Premete e mantenete premuto il tasto SOURCE per almeno 1 second e

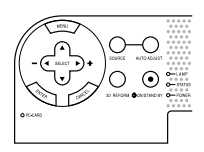

il proiettore cercherà la successiva fonte d'ingresso disponibile. Ogni qualvolta premete il tasto SOURCE (fonte), la fonte d'ingresso cambia come segue:

→ Video → S-Video → Componente → RGB → DVI(DIGITALE) → Viewer

Se non è presente nessun segnale, l'ingresso verrà saltato. Quando appare sul display la fonte d'ingresso da proiettare, rilasciate il tasto. Premete i tasto ENTER.

## **Regolazione del formato e della posizione dell'immagine**

Posizionate il vostro proiettore su una superficie piana ed assicuratevi che il proiettore sia allineato con lo schermo.

Sollevate il bordo anteriore del proiettore per centrare l'immagine verticalmente.

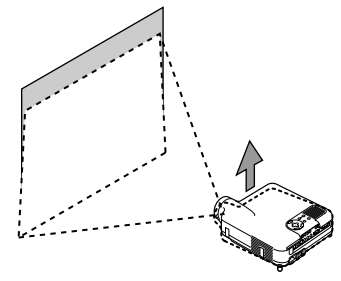

Spostate il proiettore dalla sinistra verso il centro per centrare l'immagine orizzontalmente sullo schermo.

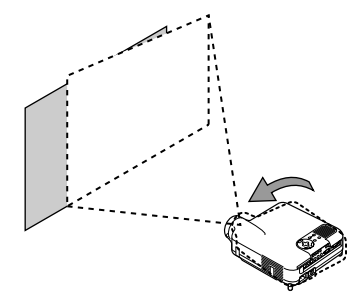

Se l'immagine proiettata non è allineata allo schermo, usate la funzione 3D Reform per effettuare una regolazione corretta. Fate riferimento alla pagina I-20.

#### **Regolate il piedino d'inclinazione**

1. Sollevate il bordo anteriore del proiettore.

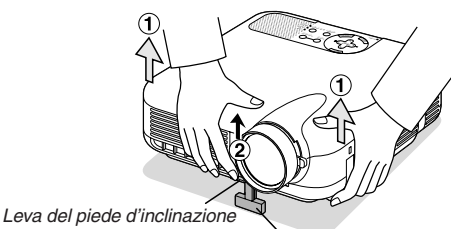

regolabile

Piede d'inclinazione regolabile

- 2. Premete verso l'alto la leva del piedino d'inclinazione regolabile sulla parte anteriore del proiettore per aprire il piede d'inclinazione regolabile (altezza massima).
- 3. Premete verso il basso la leva del piedino d'inclinazione regolabile.
- 4. Abbassate la parte anteriore del proiettore all'altezza desiderata e

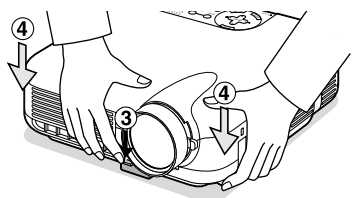

rilasciate la leva del piedino d'inclinazione regolabile per bloccare il piedino stesso. C'è una regolazione di 7 gradi circa su e giù della parte anteriore del proiettore.

#### **Regolazione della posizione sullo schermo**

Vedere "Selezione del rapporto di aspetto e della posizione sullo schermo" a pag. I-43.

Potete cambiare l'altezza del piedino posteriore. Girate il piedino posteriore all'altezza desiderata, ma la distanza verticale dalla parte inferiore alla scrivania o al pavimento deve essere 1,0" (25,0 mm) per rendere orizzontale il proiettore sulla superficie piana.

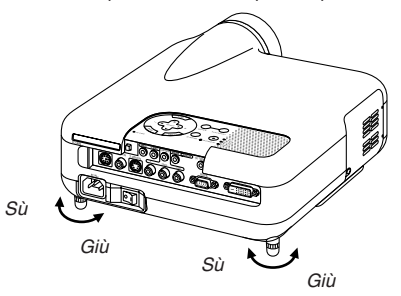

#### **ATTENZIONE:**

**Non usate il piedino regolabile per scopi diversi da quelli per cui è stato costruito. L'uso del proiettore in maniera impropria, come prenderlo per il piedino regolabile o appenderlo alla parete, può danneggiarlo.**

#### **Zoom**

Usate la leva zoom per regolare con precisione il formato dell'immagine sullo schermo

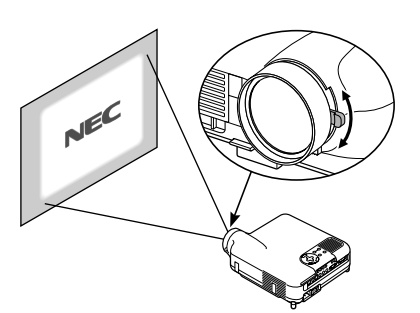

#### **Fuoco**

Usate l'anello di messa a fuoco per ottenere una messa a fuoco migliore.

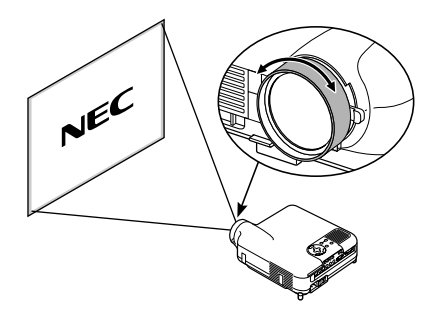

#### **Iris**

Utilizzate la leva Iris sotto gli obiettivi per regolare la luminosità ed il contrasto ottico.

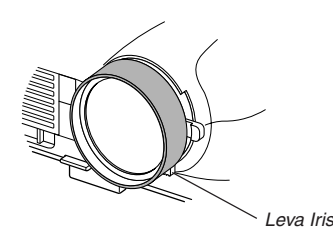

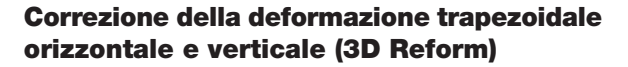

Usate la funzione 3D Reform per correggere la deformazione trapezoidale affinché i lati superiore o inferiore e il lato sinistro e destro dello schermo sia più lungo o più corto in modo tale che l'immagine proiettata sia rettangolare.

Sono disponibili due opzioni per le procedure di correzione. Potete salvare le impostazioni della regolazione usando l'opzione salva 3D Reform in impostazione (Fate riferimento alla pagina I-42.)

#### **Chiave**

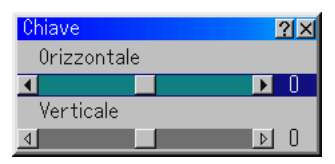

- 1. Premete il tasto SELECT  $\blacklozenge$  per regolare la deformazione trapezoidale orizzontale.
- 2. Premete il tasto SELECT ▲▼ per selezionare "Verticale".
- 3. Premete il tasto SELECT  $\blacklozenge$  per regolare la deformazione trapezoidale verticale.
- 4. Al termine, premete il tasto ENTER. Ritornerete allo schermo del menu.

#### **Pietra angolare**

- 1. Proiettate un'immagine in modo tale che lo schermo sia inferiore rispetto all'area del quadro.
- 2. Prendete uno degli angoli ed allineate l'angolo dello schermo con uno dell'immagine.

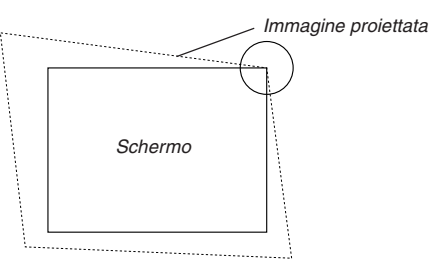

(Il disegno mostra l'angolo superiore destro.) 3. Premete il tasto 3D REFORM sul telecomando.

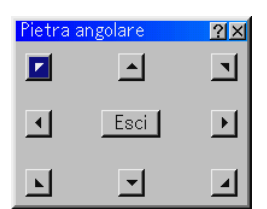

Appare sul display lo schermo di regolazione Pietra angolare. **NOTA:** Premete il tasto 3D REFORM per commutare tra "Pietra angolare" e "Chiave".

4. Usate il tasto SELECT **AV <I >** per selezionare l'icona che punta nella direzione in cui desiderate spostare l'immagine proiettata.

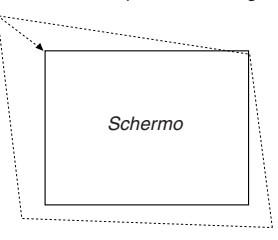

- 5. Premete il tasto ENTER.
- 6. Usate il tasto SELECT AV <I > per spostare l'immagine proiettata come nell'esempio.
- 7. Premete il tasto ENTER.

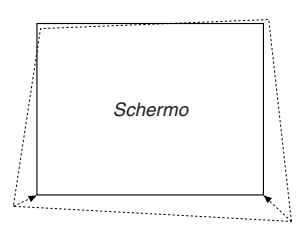

8. Usate il tasto SELECT AV<I> per selezionare un'altra icona che punta nella direzione in cui desiderate spostare l'immagine proiettata.

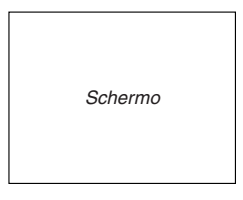

Selezionate "Esci" e poi "OK" oppure premete il tasto CANCEL sul telecomando.

Appare sul display lo schermo di conferma.

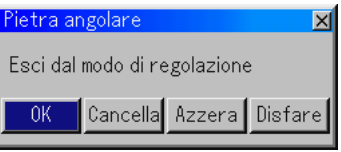

9. Premete il tasto SELECT  $\triangleleft$  o  $\triangleright$  per evidenziare [OK] e poi premete il tasto ENTER.

Ora è completata la correzione della deformazione trapezoidale. Selezionate "Cancella" per ritornare allo schermo di regolazione senza salvare le modifiche (Passo 3).

Selezionate "Azzera" per ritornare ai valori di fabbrica. Selezionate "Disfare" per uscire senza salvare le modifiche.

**NOTA:** Per ritornare ai valori di fabbrica per i valori di impostazione della correzione 3D Reform, premete e mantenete premuto il tasto 3D REFORM per almeno 2 secondi.

**NOTA:** Durante la regolazione 3D Reform, possono non essere disponibili la regolazione 3D Reform, "Rapporto Aspetto" e "Schermo". In tal caso, ripristinate i dati 3D Reform e poi effettuate ciascun'impostazione. Poi ripetete la regolazione 3D Reform. Se si cambia il rapporto di riproduzione e/o l'impostazione dello schermo, la funzione 3D Reform può essere limitato nel campo regolabile.

I campi regolabili per 3D Reform sono i seguenti: Orizzontale ......... Max ±25° circa. Verticale ............. Max ±40° circa

- Le seguenti sono le condizioni all'angolazione massima quando sono soddisfatte tutte le condizioni elencate qui sotto
- L'immagine è proiettata nel modo del grandangolo (Leva Zoom)
- La risoluzione è XGA Una risoluzione superiore ad XGA limita 3D Reform nel campo regolabile.
- Le voci del menù vanno impostate come segue: Rapporto di riproduzion .............. Normale Tipo di schermo .......................... 4:3
- Le direzioni orizzontale e verticale sono regolate in maniera separata. Una combinazione di ambedue le regolazioni limita 3D Reform nel campo regolabile.
- Quando selezionate "Stadio" in rapporto Aspetto, non saranno disponibili le voci "Pietra angolare" e "Chiave".

## **Ottimizzazione automatica dell'immagine RGB**

#### **Regolazione dell'immagine usando la funzione di regolazione automatica**

Ottimizzazione automatica dell'immagine RGB

Premete il tasto di regolazione automatica per ottimizzare automaticamente l'immagine RGB.

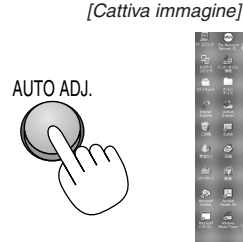

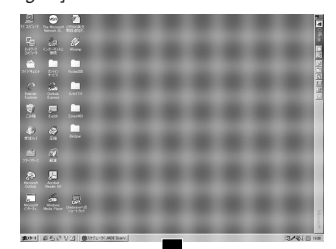

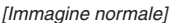

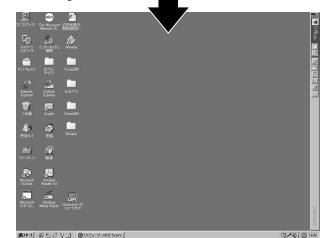

Premete il tasto di regolazione automatica per sintonizzare l'immagine del computer con precisione o per rimuovere eventuali bande verticali che possono apparire e ridurre le interferenze video, le interferenze di punti o il crosstalk (evidente quando una parte dell'immagine sembra luccicare). Questa funzione serve per regolare le frequenze di clock che eliminano le bande orizzontali dall'immagine. Questa funzione serve anche per regolare la fase di clock e ridurre le interferenze video, le interferenze di punti o il crosstalk. (Evidente quando una parte dell'immagine sembra luccicare.)

Questa regolazione può essere necessaria quando collegate il vostro computer per la prima volta.

#### **NOTA:**

- Alcuni segnali possono non essere visualizzati correttamente o richiedere del tempo.
- La funzione di regolazione automatica non funziona per il segnale del componente e per il segnale video.
- Se l'operazione di regolazione automatica non riesce ad ottimizzare il segnale RGB; provate a regolarlo manualmente. Fate riferimento alla pagina I-38.

## **Aumento o diminuzione del volume**

Può essere regolato il livello sonoro dell'altoparlante del proiettore.

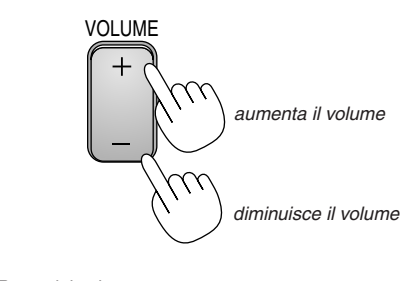

Barra del volume

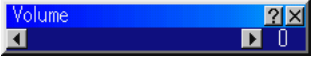

## **Spegnimento del proiettore**

## **Per spegnere il proiettore:**

Premere il tasto POWER (ON/STANDBY) sul proiettore oppure il tasto POWER OFF sul telecomando per almeno due secondi. L'indicatore di accensione si illumina di arancione. Dopo lo spegnimento del proiettore, i ventilatori di raffreddamento continuano il loro funzionamento per 90 secondi (periodo di raffreddamento).

Poi, spegnete l'interruttore principale. Si spegne l'indicatore di accensione. Infine, scollegate il cavo d'alimentazione.

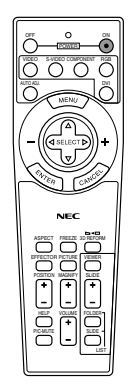

### **ATTENZIONE**

**Non scollegate il cavo d'alimentazione dalla presa murale oppure non spegnete la corrente principale o in una delle seguenti circostanze. Altrimenti, si può danneggiare il proiettore:**

- **• Mentre è visualizzata l'icona della clessidra.**
- **• Mentre è visualizzato il messaggio "Vi preghiamo di attendere". Questo messaggio appare dopo lo spegnimento del proiettore.**
- **• Quando girano i ventilatori di raffreddamento. (I ventilatori di raffreddamento continuano a girare per 90 secondi dopo lo spegnimento del proiettore).**
- **• Durante l'accesso alla PC Card. (S'illumina l'indicatore di accesso alla PC Card.)**

## **COMODE FUNZIONI**

#### **Uso della funzione Sweet Vision**

Premete il pulsante EFFECTOR per visualizzare la videata di impostazione di Sweet Vision. E' possibile impostare le opzioni per la funzione Sweet Vision nel Setup dal menu.

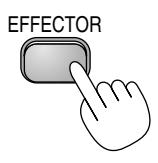

**NOTA:** Questo pulsante funziona solamente per "User" in Picture Management. Anche se è stato selezionato "User" in Picture Management, questo pulsante potrebbe non funzionare a seconda dei segnali o delle impostazioni.

#### **Uso di Zoom Position**

Il pulsante POSITION regola la posizione di un'immagine ingrandita.

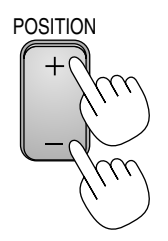

### Selezione di "4:3" in Screen Type:

Sposta l'area Zoom oppure V-Zoom SU GIU visualizzabile verso l'alto oppure verso 0 0 î il basso ⇩ Sposta Cinema SU GIU un'immagine verso l'alto oppure verso il Ю Ο ⇧ basso n  $\overline{\Omega}$ ∩  $\circ$ C Ą

Selezione di "16:9" in Screen Type:

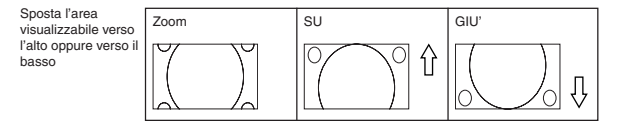

#### **Tabella disponibilità posizione zoom**

Per PC, DVD progressivo, 480p, 480i, 576p, 576i

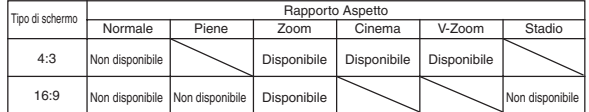

#### Per 720p, 1080i, 1080p

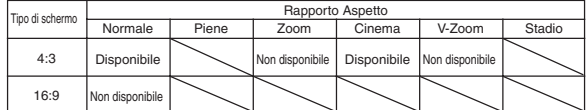

## **Spegnimento dell'immagine e del suono**

Premete il tasto di silenziamento dell'immagine per spegnere l'immagine e il suono brevemente. Premetelo nuovamente per far ritornare immagine e suono.

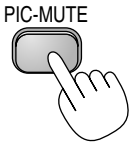

## **Fermo immagine**

Premete il tasto del fermo per fermare un'immagine. Premetelo nuovamente per ritornare alle immagini mobili.

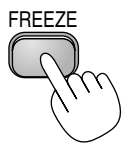

**Ingrandimento e spostamento di un'immagine**

Potete ingrandire l'area desiderata fino al 400%. Per fare ciò:

Per ingrandire l'immagine:

1. Premete il pulsante MAGNIFY (+).

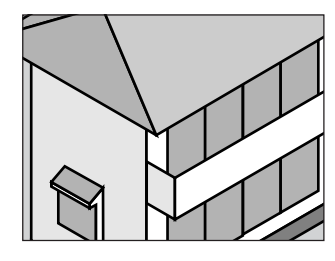

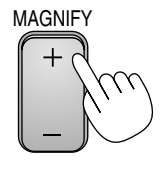

2. Premete il pulsante MAGNIFY (-) per tornare al formato originale.

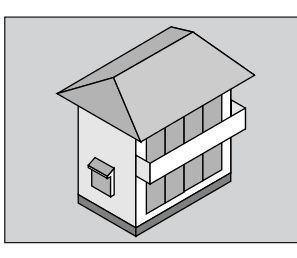

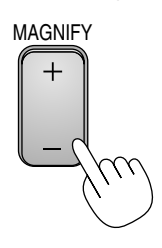

Per ingrandire l'immagine:

Utilizzate il pulsante SELECT per spostare la parte ingrandita.

## **Per ottenere l'aiuto in linea**

Appariranno i contenuti di aiuto.

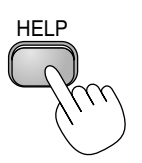

Visualizza aiuto

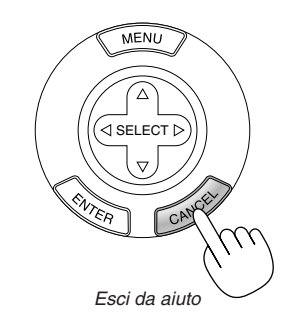

## **Per cambiare il logo dello sfondo**

Potete cambiare il logo dello sfondo default usando la funzione dei file PC Card.

**NOTA:** Il formato del file deve essere di 256 KB o inferiore. Formati di file diversi da quelli JPEG e BMP non sono disponibili.

1. Nel menu, selezionate [Strumenti]  $\rightarrow$  [File della scheda PC] per visualizzare una lista di tutti i file memorizzati sulla PC Card per poter selezionare il file da usare come logo di sfondo.

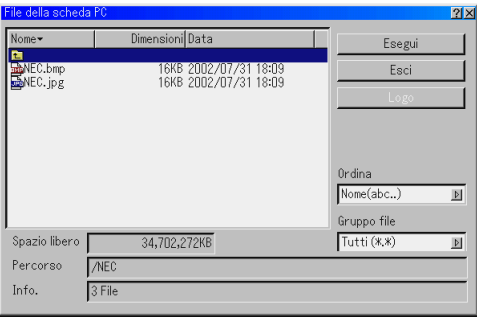

- 2. Il tasto Logo vi consente di selezionare un logo di sfondo dai file grafici nella PC Card e di cambiarlo in logo di sfondo.
- 3. Usate il tasto SELECT ▲ o ▼ per selezionare un file JPEG o BMP per il logo di sfondo.
- 4. Usate il tasto SELECT▶ e poi il tasto ▼ per selezionare "Logo".
- 5. Premete ENTER sul telecomando o sul proiettore. Appare la finestra di dialogo di conferma.
- 6. Selezionate "OK" e poi premete il tasto ENTER. Ora è completata la sostituzione del logo dello sfondo.

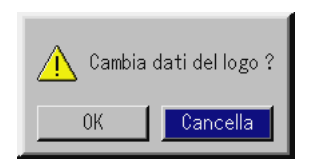

\* Dopo aver cambiato lo sfondo dal logo NEC in un altro logo, non sarà possibile ritornare al logo originale neanche usando i valori di fabbrica. Se volete farlo, ripetete i passi su elencati.

# **UTILIZZO DEL VIEWER**

## **Per ottenere il massimo dalla funzione Viewer**

#### **Caratteristiche**

Potete visualizzare i dati di Graphic data, catturare e riprodurre le immagini nel proiettore. Viene usata una PC Card per visualizzare i dati di presentazione preparati con il computer e per catturare e riprodurre le immagini proiettate con il proiettore.

La funzione Viewer della PC Card vi consente di visualizzare le diapositive memorizzate sulla memory card del PC (chiamato PC Card in questo manuale) usando il proiettore. Anche se non è disponibile un computer, si possono effettuare le presentazioni in maniera semplice con il proiettore. Questa funzione è comoda per fare delle presentazioni durante riunioni e in uffici ed anche per riprodurre le immagini scattate con le macchine fotografiche digitali.

#### **Facile da usare**

- Le Viewer possono iniziare immediatamente semplicemente inserendo una PC Card (venduta separatamente)
- •Cambio delle diapositive facile
- •Funzionamento con telecomando
- •Salto ad una lista di diapositive o ad una particolare diapositiva

#### **Immagini di alta qualità**

- •Alta risoluzione fino a 1024 x 768 punti
- •Riproduzioni a colori a 24 bit
- •Visualizzazione delle immagini della macchina fotografica digitale

#### **Inserimento e rimozione della PC Card**

Inserimento della PC Card

- • Tenete la PC Card orizzontalmente ed inseritela lentamente nella fessura della scheda con il lato superiore rivolto verso l'alto.
- • Il tasto d'espulsione fuoriesce dopo l'inserimento completo della PC Card. Controllate che la PC Card sia stata inserita completamente.

**NOTA:** Non cercate di spingere la PC Card nella fessura.

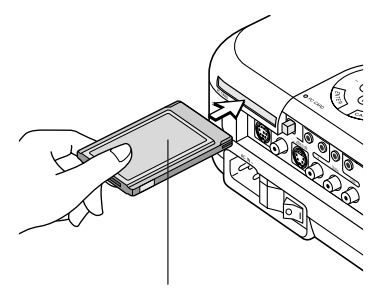

PC Card (vendute separatamente)

Rimozione della PC Card

Premete il tasto d'espulsione. La PC Card fuoriesce leggermente. Afferrate la PC Card per i bordi ed estraetela. Non espelletela durante la lettura dei dati.

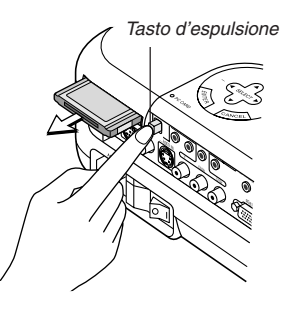

#### **Direzione d'inserimento della PC Card**

La PC Card ha un lato superiore ed uno inferiore e va inserita nella fessura della PC Card nella direzione specifica. Non può essere inserita all'indietro o sottosopra. Ogni tentativo di spingere la card nella fessura nella direzione errata può causare la rottura del perno interno e danni alla fessura stessa. Fate riferimento al manuale delle istruzioni della PC Card per ulteriori informazioni sulla direzione d'inserimento corretta.

### **Tipo di PC Card**

La fessura PC Card accetta solo PCMCIA del tipo II.

## **Utilizzo della funzione Viewer dal proiettore (riproduzione)**

Questa sezione descrive l'operazione di mostrare delle diapositive di documenti di presentazione creati usando la funzione Viewer del proiettore. E' anche possibile ottenere delle diapositive direttamente dalle immagini proiettate con il proiettore.

#### **Proiezione delle diapositive (Viewer)**

- 1. Inserite una PC Card nella fessura PC Card.
- Inserite la PC Card con il lato recante la freccia della direzione d'inserimento in alto.
- Premete il tasto d'espulsione per espellere la scheda.
- 2. Selezionate "Viewer" dal menu seleziona fonte.
- 3. Proiezione di diapositive.

Se barrate "Mostra Elenco Cartelle" e selezionate l'ingresso Viewer, sarà visualizzata una lista delle cartelle sulla PC Card e se barrate "Riprod. autom.", il proiettore inizierà automaticamente la riproduzione dalla prima diapositiva della cartella selezionata.

Quando premete il tasto MENU sul telecomando o sul proiettore apparirà la barra degli strumenti.

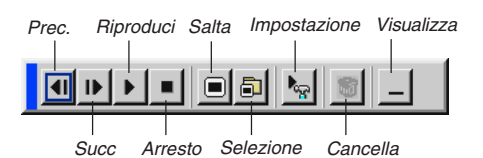

La barra degli strumenti include i seguenti tasti:

- Prec ............. Ritorna alla diapositiva o cartella precedente. Oppure permette di riprodurre le diapositive all'indietro.
- Succ ............ Avanza alla diapositiva o cartella successiva. Oppure permette di riprodurre le diapositive.
- Riproduzione . Riproduce automaticamente o manualmente secondo l'impostazione delle opzioni Viewer sul menu. Questo vi consente di procedere alla diapositiva successiva dopo aver selezionato "Manuale".
- Arresto ........ Vi consente di fermare la riproduzione automatica durante la riproduzione e di riprenderla dalla diapositiva o cartella selezionata quando "Riprod. autom." è selezionato.
- Salta ............ Visualizza una lista di diapositive durante la riproduzione.
- Selezione .... Visualizza una lista di cartelle durante la riproduzione. Imposta ....... Visualizza la finestra di dialogo Opzioni Viewer alla pagina
- 2 della finestra di dialogo Impostazioni.
- Cancella ...... Cancella una diapositiva catturata o tutte le diapositive catturate nella cartella Cattura.
- Visualizza .... Nasconde la barra degli strumenti durante la riproduzione. Premete il tasto MENU per riattivare la visualizzazione.

**NOTA:** Se non avete inserito una memory card nella fessura PC CARD, non c'è segnale, e verrà visualizzato uno sfondo nero, blu o il logo, a seconda del'impostazione.

La riproduzione si ferma quando premete il tasto SLIDE +/– sul telecomando oppure il tasto  $\blacklozenge$  sul proiettore in modalità Riproduzione automatica.

Potete visualizzare fino a 12 indici nella lista delle cartelle. La cartella in basso a destra è sempre una cartella usata esclusivamente per le immagini catturate, ma appare solo quando sono state catturate le immagini.

#### **Quando non appare la barra degli strumenti:**

Premete il tasto FOLDER LIST oppure il tasto SLIDE LIST sul telecomando per visualizzare le cartelle o i file della PC Card inserita nella fessura PC Card del proiettore.

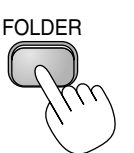

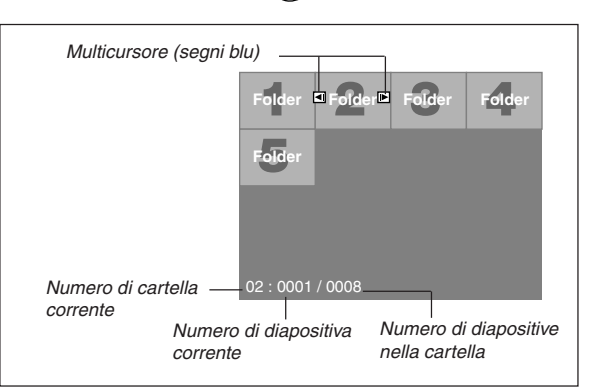

Usate il tasto SLIDE +/– per avanzare alla cartella successiva o ritornare a quella precedente.

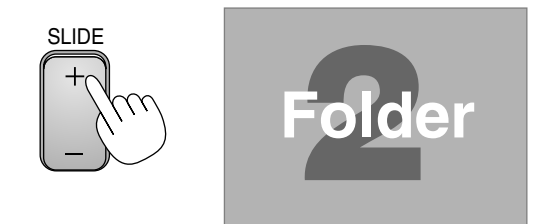

Usate il tasto SLIDE +/– per avanzare alla diapositiva successiva o ritornare a quella precedente.

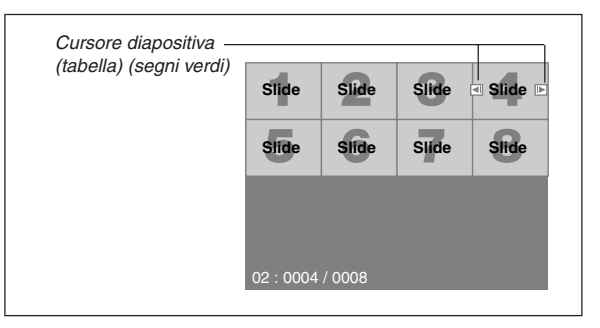

**NOTA:** Potete anche usare il tasto ◀ e ▶ sul telecomando per selezionare le cartelle o le diapositive.

#### **Modalità riproduzione automatica**

Se selezionate l'opzione "Riprod. autom." in "Opzioni Viewer" sul menu, avrà inizio automaticamente la riproduzione della diapositiva.

Potete anche specificare un intervallo di riproduzione automatica tra 5 e 300 secondi.

#### **Commutazione delle diapositive direttamente da altri modi d'ingresso**

Con questa funzione è possibile commutare direttamente ad una diapositiva quando è in fase di proiezione un'immagine dal VCR o dal computer.

Esempio: Quando effettuate presentazioni usando una combinazione di diapositive e immagini mobili da un VCR, ecc., è possibile commutare da una diapositiva del Viewer all'immagine video e poi ritornare alla diapositiva del Viewer semplicemente usando il tasto Viewer.

**NOTA:** Anche se commutate la fonte Viewer ad un'altra fonte, la diapositiva corrente rimane visualizzata. Quando ritornate al Viewer, sarà visualizzata la diapositiva conservata.

#### **Visualizzazione delle immagini digitali**

Le immagini digitali possono essere riprodotte con il Viewer se vengono soddisfatte le seguenti condizioni:

- Se l'immagine può essere memorizzata sulla PC Card nel formato MS-DOS
- Se l'immagine può essere memorizzata in un formato supportato dal Viewer. Con il Viewer, le immagini sulla scheda sono localizzate nelle directory e le immagini nel formato JPEG o BMP sono riconosciute come diapositive. Le directory ricercabili sono delle directory entro due passi dalla directory radice e le immagini localizzabili sono delle immagini all'interno dei primi 12 file della directory. Potete solo commutare i file e le diapositive.

**NOTA:** Il numero massimo delle immagini riconosciute come diapositive all'interno di una directory è 128.

#### **Memorizzazione delle immagini visualizzate sul proiettore sulla PC Card (Cattura)**

La funzione Cattura vi consente di catturare un'immagine da una fonte in fase di visualizzazione. L'immagine viene salvata in JPEG sulla PC Card. Quando selezionate Cattura dal menu, apparirà la barra degli

strumenti. Potete catturare un'immagine direttamente usando la barra degli strumenti quando non è visualizzato il menu.

#### **NOTA:**

- \* Non è possibile captare i segnali inviati dall'ingresso DVI.
- \* Se non è stata inserita la PC Card nella fessura della PC Card del proiettore, la funzione Cattura non è disponibile.
- \* Il messaggio "Errore scheda" significa che lo spazio libero della PC Card è insufficiente per il salvataggio delle immagini. Preparate più spazio sulla scheda cancellando le immagini non desiderate con il PC. Il numero di immagini da catturare dipende dal formato della PC Card.
- \* Fate attenzione a non togliere la corrente o a non rimuovere la PC Card durante la cattura dell'immagine. Altrimenti, si può verificare una perdita dei dati nella PC Card o si può danneggiare la scheda stessa.

#### **Preparativi**

Inserite la PC Card nella fessura della scheda.

Inserite la PC Card in modo tale che l'estremità con la freccia della direzione d'inserimento, che rimane in alto, sia inserita per prima. \* Premete il tasto d'espulsione per espellere la scheda.

- 1. Proiettate l'immagine da memorizzare nel proiettore.
- 2. Selezionate "Capture" dal menu Strumenti.

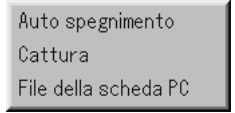

3. Appare una barra degli strumenti.

Cattura

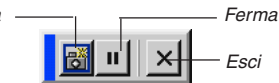

La barra degli strumenti include i seguenti tasti:

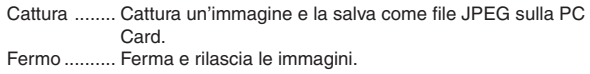

Esci ............. Per uscire dalla funzione Cattura. Un'altra opzione per uscire dalla funzione Cattura è premere il tasto MENU o CANCEL sul telecomando o sul proiettore.

#### **NOTA:**

Potete comprimere un file catturato (JPEG) usando la funzione Opzioni cattura nella finestra Impostazioni. Fate riferimento alla pagina I-41.

Le immagini catturate con una risoluzione superiore a quella nativa del proiettore non saranno visualizzate correttamente.

- Il formato del file dell'immagine catturata varia secondo la risoluzione del segnale d'ingresso.
- Una clessidra indica che l'immagine è in fase di cattura ed appare sul display del proiettore. Non espellete la PC Card o spegnete la corrente del proiettore durante la visualizzazione di quest'icona. Altrimenti si danneggeranno i dati della PC Card. Se i dati della PC Card sono stati danneggiati, usate un computer per ripararli.
- Potete visualizzare fino a 12 indici nella lista delle cartelle. La cartella in basso a destra è sempre una cartella usata esclusivamente per le immagini catturate, ma appare solo quando sono state catturate le immagini.

#### **Cancellazione delle immagini catturate**

Usate il tasto Cancella sulla barra degli strumenti affinché Viewer possa cancellare le immagini catturate.

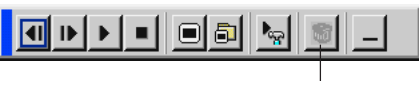

**Cancella** 

Per cancellare le immagini catturate:

- 1. Selezionate Viewer e visualizzate una lista di cartelle delle immagini catturate.
- 2. Usate il tasto  $\mathbf{p}$  per selezionare la cartella Cattura [Cap] in basso a destra sullo schermo.
- 3. Premete il tasto MENU per visualizzare la barra degli strumenti.
- 4. Usate il tasto < o > per selezionare l'icona Cancella e premete il tasto ENTER.

#### **Utilizzo della funzione dei file della scheda PC (PC Card File)**

La funzione File della scheda PC vi consente di visualizzare una lista di tutti i file memorizzati sulla PC Card per poter selezionare un file da visualizzare. Potete anche ordinare i file per nome file o data oppure visualizzare il file. Anche se è visualizzata una lista di tutti i file sulla PC Card, potete visualizzare i file solo nei formati idx, testo, HTML, JPEG e BMP. Se selezionate i file BMP e JPEG, l'unità cambia automaticamente alla fonte Viewer. Vedi anche a pagina I-35.

**NOTA:** Quest'opzione non è disponibile per la selezione a meno ché è inserita correttamente la PC Card.

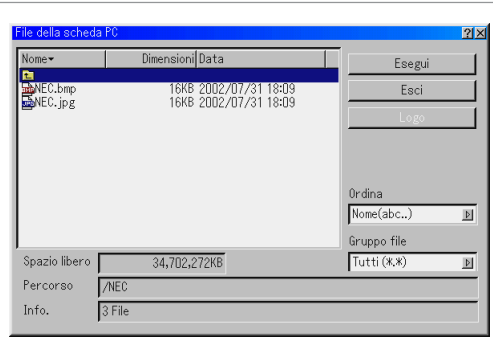

Selezionate "Esegui" per visualizzare il file selezionato.

Quando selezionate un file JPEG o BMP e premete il tasto d'invio sul telecomando o sul proiettore oppure premete "Esegui" sopra, apparirà una barra degli strumenti. Questa barra degli strumenti è usata per ritornare allo schermo File della scheda PC.

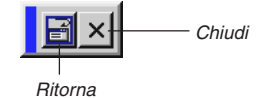

Ritorna ........ Ritorna allo schermo File della scheda PC. Chiudi .......... Chiude la barra degli strumenti.

## **UTILIZZO DEL MENU SULLO SCHERMO**

## **Operazione del menu base**

### **Utilizzo dei menu**

- 1. Premete il tasto MENU sul telecomando o sul proiettore per visualizzare il menu Base, Avanzato o Personalizzato.
- 2. Premete i tasti SELECT A▼ sul telecomando o sul proiettore per evidenziare il menu della voce da regolare o impostare.
- 3. Premete il tasto SELECT▶ o il tasto ENTER sul telecomando o sul proiettore per selezionare un sottomenu o una voce.
- 4. Regolate il livello oppure attivate o disattivate la voce selezionata usando i tasti SELECT  $\triangleleft$  o  $\triangleright$  sul telecomando o sul proiettore.

La barra scorrevole sullo schermo vi indica la quantità dell'aumento o della diminuzione.

5. Le modifiche rimangono memorizzate fino alla prossima regolazione.

ENTER .......... Memorizza l'impostazione o la regolazione.

CANCEL ........ Ritorna allo schermo precedente senza memorizzare le impostazioni o le regolazioni.

6. Ripetete i passi 2-5 per regolare una voce addizionale o premete il tasto CANCEL sul proiettore o sul telecomando per uscire dal display del menu.

### **Personalizzazione del menu**

Potete personalizzare il menu Personalizzato secondo i vostri desideri. Selezionate una voce del menu dalla lista "Modifica menu personalizzato" per personalizzare le voci del menu secondo il vostro gusto personale.

- 1. Selezionate "Modifica menu personalizzato" per visualizzare lo schermo "Modifica menu personalizzato".
- 2. Usate i tasti SELECT ▲ o ▼ per evidenziare la selezione e premete il tasto d'invio per spuntare l'opzione.

Quest'azione abilita questa funzione. Premete nuovamente il tasto di invio per deselezionare la casella di controllo.

Se selezionate una voce con un triangolo solido  $\blacktriangleright$  e premete il tasto di invio sul telecomando o sul proiettore, potete abilitare tutte le voci di quel sottomenu. Inoltre, potete attivare una voce all'interno del sottomenu senza spuntare la voce sul menu principale.

**NOTA:** Potete selezionare fino a 12 voci del menu principale (con la funzione Modifica menu personalizzato, escluse le voci dei sottomenu).

3. Per rendere effettive le modifiche, usate il tasto SELECT  $\triangleleft$  o  $\triangleright$  sul telecomando o sul proiettore per evidenziare "OK", poi premete il tasto di invio. Per cancellare le modifiche, usate il tasto SELECT  $\triangle$  o ▼ per evidenziare "Cancella" e poi premete il tasto ENTER.

Per ritornare ai valori di fabbrica, selezionate "Azzera", poi premete il tasto ENTER.

#### **Le voci del menu principale sono:**

Selezione fonte (Video, S-Video, Componente, RGB, DVI (DIGITALE), ed Viewer), Volume, Opzioni Immagine (Rapporto Aspetto ed Posizione dello zoom), Gestione immagine, Opzioni proiettore (3D Reform, Menu Impostazione, e Schermo), Strumenti (Auto Spegnimento, Cattura e File della scheda PC) ed Aiuto (Indice ed Informazioni).

**NOTA:** Dopo aver selezionato OK sullo schermo Modifica menu personalizzato, non sarà possibile cancellare le modifiche sullo schermo del menu. Tuttavia, potete modificare le voci del menu nuovamente, seguendo i passi descritti sopra.

**NOTA:** Se la voce "Menù avanzato" è stata selezionata nella modalità Menu, apparirà la voce "Confermate menù di cambiamento" al termine dell'editing "Menù personalizzato". In questo caso, selezionate "Si" e poi "Enter" per chiudere tutti i menu ed applicare le modifiche dal menu Avanzato al menu Personalizzato. Se selezionate "No" e poi "Enter", tutte le voci del menu ritorneranno al menu Avanzato, ma le modifiche rimarranno disponibili all'interno del "Menù personalizzato". Per visualizzare il menu personalizzato precedentemente, selezionate "Menù personalizzato" in "Modo Menù".

La voce "A menù avanzato" verrà aggiunta nella parte inferiore del menu personalizzato.

Selezionate questa voce e premete il tasto ENTER per visualizzare le caratteristiche del "Menù avanzato".

## **Albero del menu**

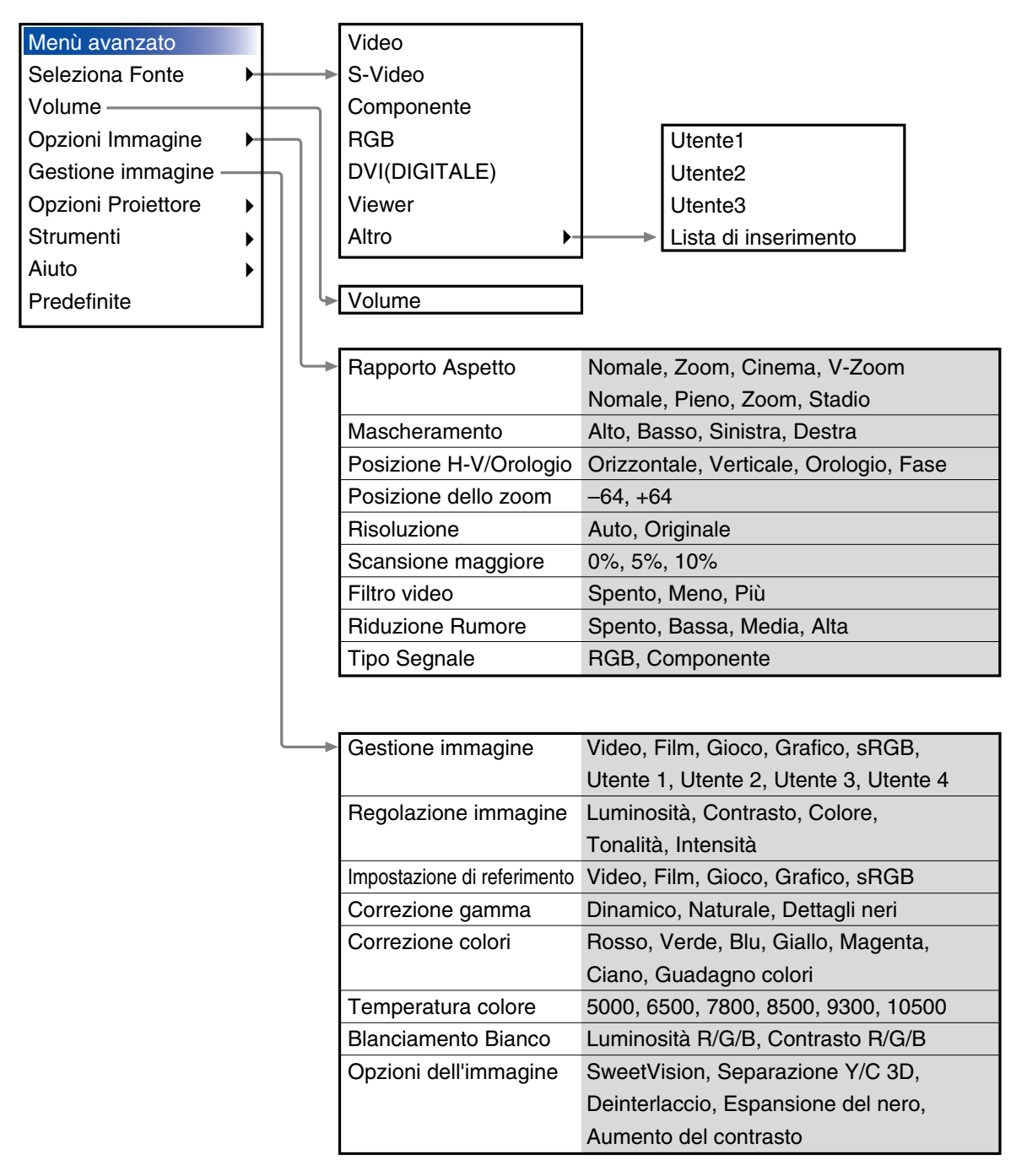

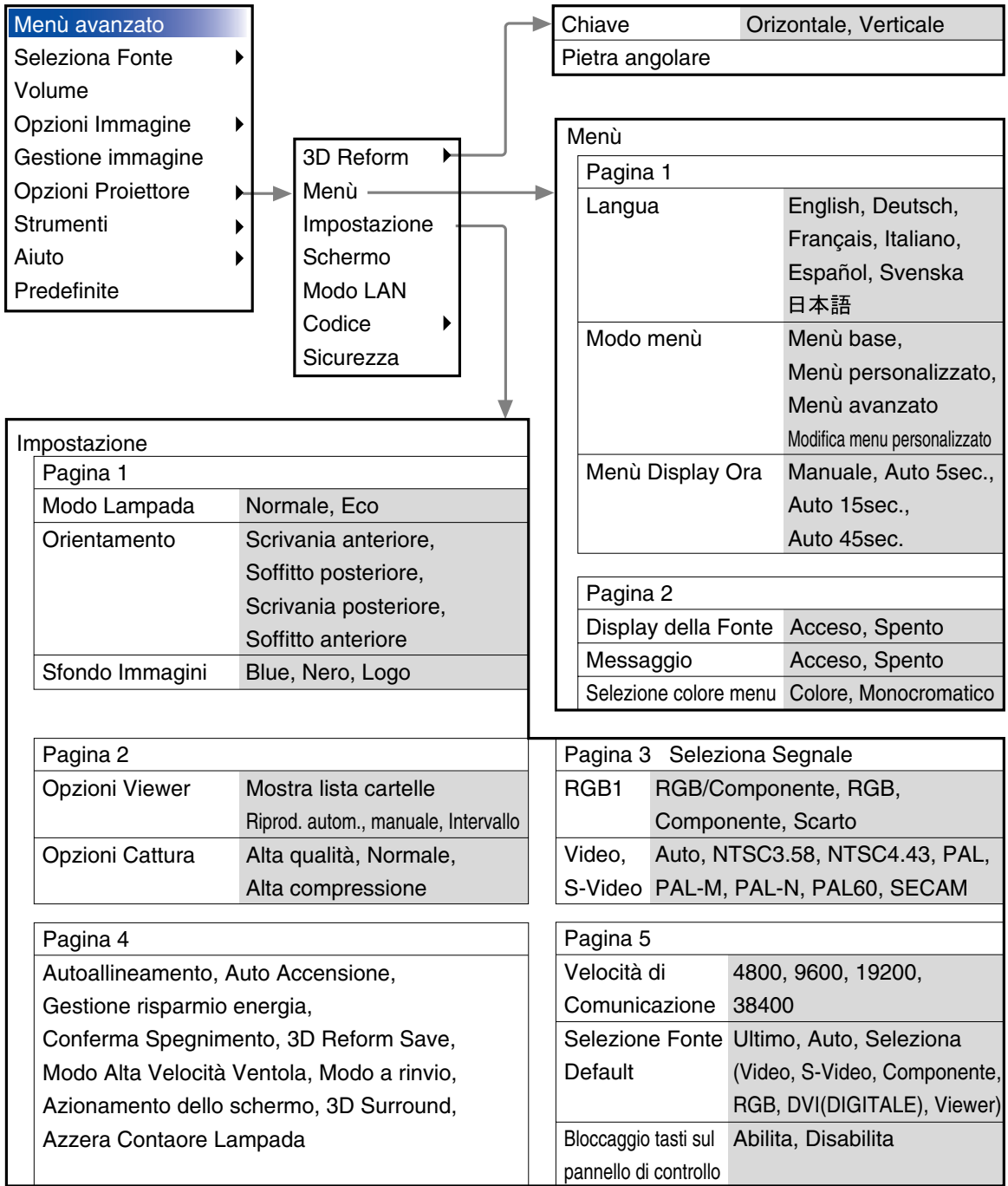

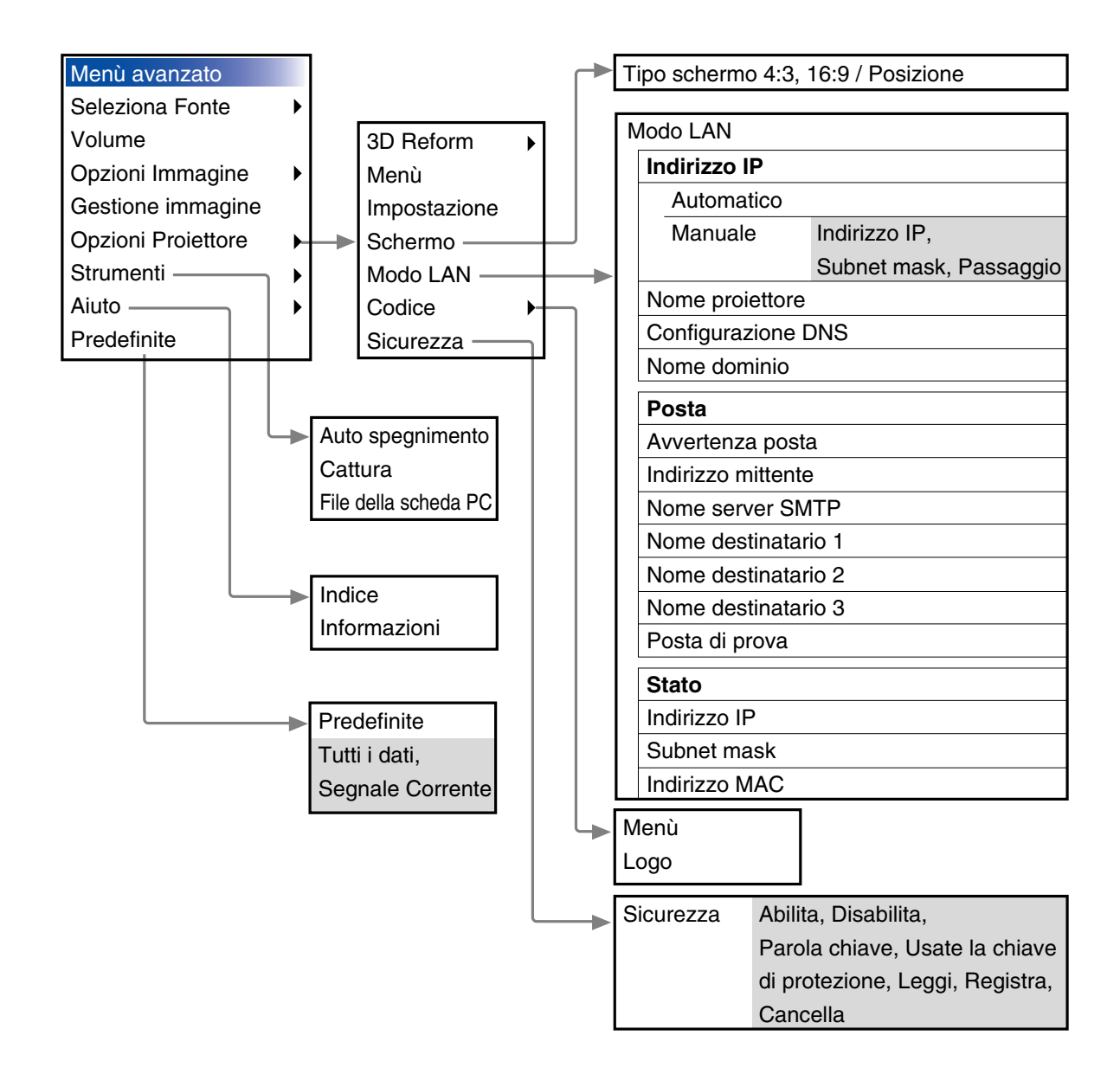

## **Menu Elements**

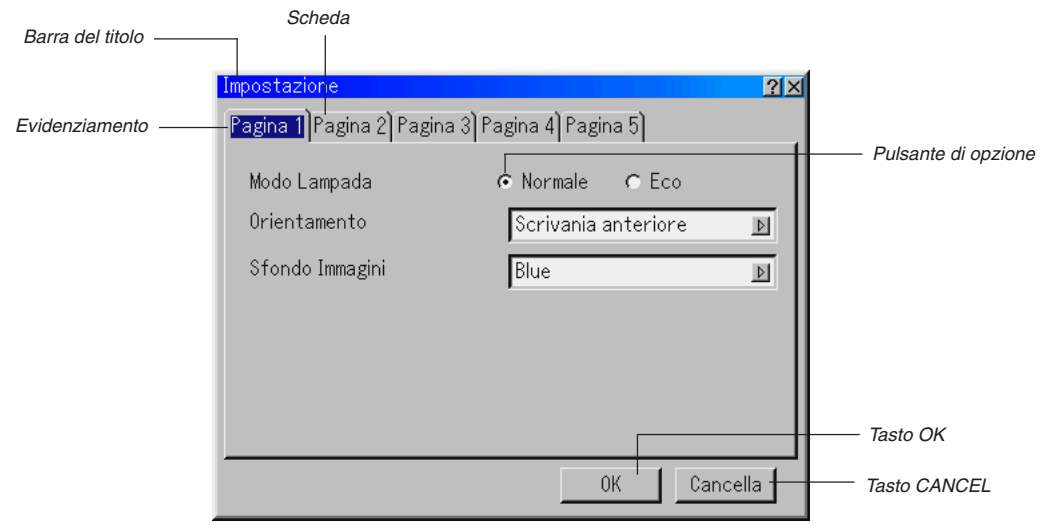

```
Triangolo solido
```
 $|2|X|$ 

Ы

 $\triangleright$ 

 $\triangleright$ 

Cancella

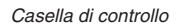

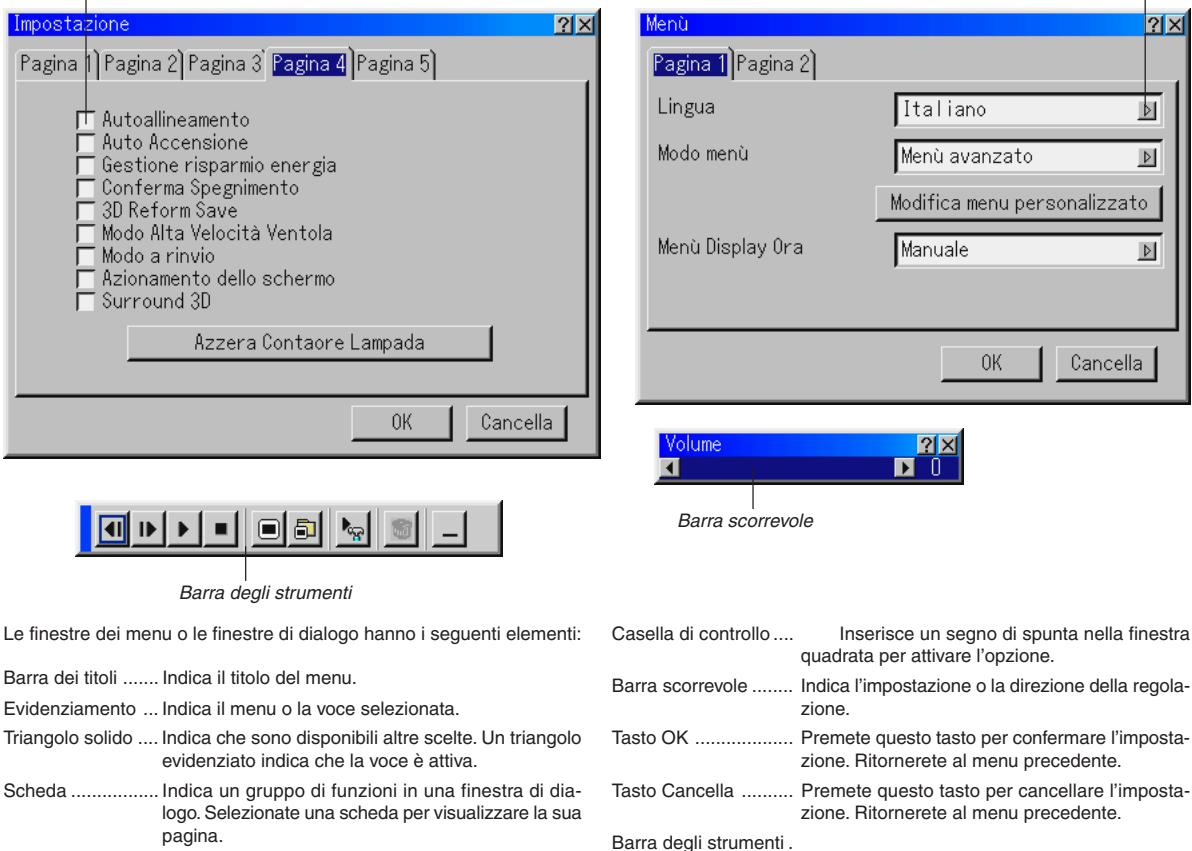

Pulsante di opzione

..................................Usate questo pulsante rotondo per selezionare un'opzione nella finestra di dialogo.

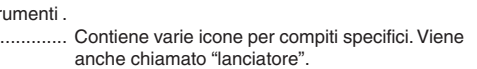

.................................. Contiene varie icone per compiti specifici. Viene

#### **Inserimento di caratteri alfanumerici usando il menu**

I caratteri alfabetici o numerici sono usati per l'indirizzo IP o per il nome del proiettore. Per inserire l'indirizzo IP o il nome del proiettore, usate la tastiera del software.

Per usare la tastiera del software, fate riferimento alla pagina I-56.

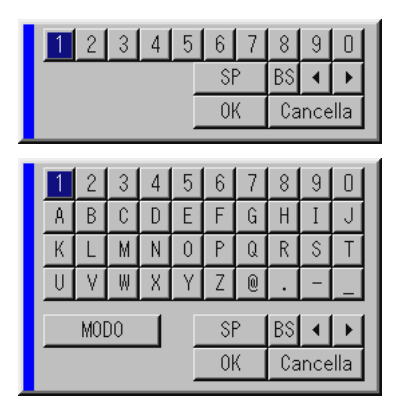

## **Descrizione e funzioni del menu**

#### **Selezione fonte**

Selezione di una fonte

Abilita la selezione di una fonte video, ad esempio un VCR, un lettore DVD, un lettore di dischi laser o un computer, a seconda dei componenti collegati agli ingressi. Premete il tasto SELECT AV sul proiettore o sul telecomando per evidenziare il menu per la selezione che desiderate proiettarsi.

#### **Video**

Seleziona il componente collegato all'ingresso video: VCR, lettore di dischi laser o lettore DVD.

#### **S-Video**

Seleziona il componente collegato all'ingresso S-Video: VCR, lettore DVD o lettore di dischi laser.

**NOTA:** Un fotogramma può essere fermato brevemente quando il video viene riprodotto con avanzamento o riavvolgimento rapido con la fonte video o S-video.

#### **Componente**

Selezionate il dispositivo, ad es. lettore DVD, collegato ai connettori di ingresso COMPONENT.

#### **RGB**

Seleziona il computer collegato al segnale dei componenti o di RGB.

#### **DVI (DIGITALE)**

Selezionate il computer colleagto al connettore di ingresso DVI.

#### **Viewer**

Questa funzione rende possibile ottenere delle presentazioni usando una PC Card contenente immagini catturate e diapositive. Lo schermo d'avvio del Viewer varia a seconda delle impostazioni della pagina 2 dell'impostazione. Fate riferimento alla sezione Impostazione alla pagina I-41.

**NOTA:** Anche se commutate la fonte Viewer ad un'altra fonte, la diapositiva corrente rimane visualizzata. Quando ritornate al Viewer, sarà visualizzata la diapositiva conservata. Un lanciatore appare quando premete il tasto MENU.

Alla pressione del tasto MENU, appare la barra degli strumenti; alla seconda pressione del tasto MENU, appare il menu e poi, ad ogni pressione successiva, viene commutata la visualizzazione tra il menu e la barra degli strumenti.

Il lanciatore è una barra degli strumenti che include i seguenti tasti:

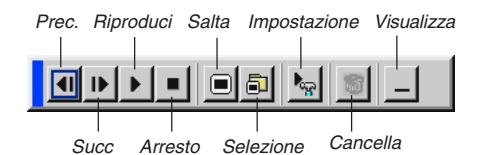

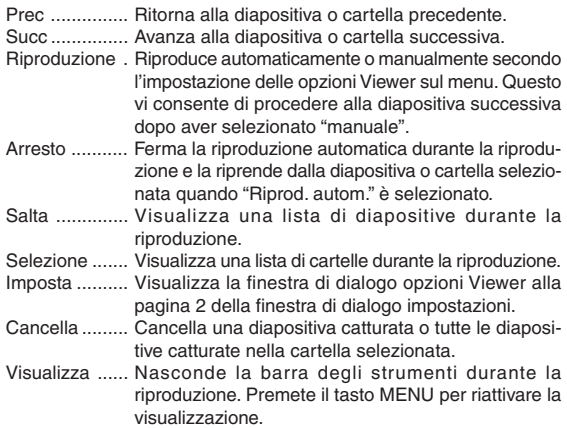

#### **Lista di inserimento**

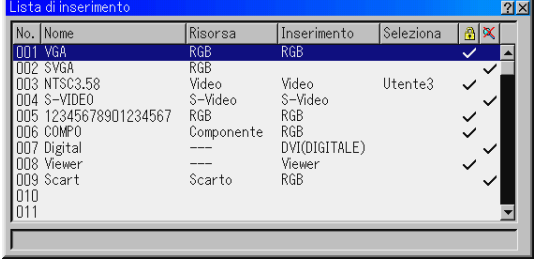

Visualizza la lista dei segnali di inserimento. Usate i tasti SELECT ▲ del telecomando o sul proiettore stesso per selezionare il segnale e premete il tasto ENTER sul telecomando o sul proiettore per visualizzare lo schermo comando di modifica inserimento.

#### **Utilizzo della lista di inserimento**

Eventuali regolazioni all'immagine corrente verranno registrate automaticamente nella lista di inserimento. Un segnale registrato può essere caricato in qualunque momento dalla lista di inserimento.

**NOTA:** Possono essere registrate fino a 100 preimpostazioni, ad eccezione delle impostazioni di Gestione immagine.

#### **Comando modifica inserimento Comando modifica inserimento Comando modifica inserimento**

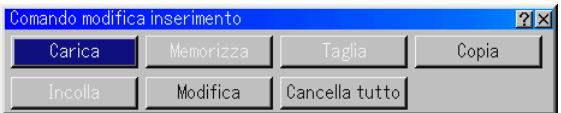

Potete modificare i segnali della lista di inserimento.

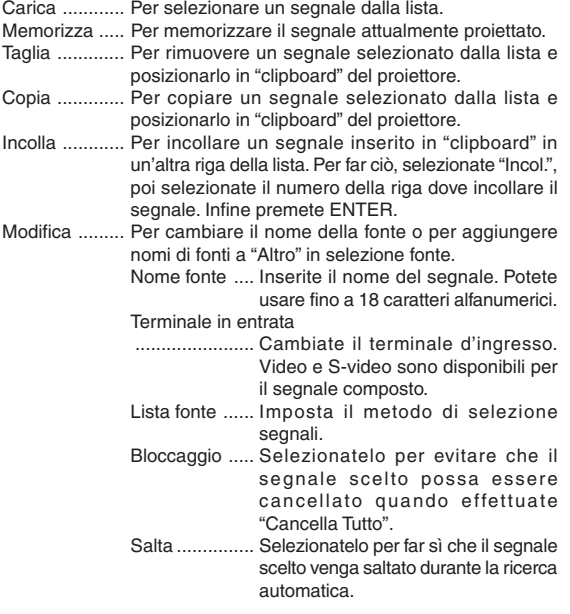

Quando è terminata, selezionate OK e premete ENTER. Per uscire senza memorizzare l'impostazione, selezionate Cancel. Selezionate "Nome Fonte" e premete ENTER per visualizzare la finestra modifica nome fonte. Potete cambiare il nome della fonte in questa finestra. Premete [▼] per visualizzare la tastiera del software ed inserire i caratteri alfanumerici. Fate riferimento alla pagina I-56 per la funzione del tasto della tastiera del software.

Cancella Tutto

....................... Diese Funktion ermöglicht es Ihnen, alle in der Eingabeliste registrierten Signale zu löschen.

- \* I seguenti tasti non sono disponibili per i segnali di proiezione attuali:
- 1) I tasti Taglia e Incolla sullo schermo comando modifica inserimento
- 2) Il tasto del terminale d'ingresso sullo schermo modifica inserimento

**NOTA:** Quando sono stati cancellati tutti i segnali della lista di inserimento, verrà cancellato anche il segnale correntemente proiettato, ad eccezione di quelli bloccati.

#### **Volume**

Controllo del volume Regola il livello sonoro dell'altoparlante del proiettore.

#### **Selezione del rapporto d'ingrandimento (non disponibile per Viewer)**

Il rapporto d'ingrandimento vi consente di selezionare il modo migliore per visualizzare l'immagine fonte.

Quando selezionate il formato schermo 4:3 per la fonte, appariranno sul display le seguenti selezioni:

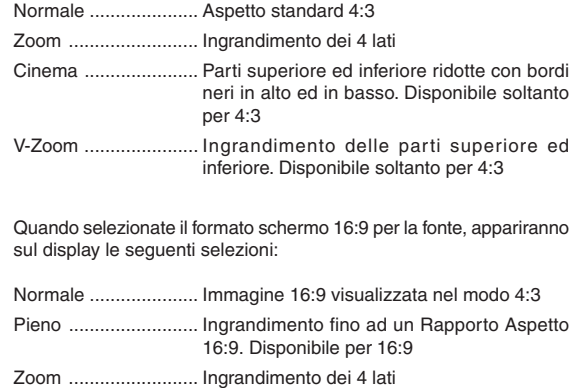

Stadio ........................ Ingrandimento non lineare. Disponibile soltanto per 16:9

**NOTA:** Potete regolare la posizione dell'immagine verticalmente per le fonti con i bordi neri. Fate riferimento alla pagina I-43 per ulteriori informazioni su come impostare la posizione dell'immagine.

#### **Copyright**

Osservate che l'utilizzo di questo monitor allo scopo di lucro o per attirare l'attenzione pubblica in luoghi quali una caffetteria o un albergo, impiegando la compressione o l'espansione dell'immagine dello schermo con un'impostazione "Rapporto Aspetto" o "Schermo", bisogna prendere in considerazione l'eventuale violazione del diritto di copyright secondo le leggi vigenti.

**NOTA:** Durante la regolazione 3D Reform, può non essere disponibile l'opzione "Rapporto Aspetto".

In tal caso, ripristinate prima i dati 3D Reform e poi ripetete le impostazioni. Poi ripetete la regolazione 3D Reform.

Se cambiate il rapporto di riproduzione, può essere limitato il campo regolabile di 3D Reform.

## **Aspetto**

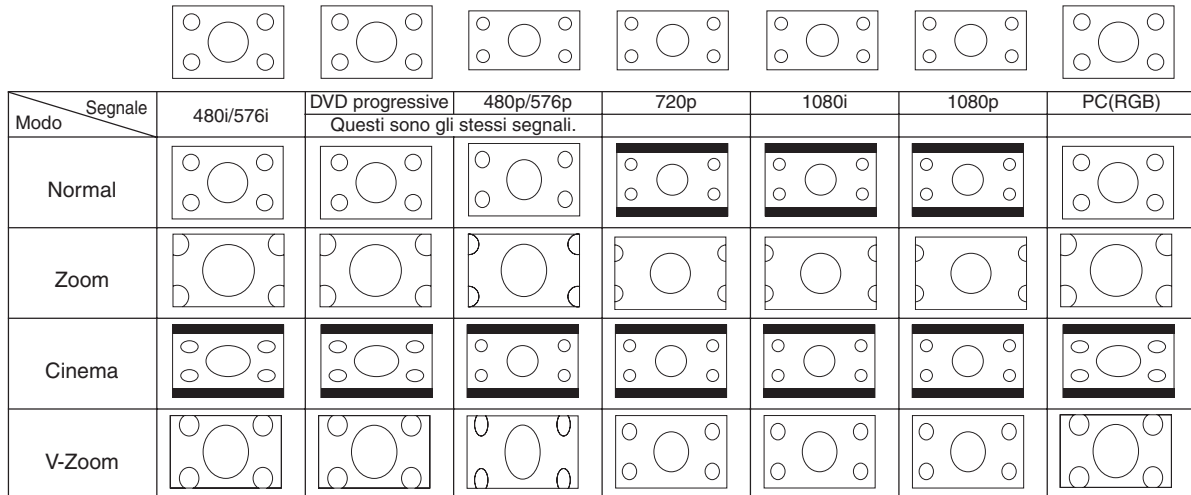

**Selezionando il formato 4:3 come fonte, vengono visualizzate le seguenti opzioni:**

**Selezionando il formato 16:9 come fonte, vengono visualizzate le seguenti opzioni:**

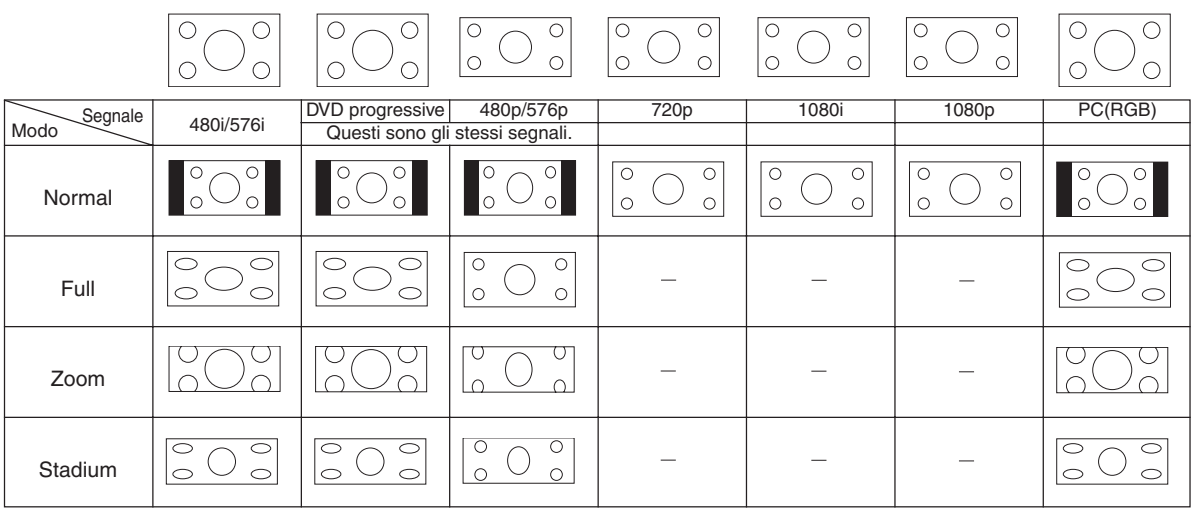

#### **Copertura delle aree non desiderate (Mascheramento)**

Questa funzione vi consente di mascherare le sezioni non desiderate dell'immagine sullo schermo. Regolate la cancellazione superiore, inferiore, sinistra o destra con il

tasto SELECT < o ►.

#### **Regolazione della posizione e dell'orologio**

Consente la regolazione orizzontale e verticale dell'immagine e la regolazione dell'orologio e della fase.

#### Posizione orizzontale/verticale:

Regola la posizione dell'immagine orizzontalmente e verticalmente usando i tasti SELECT < e ▶. Questa regolazione ha luogo automaticamente quando attivate la funzione di regolazione automatica. Fate riferimento alla sezione "Autoallineamento" alla pagina I-41 per attivare o disattivare la funzione di regolazione automatica.

Orologio ......... Usate questa voce per la sintonizzazione di precisione dell'immagine del computer o per rimuovere bande verticali che possono apparire. Questa funzione serve per regolare le frequenze dell'orologio che eliminano le bande orizzontali dall'immagine.

> Premete il tasto SELECT < e ▶ fino a quando scompare la banda. Questa regolazione può essere necessaria quando collegate il vostro computer per la prima volta. Questa regolazione ha luogo automaticamente quando attivate la funzione di regolazione automatica.

Fase ............... Usate questa voce per regolare la fase dell'orologio o per ridurre il rumore video, le interferenze dei punti o il crosstalk. (Evidente quando una parte dell'immagine sembra luccicare.) Usate i tasti SE-LECT < e ▶ per regolare l'immagine.

> Usate "Fase" solo dopo aver completato la regolazione "Orologio". Questa regolazione ha luogo automaticamente quando attivate la funzione di regolazione automatica.

#### **Posizione dello zoom**

Selezione di "4:3" in Screen Type:

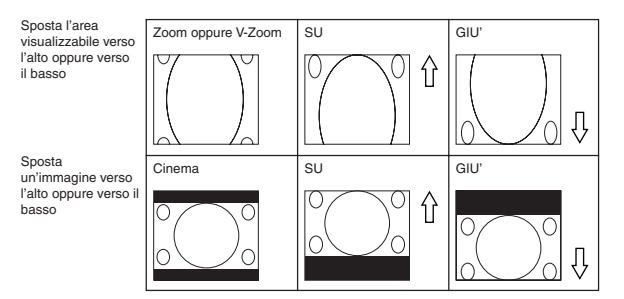

Selezione di "16:9" in Screen Type:

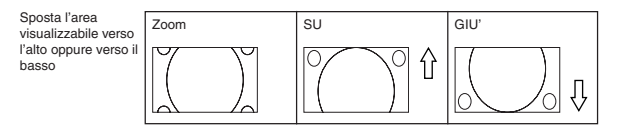

#### **Tabella disponibilità posizione zoom**

Per PC, DVD progressivo, 480p, 480i, 576p, 576i

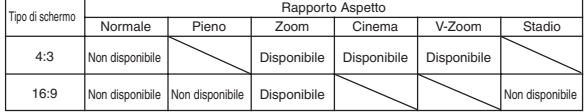

#### Per 720p, 1080i, 1080p

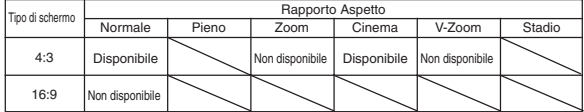

#### **Selezione della risoluzione**

Questa funzione vi consente di attivare o disattivare la funzione Advanced AccuBlend.

- Auto ............... Attiva la funzione Advanced AccuBlend. Il proiettore riduce o ingrandisce automaticamente l'immagine corrente affinché coprirà l'intero schermo.
- Originale ........ Spegne la funzione Advanced AccuBlend. Il proiettore visualizza l'immagine con la risoluzione originale. Fate riferimento alla sezione "Autoallineamento" alla pagina I-41 per attivare o disattivare la funzione di regolazione automatica.

#### **NOTA:**

- \* Quando "Risoluzione" è impostata su "Originale", non sono disponibili le opzioni "3D Reform", "Rapporto Aspetto" e "Schermo".
- \* Quando viene visualizzata un'immagine con risoluzione maggiore della risoluzione originale del proiettore, "Native" non è disponibile.

#### **Selezione della percentuale di sovrascansione**

Selezionate la percentuale di sovrascansione (0%, 5%, e10% ) del segnale.

**NOTA:** Quando "Risoluzione" è su "Originale", questa funzione non è disponibile e le impostazioni e le regolazioni memorizzate non sono valide.

**NOTA:** Quando selezionate "Stadio" in "Relación de aspecto", non è disponibile questa funzione.

**NOTA:** L'opzione "0%" potrebbe non essere disponibile a seconda del segnale di ingresso.

#### **Selezione del livello del filtro video (non disponibile per Video, Componente 15kHz, DVI e Viewer)**

Questa funzione riduce il rumore video.

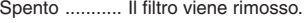

Meno .............. Il filtro passa-basso viene applicato parzialmente.

Più ................. Il filtro passa-basso viene applicato completamente.

#### **Selezione del livello di riduzione del rumore (non disponibile per RGB, DVI e Viewer)**

Selezionate uno dei tre livelli per ridurre il rumore video: basso, medio o alto.

**NOTA:** Più è basso il livello di riduzione del rumore, migliore sarà la qualità dell'immagine tramite una larghezza di banda video superiore.

#### **Tipo segnale**

Selezionate il tipo del segnale RGB o il tipo del segnale del componente.

RGB ............... Segnale RGB

Componente .. Segnali componente quali Y/Cb/Cr, Y/Pb/Pr

**NOTA:** Questa funzione è disponibile solo in RGB. Se non ottenete un'immagine migliore anche quando impostate "Selezione segnale" su "Componente" nella sezione impostazione, impostate questo valore su "Componente".

#### **Gestione dell'immagine**

Questa opzione permette di regolare il tono neutro per il giallo, ciano o magenta.

Ci sono 5 impostazioni di fabbrica ottimizzate per i vari tipi di immagini, ma potete anche impostarne 4 regolabili dall'utente.

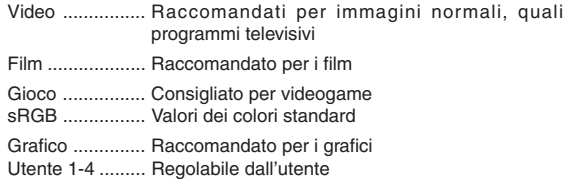

#### **Regolazione immagine (non disponibile per DVI e Viewer)**

Regolazione della luminosità, del contrasto, del colore, del tonalità e della intensità.

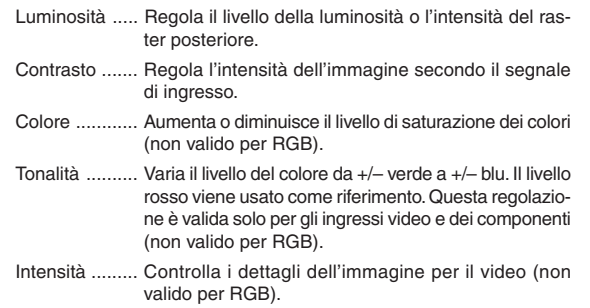

#### **Regolazione utente (quando usate la funzione Utente 1-4)**

Quando selezionate una delle presentazioni regolabili dall'utente (Utente 1-4), apparirà il menu secondario qui sotto.

Potete personalizzare ogni gamma o ogni colore. Per fare questo, selezionate innanzitutto [Impostaz.] e premete il tasto ENTER, poi procedete con i seguenti passi.

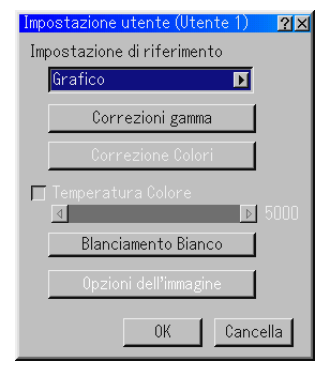

#### **Selezione dell'impostazione base**

Questa funzione vi consente di usare i valori di correzione dei colori o della gamma come dati di riferimento per ottimizzare i vari tipi di immagini. Potete scegliere una delle cinque impostazioni seguenti.

- Video Film Gioco
- Grafico sRGB

#### **Selezione della modalità di correzione gamma**

Usate i tasti  $\blacktriangleleft$  o  $\blacktriangleright$  per scegliere una delle tre opzioni.

Ognuna è consigliata per:

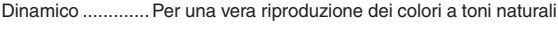

Dettagli neri ........ Per le parti scure dell'immagine

Naturale .............. Impostazioni normali

#### **Selezione della correzione dei colori**

Regola i colori rosso, verde, blu, giallo, magenta, ciano e guadagno colori indipendentemente per correggere il tono sull'intero schermo.

**Regolazione della temperatura del colore e del bilanciamento del bianco** Questa funzione regola la temperatura del colore usando la barra scorrevole.

Spuntate il pulsante "Blanciamento Bianco" e disabilitate la barra scorrevole della temperatura del colore.

Premete il pulsante del bilanciamento del bianco per accedere alla regolazione del contrasto/luminosità di R, G e B.

**NOTA:** "Temperatura Colore" e "Blanciamento Bianco" sono regolati a parte. "Balanciament Bianco" non è disponibile per Viewer.

**NOTA:** "Quando selezionate "Grafico", le voci disponibili sono solo "Gamma" e "Blanciamento Bianco".

#### **Opzioni dell'immagine**

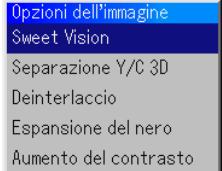

#### **SweetVision™**

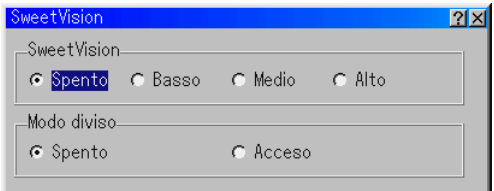

La funzione SweetVision fornisce un miglioramento del contrasto usando una tecnologia di aumento dei dettagli protetta dal diritto di copyright. **NOTA:** Questa funzione non è disponibile per i segnali 480p, 576p, HDTV e RGB.

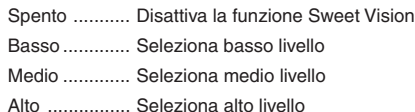

#### Modo diviso

Questa funzione può essere attivata o disattivata per visualizzare gli effetti di SweetVision.

#### **Separazione Y/C 3D**

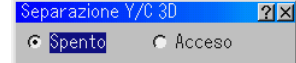

Questa opzione attiva o disattiva la funzione di separazione in 3 dimensioni.

**NOTA:** Questa funzione è disponibile soltanto per il segnale video NTSC3.58.

#### **Deinterlaccio**

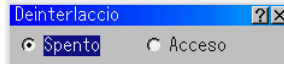

Attiva o disattiva la funzione deinterlace per il segnale telecine. Acceso ........... Impostazione predefinita.

Spento ........... Selezionate questa opzione se il video presenta tremolii oppure deformazioni.

**NOTA:** Questa opzione non è disponibile per i segnali 480p, 576p, HDTV e RGB.

#### **Espansione del nero**

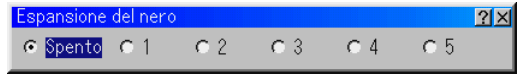

Riduce al minimo i toni di nero che appaiono più come ombre di grigio in modo da fornire una vera immagine in bianco e nero ad alto contrasto. Spento / 1 / 2 / 3 / 4 / 5

**NOTA:** Questa opzione non è disponibile per i segnali 480p, 576p, HDTV e RGB.

#### **Aumento del contrasto**

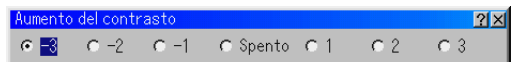

Questa opzione permette di fornire un'immagine ad alto contrasto con forte luminosità.

–3 / –2 / –1 / Spento/ 1 / 2 / 3

**NOTA:** Questa opzione non è disponibile per i segnali 480p, 576p, HDTV e RGB.

#### **Opzioni del proiettore**

#### **Utilizzo della funzione 3D Reform**

Questa funzione corregge la deformazione trapezoidale in modo tale che l'immagine proiettata rimanga rettangolare.

Sono disponibili due opzioni per le procedure di correzione.

Potete salvare le impostazioni della regolazione usando l'opzione salva 3D Reform in impostazione (Fate riferimento alla pagina I-42.)

#### **Chiave**

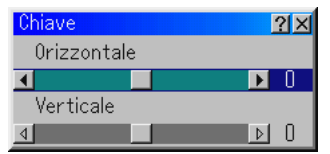

- 1. Premete il tasto SELECT  $\blacklozenge$  per regolare la deformazione trapezoidale orizzontale.
- 2. Premete il tasto SELECT ▲▼ per selezionare "Verticale".
- 3. Premete il tasto SELECT  $\blacklozenge$  per regolare la deformazione trapezoidale verticale.
- 4. Al termine, premete il tasto ENTER. Ritornerete allo schermo del menu.

#### **Pietra angolare**

Fate riferimento alla pagina I-20

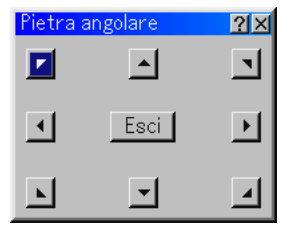

 Quando "Risoluzione" è impostato su "Originale", non sono disponibili le funzioni "Pietra angolare" e "Chiave".

#### **Menu**

Vi consente di impostare le preferenze per il menu con visualizzazione sullo schermo. Premete "OK" per salvare le modifiche per tutte le funzioni alla Pagina 1 e alla Pagina 2.

#### [Pagina 1]

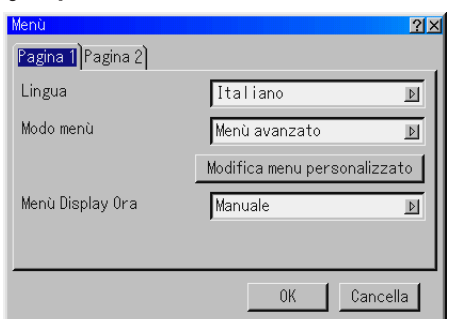

Selezione della lingua del menu:

Potete scegliere tra sette lingue per le istruzioni sullo schermo. Le opzioni sono: inglese, tedesco, francese, italiano, spagnolo, svedese e giapponese.

Selezione del tipo di menu:

Questa funzione vi consente di selezionare tra 3 tipi di menu: menu avanzato, menu personalizzato e menu base.

- Menu avanzato ............. Questo menu contiene tutti i menu e i comandi disponibili.
- Menu base .................... Questo è il menu base che contiene il minimo indispensabile dei menu e dei comandi.
- Menu personalizzato .... Questo è il menu da personalizzare usando la funzione Modifica menu personalizzato secondo le vostre esigenze.

Personalizzazione del menu:

Fate riferimento alla pagina I-30 per ulteriori informazioni su come personalizzare il menu.

Selezione del tempo di visualizzazione del menu:

Quest'opzione vi consente di selezionare il periodo di attesa del proiettore dall'ultima volta che è stato premuto un tasto prima di spegnere il menu.

Le opzioni predefinite sono "Manual", "Auto 5 sec", "Auto 15 sec", e "Auto 45 sec". Il valore "Auto 45 sec" è il valore di fabbrica.

- Manuale ......... Potete spegnere il menu manualmente.
- Auto 5 sec ...... Il menu si spegne automaticamente dopo 5 secondi se non premete i tasti entro 5 secondi.
- Auto 15 sec .... Il menu si spegne automaticamente dopo 15 secondi se non premete i tasti entro 15 secondi.
- Auto 45 sec .... Il menu si spegne automaticamente dopo 45 secondi se non premete i tasti entro 45 secondi.

#### [Pagina 2]

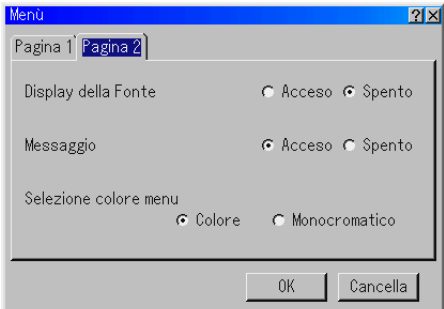

Accensione/spegnimento del display della fonte:

Quest'opzione accende o spegne il display del nome dell'ingresso, ad esempio RGB, Video, e Nessun ingresso da visualizzare nell'angolo superiore destro dello schermo.

#### Attivazione/disattivazione del messaggio:

Quest'opzione accende e spegne i messaggi di avvertimento della durata della lampada, 3 minuti prima dello spegnimento ed il messaggio "Vi preghiamo di attendere."

#### Selezione dei colori del menu:

Potete scegliere tra due tipi di colore per il menu: colore e monocromatico.

#### **Impostazione (Configurazione)**

Abilita l'impostazione delle opzioni operative. Premete "OK" per salvare le modifiche per tutte le caratteristiche di Pagina 1, Pagina 2, Pagina 3, Pagina 4 e Pagina 5.

#### [Pagina 1]

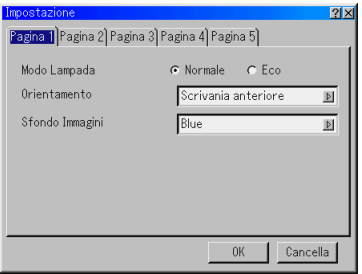

Impostazione del funzionamento della lampada a Normale o Eco [Modo Lampada]:

Questa funzione vi da la possibilità di selezionare due tipi di luminosità della lampada: modalità Normale ed Eco. La durata della lampada può essere prolungata fino a 2000 ore usando la modalità Eco.

- Modalità Normale ... Questa è l'impostazione di default (100% luminosità).
- Modalità Eco ......... Selezionate questa modalità per aumentare la durata della lampada (80% luminosità).

Selezione dell'orientamento del proiettore [Orientamento]:

- Questo cambia l'orientamento dell'immagine per il tipo di protezione in questione. Le opzioni sono: proiezione anteriore da scrivania, proiezione posteriore dal soffitto, proiezione posteriore da scrivania e proiezione anteriore dal soffitto.
- Selezione di un colore o un logo per lo sfondo [Sfond Immagini]: Usate questa funzione per visualizzare uno schermo blu/nero o un logo in mancanza di segnali. Lo sfondo default è blu. Potete cambiare lo schermo logo usando la funzione PC Card Files. Fate riferimento alla pagina I-29 e 47.

#### [Pagina 2]

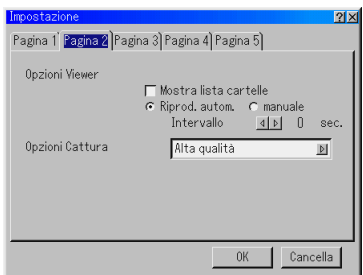

Impostazione delle opzioni Viewer [Opzioni Viewer]:

Mostra lista cartelle [Mostra lista cartelle]:

Se selezionate quest'opzione, le liste delle cartelle verranno visualizzate quando selezionate la fonte Viewer sul proiettore affinché possiate scegliere la presentazione dalla scheda PC.

Riproduzione automatica [Reprod. autom.]:

Se selezionate quest'opzione, la riproduzione di una qualunque diapositiva inizierà automaticamente quando selezionerete la fonte Viewer sul proiettore.

- Intervallo della riproduzione automatica [Intervallo]:
- Potete specificare un intervallo compreso tra 5 e 300 secondi.

#### Riproduzione manuale [manuale]:

Visualizza manualmente una diapositiva quando è stata selezionata la fonte Viewer.

Selezione delle opzioni Cattura [Opzioni Cattura]:

(disponibile solo per JPEG)

Queste opzioni sono usate per la funzione Cattura che potete selezionare da strumenti. Ci sono tre opzioni per la qualità di compressione JPEG: alta qualità, normale ed alta compressione.

Alta qualità .................... Da la priorità alla qualità di JPEG.

Normale ........................ Fornisce una normale qualità JPEG.

Alta compressione ........ Da la priorità alla compressione

#### [Pagina 3]

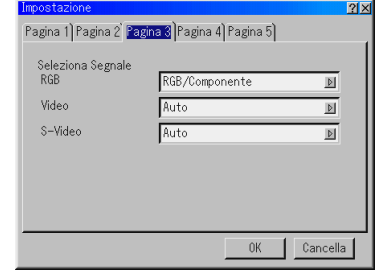

Selezione del formato dei segnali [Seleziona Segnale]:

#### RGB:

Vi permette di scegliere "RGB" per una fonte RGB, quali un computer o "Componente" per un componente video, ad esempio un lettore DVD. Selezionate normalmente "RGB/Componente" e il proiettore rileva automaticamente un segnale in arrivo. Tuttavia, ci possono essere dei segnali di componenti che il proiettore non è in grado di rilevare. In tal caso, selezionate "Componente". Selezionate "Scarto" per la presa scart europea.

#### Video e S-Video:

Questa funzione vi dà la possibilità di selezionare manualmente gli standard video compositi. Selezionate "Auto" normalmente. Selezionate lo standard video dal menu di opzioni. Questo va fatto separatamente per gli ingressi Video e S-Video.

#### [Pagina 4]

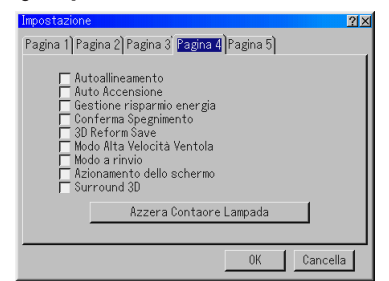

Abilitazione della regolazione automatica [Autoallineamento]:

Quando la funzione "Autoallineamento" è attivata su "On", il proiettore determina automaticamente la risoluzione migliore per il segnale di ingresso RGB corrente per proiettare un'immagine usando la tecnologia intelligente di mescolamento pixel Advanced AccuBlend della NEC. L'immagine può essere regolata automaticamente per la posizione e

la stabilità; "Orizzontale Posizione", "Verticale Posizione", "Orologio", "Fase" e "Resoluzione".

- Attivato ........... Regola automaticamente l'immagine "Orizzontale Posizione", "Verticale Posizione", "Orologio", "Fase" e "Resoluzione".
- Disattivato ...... L'utente può regolare manualmente le funzioni di visualizzazione dell'immagine "Orizzontale Posizione", "Verticale Posizione", "Orologio", "Fase" e "Resoluzione".

#### Abilitazione dell'avvio automatico [Auto Accensione]:

Il proiettore s'accende automaticamente quando il cavo viene inserito in una presa murale e si accende l'interruttore principale. Elimina il bisogno di usare il tasto "POWER" sul telecomando o sul proiettore.

- Abilitazione della gestione di potenza [Gestione risparmio energia]: Quando è stata attivata quest'opzione e non c'è nessun ingresso per cinque o più minuti di tempo, il proiettore si spegne automaticamente.
- Abilitazione della conferma di spegnimento [Conferma Spegnimento]: Quest'opzione determina o meno l'apparizione di una finestra di dialogo di conferma spegnimento del proiettore.

Abilitazione del salvataggio della correzione della deformazione trapezoidale orizzontale e verticale [3D Reform Save]:

Quest'opzione vi dà la possibilità di salvare le impostazioni correnti 3D Reform. Il salvataggio delle modifiche influisce su tutte le fonti. Le modifiche vengono salvate quando spegnete il proiettore.

Abilitazione della modalità alta velocità del ventilatore [Modo Alta Velocità Ventola]: Quest'opzione vi consente di selezionare due modalità di funzionamento del ventilatore: alta velocità e velocità normale.

Quando desiderate diminuire rapidamente la temperatura all'interno del proiettore, spuntate questa casella.

**NOTA:** Attivate il modo dell'alta velocità per continuare ad usare il proiettore per alcuni giorni consecutivi.

Abilitazione della modalità rinvio [Modo a rinvio]:

Il proiettore ha due modalità d'attesa: Standby e Rinvio. La modalità attesa vi consente di attivare il modo di attesa nel proiettore per consumare meno energia rispetto al modo a rinvio. Il proiettore è stato preimpostato in fabbrica per la modalità Standby.

**NOTA:** Le funzioni del server HTTP non sono disponibili nel modo d'attesa.

Azionamento dello schermo

Selezionando "Screen Trigger" ed accendendo il proiettore, le uscite dello screen trigger inviano una bassa tensione allo screen controller e lo schermo si estende. Spegnendo il proiettore, lo screen trigger smette di inviare una bassa tensione allo screen controller e lo schermo si ritrae. Utilizzate un minicavo stereo disponibile sul mercato.

Abilitazione 3D Surround [Surround 3D]:

Attiva o disattiva l'effetto 3D surround.

Dopo aver attivato questa opzione, selezionate "OK".

Azzeramento del contaore della lampada:

Azzera l'orologio della lampada. Premendo questo tasto, apparirà una finestra di dialogo di conferma. Per azzerare le ore di utilizzo della lampada, premete "OK".

**NOTA:** Il proiettore si spegne e entra in modalità Standby dopo 1600 ore (fino a 2100 ore in modalità Eco) di servizio. In questa condizione, non è possibile azzerare il contaore della lampada sul menu. In tal caso, premete il tasto "Help" sul telecomando mantenendolo premuto per dieci secondi per azzerare il contaore. Questo va fatto solo dopo la sostituzione della lampada.

#### [Pagina 5]

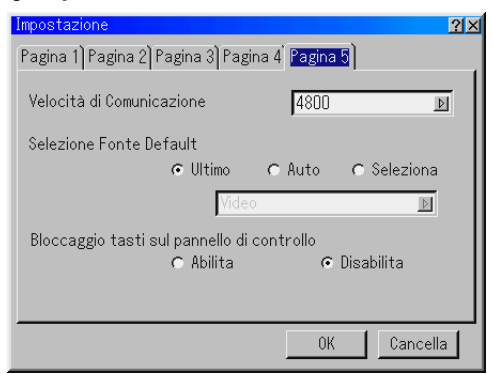

Selezione della velocità di comunicazione [Velocità di Comunicazione]: Questa funzione imposta la velocità di baud della porta di controllo del PC (Mini DIN 8 Pin). Supporta una velocità dati da 4800 a 38400 bps.

Il valore di default è 38400 bps. Selezionate la velocità di baud appropriata per il componente da collegare (secondo il componente, può essere consigliabile usare una velocità di baud inferiore per i cavi lunghi).

Selezione della fonte di default [Selezione Fonte Default]:

- Potete impostare il proiettore come default per uno qualunque degli ingressi ogniqualvolta lo accendete.
- Ultimo ............ Imposta il proiettore al valore di default per l'ingresso precedente o per l'ultimo ingresso ogni volta che lo accendete.
- Auto ............... Cerca una fonte attiva nell'ordine Video → S-Video  $\rightarrow$  Componente  $\rightarrow$  RGB  $\rightarrow$  DVI(DIGITALE)  $\rightarrow$  Viewer  $\rightarrow$  Video e visualizza la prima fonte trovata.
- Selezione ....... Visualizza l'ingresso della fonte selezionata ogni qualvolta accendete il proiettore. Selezionate un ingresso dal menu di opzioni.

Disabilitazione dei tasti del proiettore

[Blocaggio tasti sul pannello di controllo]:

Questa opzione abilita o disabilita la funzione di bloccaggio dei tasti del pannello di controllo.

#### **NOTA:**

- \* Questo bloccaggio dei tasti sul pannello di controllo non influisce sul telecomando e sulle funzioni di controllo del PC.
- \* Quando i tasti del proiettore sono disabilitati, premendo e tenendo premuto il tasto CANCEL per circa 10 secondi l'impostazione verrà cambiata ed i tasti saranno abilitati.

#### **Selezione del tipo di schermo [Screen]**

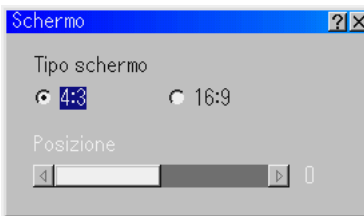

#### Tipo schermo:

Selezionate il rapporto 4:3 o 16:9 per lo schermo da usare. Fate riferimento alla sezione "Rapporto Aspetto" alla pagina I-36 e 37.

**NOTA:** Quando impostate "Risoluzione" su "Originale", questa selezione sarà disattivata.

Posizione:

Questa funzione serve per regolare la posizione verticale dell'immagine quando visualizzate il video con il rapporto di visualizzazione selezionato.

Quando selezionate alcuni rapporti in Opzioni Immagine, l'immagine viene visualizzata con i bordi neri in alto e in basso.

Potete regolare la posizione verticale tra il bordo superiore e quello inferiore.

**NOTA:** Quest'opzione è disponibile solo quando selezionate "16:9" in Tipo di Schermo.

**NOTA:** Durante la regolazione 3D Reform, possono non essere disponibili le opzioni "Tipo schermo" e "Posizione schemo". In tal caso, ripristinate prima i dati 3D Reform e poi ripetete le impostazioni. Poi ripetete la regolazione 3D Reform. Se cambiate "Tipo schermo" e "Posizione schemo", si può limintare 3D Reform nel campo regolabile.

#### **Impostazione della modalità LAN**

Questa funzione vi consente di impostare varie voci d'impostazione quando usate il proiettore nella vostra rete.

Rivolgetevi al vostro amministratore di rete per ulteriori informazioni su queste impostazioni.

**PRECAUZIONE: Assicuratevi che sia rimossa la scheda LAN nel modo d'attesa o con il cavo d'alimentazione scollegato dalla presa murale. Non inserite o rimovete la scheda LAN nel modo di rinvio.**

#### **Note per gli utenti della scheda network PCMCIA**

Utilizzo di una scheda network non supportata dal proiettore potrebbe causare il malfunzionamento dell'unità.

Se ciò dovesse accadere, spegnete il proiettore e rimuovete la scheda network dalla presa del PC del proiettore.

**NOTA:** La scheda LAN non è disponibile quando usate la PC Card per la funzione Viewer. Il Viewer non è disponibile quando usate la scheda LAN per il collegamento LAN.

#### **Indirizzo IP**

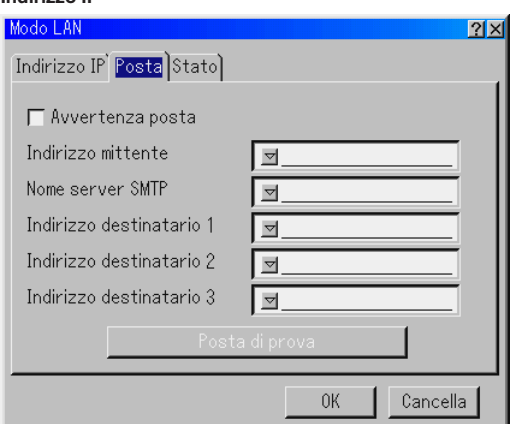

E' possibile assegnare automaticamente un indirizzo IP a questo proiettore tramite il vostro server DHCP. Se la vostra rete non assegna automaticamente l'indirizzo IP, chiedete all'amministratore di rete di darvi l'indirizzo, poi registratelo manualmente.

Automatico ..... Assegna automaticamente un indirizzo IP al proiettore dal server DHCP. Manuale ......... Fornisce lo spazio necessario per registrare l'indirizzo IP o la subnet mask ottenuta dal vostro amministra-

- tore di rete. Indirizzo IP ..... Imposta l'indirizzo IP. Premete *d* per visualizzare la
- tastiera del software e digitate i 12 caratteri numerici. Sottorete ........ Imposta il numero della subnet mask. Premete v per visualizzare la tastiera del software e digitate i 12 caratteri numerici.
- Nome del proiettore
	- ..... Specificate un unico nome del proiettore. Premete  $\nabla$  per visualizzare la tastiera del software e digitate i numeri. Potete usare fino a 16 caratteri alfanumerici.
- Passaggio ...... Impostate il passaggio default della rete collegata al proiettore. Premete **per visualizzare la tastiera del**
- software e digitate i 12 caratteri numerici. Se spuntate questa casella di controllo, il percorso di default sarà reso valido. Quando i dati sono trasmessi dalla scheda LAN, il luogo di trasferimento verrà localizzato secondo le informazioni del percorso precedentemente impostate; tuttavia, quando non è stato localizzato il luogo di trasferimento dopo la ricerca, i dati verranno trasmessi al dispositivo che contiene l'indirizzo IP impostato. L'indirizzo IP impostato deve essere uno che si può identificare tramite una ricerca delle informazioni del percorso.

Configurazione DNS

....................... Digitate l'indirizzo IP del server DNS nella rete collegata al proiettore. Sono usati 12 caratteri numerici.

Nome Dominio

....................... Digitate il nome dominio della rete collegata al proiettore. Potete usare fino a 60 caratteri alfanumerici.

#### **Posta**

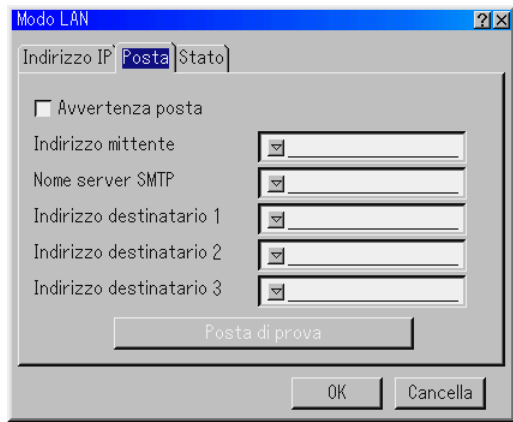

#### Posta d'avvertimento:

Spuntate questa casella per abilitare posta d'avvertimento. Quest'opzione informa il vostro computer via e-mail di un messaggio d'errore quando usate la rete LAN cablata. Il messaggio d'errore viene fornito quando la lampada del proiettore ha raggiunto la fine della sua durata utilizzabile o quando si verifica un errore nel proiettore.

#### Esempio di un messaggio trasmesso dal proiettore:

La lampada si trova alla fine della sua durata utile. Sostituite la lampada.

Nome del proiettore: X X X X Contaore della lampada xxxx [H] Utilizzo del proiettore: xxxxxx [H]

Indirizzo del mittente:

Specificate l'indirizzo del mittente. Usate la tastiera del software. Potete usare fino a 60 caratteri alfanumerici e simboli. Fate riferimento alla sezione "Utilizzo della tastiera del software" nell'Appendice per ulteriori informazioni.

#### Nome del server SMTP:

Digitate il nome del server SMTP da collegare al proiettore. Potete usare fino a 60 caratteri alfanumerici.

### Indirizzo del destinatario da 1 a 3:

Digitate l'indirizzo del destinatario. Potete usare fino a 60 caratteri alfanumerici e simboli.

#### Posta di prova:

Mandate una lettera di prova per controllare che le impostazioni siano corrette.

**NOTA:** Anche se avete inserito un indirizzo errato nel test, potete non ricevere un messaggio di avviso. In tal caso, controllate se è giusto l'indirizzo del destinatario.

**NOTA:** "Posta di prova" non è disponibile a meno ché usate "Indirizzo mittente" "Nome server SMTP" o "Indirizzo destinatario 1-3".

**NOTA:** Prima di eseguire "Posta di prova", assicurarsi di selezionare "OK" e premere il pulsante ENTER.

#### **Stato**

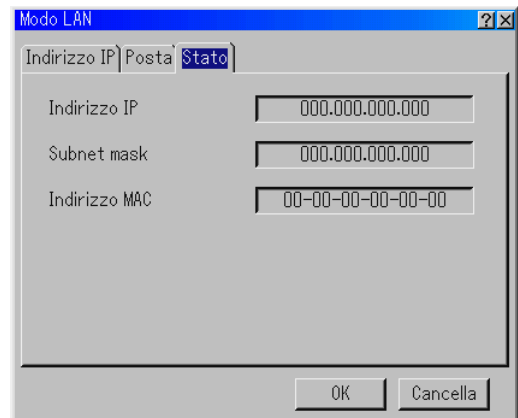

Visualizza lo stato delle impostazioni LAN.

Indirizzo IP .......... Indica l'indirizzo IP del proiettore. Subnet mask ....... Indica la subnet mask del proiettore. Indirizzo MAC ..... Indica l'indirizzo MAC della scheda LAN.

#### **Impostazione della password**

Potete impostare una password per il proiettore per evitare l'accesso da persone non autorizzate.

Ci sono due opzioni disponibili per la codice: uno per il menù ed uno per il logo. Quando impostate un codice segreto, effettuate una delle seguenti quattro operazioni per visualizzare lo schermo di inserimento della password.

Per il menù:

\*Per cambiare il menù a quello Avanzato

\*Per modificare il menù personalizzato

- Per il logo:
- \*Per cambiare lo sfondo
- \*Per cambiare i dati del logo nei file della PC Card

Le procedure per l'impostazione della codice riguardano sia il menù che il logo.

#### **Entrata**

Assegnazione della codice:

**NOTA:** Potete assegnare fino a 15 caratteri alfanumerici.

1. Digitate una codice.

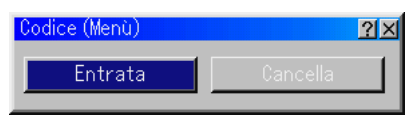

Evidenziate "Entrata" e premete il tasto ENTER .

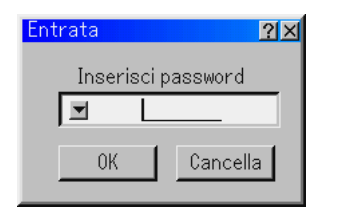

Appare sul display il messaggio "Inserisci codice".

Assicuratevi che sia evidenziato "▼" e poi premete il tasto ENTER. Appare la tastiera del software. Usate la tastiera del software per digitare una password e poi evidenziate "OK" nella schermata di "Inserisci codice" e premete il tasto ENTER. Appare sul display lo schermo [Codice attuale].

2. Digitate nuovamente la stessa codice. Evidenziate "OK" nella schermata di "Inserisci codice" e premete il tasto ENTER.

Viene assegnata la codice.

#### **Cancella**

Cancellazione della codice:

1. Selezionate [Cancella] e premete il tasto ENTER. Appare lo schermo "Codice attuale" .

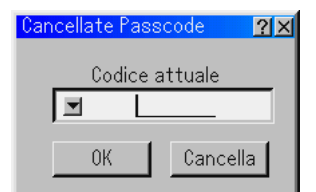

2. Usate la tastiera del software per digitare la codice. Evidenziate "OK" nella schermata di "Codice attuate" e premete il tasto ENTER.

Viene cancellata la codice.

Se dimenticate la codice, seguite i passi qui sotto per cancellare la stessa.

- 1. Selezionate il menù Avanzato dal menù Base. Appare sul display lo schermo di inserimento "Codice".
- 2. Usate la tastiera del software per digitare "1111". Evidenziate "OK" nella schermata di inserimento "Codice" e poi premete il tasto EN-TER. Appare sul display il messaggio "Avvertimento codice".
- 3. Usate la tastiera del software per digitare "3333". Evidenziate "OK" nella schermata di inserimento "Codice" e poi premete il tasto EN-TER. Appare sul display il messaggio "Avvertimento codice".
- 4. Usate la tastiera del software per digitare "5555". Evidenziate "OK" nella schermata di inserimento "Codice" e poi premete il tasto EN-TER. Appare la finestra di dialogo "Cancella password. Sei sicuro? Sì/No" sul display.
- 5. Usate il tasto SELECT  $\triangleleft o \triangleright$  per evidenziare "Sì" e premete il tasto ENTER.

Viene cancellata la codice.

#### **Sicurezza**

La funzione di sicurezza vi consente di proteggere il proiettore in modo tale che non proietti un segnale a meno ché si inserisce una parola chiave. C'è anche un'opzione per bloccare il proiettore usando una PC Card registrata come chiave di protezione. Dopo aver registrato la PC Card come chiave di protezione, dovete inserire la PC Card registrata nella fessura della PC Card del proiettore ogni volta che accendete il proiettore. E' possibile abilitare la funzione di sicurezza usando solo una parola chiave.

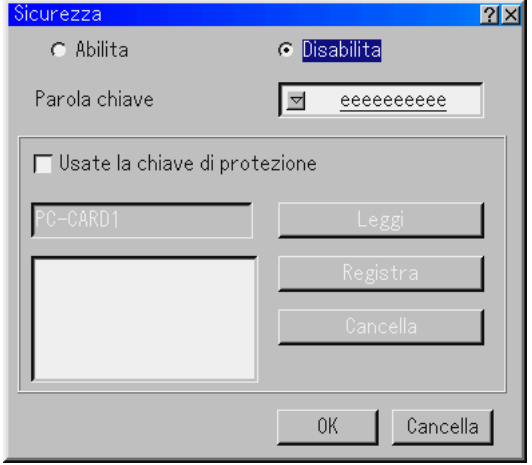

- Abilita/Disabilita ............ Serve per abilitare o disabilitare la funzione di sicurezza. Parola chiave ................ Inserite una parola chiave appropriata
- quando usate la funzione di sicurezza. (Potete usare fino a 10 caratteri.) La funzione di sicurezza è disponibile solo se inserite una parola chiave. Usate la chiave di protezione ...................................... Barrate questa finestra per bloccare il proiettore quando usateuna PC Card. Per usare una parola chiave senzauna PC Card, non barrate questa finestra. Leggi ............................. Legge i dati della PC Card. Registra ........................ Registra i dati della PC Card. La funzione di sicurezza non è disponibile a meno che almeno una PC Card è stata registrata. (se è stata selezionata la finestra di controllo "Usate la chiave di protezione" Potete registrare fino a 5 PC Card. Cancella .......................... Cancella i dati della PC Card registrata.

#### **Per impostare una parola chiave ed abilitare la funzione di sicurezza senzausare una PC Card registrata**

1. Usate il tasto SELECT AV per selezionare "Parola chiave" ed usate la tastiera del software per inserire la parola chiave.

#### **NOTA:** Prendete nota della parola chiave.

2. Usate il tasto SELECT (Seleziona) ▲▼ per selezionare "Abilita" ed usate il tasto SELECT ▲▼ per selezionare "OK", poi sarà abilitata la funzione di sicurezza. Appare sul display il messaggio "Siete sicuri?". Usate il tasto SELECT <>>>
e premete il tasto ENTER. Diventa operativa la funzione di sicurezza.

#### **Per registrare una PC Card come chiave di protezione**

- 1. Inserite la PC Card nella fessura della PC Card del proiettore.
- 2. Usate il tasto SELECT ▲▼ per selezionare "Usate la chiave di protezione", poi premete il tasto ENTER.
- 3. Usate il tasto SELECT ▲▼ per selezionare "Leggi", poi premete il tasto ENTER.

I dati della PC Card vengono letti nel proiettore.

4. Usate il tasto SELECT AV per selezionare "Registra", poi premete il tasto ENTER.

I dati scaricati verranno registrati e visualizzati nella finestra della lista.

5. Usate il tasto SELECT AV per selezionare "Porola chiave" ed usate la tastiera del software per inserire la parola chiave.

**NOTA:** Prendete nota della parola chiave.

Ora è stata completata la registrazione della PC Card.

Per abilitare la funzione di sicurezza, usate il tasto SELECT AV per selezionare "Abilita" ed usate il tasto SELECT ▲▼ per selezionare "OK" e la funzione di sicurezza sarà abilitata. Appare sul display il messaggio "Siete sicuri?". Usate il tasto SELECT <>>>
e premete il tasto ENTER. Diventa operativa la funzione di sicurezza.

#### **Per accendere il proiettore quando la funzione di sicurezza è abiltiata (usando solo la parola chiave)**

1. Premete e mantenete premuto il tasto POWER per almeno due secondi.

Si accende il proiettore e visualizza un messaggio per indicare che il proiettore è protetto con il sistema di sicurezza.

2. Selezionate [Opzioni Proiettore] → [Sicurezza] dal menù e premete il tasto ENTER.

Appare sul display lo schermo di inserimento del codice di rilascio.

3. Inserite la parola chiave nello schermo di inserimetno del codice di rilascio.

E' disabilitato il bloccaggio di sicurezza e potete visualizzare l'immagine proiettata.

**NOTA:** Non dimenticate la parola chiave. Tuttavia, se dimenticate la parola chiave, la NEC o il vostro rivenditore vi fornirà il codice di rilascio. Per ulteriori informazioni, fate riferimento alla fine di questa sezione.

#### **Per accendere il proiettore con il modo Sicurezza attivato (usando una PC Card come chiave di protezione)**

- 1. Inserite la PC Card registrata nella fessura della PC Card.
- 2. Premete e mantenete premuto il tasto POWER per almeno due secondi.

Il proiettore si accende quando riconosce la PC Card. Dopo l'accensione del proiettore, lo stesso rimane acceso senza la PC Card.

• La modalità di disabilitazione sicurezza rimane fino allo spegnimento della corrente principale (collocando su "O" l'interruttore principale o scollegando il cavo d'alimentazione).

Nei seguenti casi, vi sarà chiesto di controllare la chiave di protezione o di inserire la parola chiave:

- (1) Quando selezionate "OK" ad un'immagine per la quale è stato impostato il livello di sicurezza e la corrente viene spenta e poi riaccesa
- (2) Quando spegnete la corrente principale e poi riaccendete la corrente quando è abilitata la funzione di sicurezza
- (3) Quando cercate di visualizzare un'immagine per la quale è stata impostata la sicurezza con la funzione di sicurezza abilitata
- Non è possibile usare gli spazi vuoti nella sezione della parola chiave.

#### **Per cancellare i dati della PC Card registrata**

- 1. Usate il tasto SELECT AV per selezionare "Cancella" ed usate il tasto SELECT F Per selezionare la finestra della lista.
- 2. Usate il tasto SELECT ▲▼ per selezionare i dati della PC Card da cancellare.
- 3. Premete il tasto SELECT▶ per selezionare "Cancella", poi premete il tasto ENTER.

Verranno cancellati i dati della PC Card.

#### **Se avete perso la PC Card registrata, procedete come segue:**

1. Premete e mantenete premuto il tasto POWER per almeno due secondi.

Si accende il proiettore e visualizza un messaggio per indicare che il proiettore è protetto con il sistema di sicurezza.

2. Selezionate [Opzioni Proiettore] → [Sicurezza] dal menù e premete il tasto ENTER.

Appare lo schermo di inserimento del codice di rilascio ed anche il codice di richiesta (24 caratteri alfanumerici).

**NOTA:** La NEC o il vostro rivenditore fornisce il Codice di rilascio in cambio della parola chiave registrata e del codice di richiesta. Per ulteriori informazioni, fate riferimento alla fine di questa sezione.

3. Inserite il codice di rilascio sullo schermo di inserimento del codice di rilascio.

Si accende il proiettore.

Se il proiettore si accende quando inserite il codice di rilascio, il sistema di sicurezza sarà disabilitato. Verranno cancellati tutti i dati sulle PC Card registrate.

#### **NOTA:**

- \* Alcuni tipi di PC Card non possono essere registrati come chiave di protezione.
- Vi raccomandiamo di registrare due o più PC Card se perdete o danneggiate la PC Card registrata.
- \* Formattate la vostra PC Card registrata per disabilitare la funzione del tasto di protezione.

#### **NOTA:**

Per il codice di rilascio o per ulteriori informazioni, visitate il nostro sito: USA : http://www.necvisualsystems.com

Europa : http://www.nec-europe.com/

Globale : http://www.nec-pj.com/

#### **Strumenti**

Fornisce gli strumenti per impostare lo sleep timer, per la cattura delle immagini e la visualizzazione dei file o per modificare il logo dello sfondo sulla PC Card.

**NOTA:** Le funzioni "Cattura" e "File della scheda PC" sono richieste per la PC Card.

#### **Uso dello Sleep Timer (Auto Spegnimento)**

- 1. Selezionate l'ora desiderata tra 30 minuti e 16 ore: spento, 0:30, 1:00, 2:00, 4:00, 8:00, 12:00, 16:00.
- 2. Selezionate "Imposta" e premete il tasto ENTER sul telecomando.
- 3. Ha inizio il conteggio alla rovescia del tempo rimanente.
- 4. Il proiettore si spegne al termine del conteggio alla rovescia.

#### **NOTA:**

- Per cancellare l'ora preselezionata, impostate "Spento" per l'ora di preselezione o spegnete la corrente.
- Quando mancheranno tre minuti allo spegnimento del proiettore, apparirà nella parte bassa dello schermo il messaggio "Inferiore a 3 minuti per spegnimento".

#### **Utilizzo della funzione Cattura**

La funzione Cattura vi consente di catturare un'immagine da una fonte in fase di visualizzazione. L'immagine viene salvata come JPEG sulla PC Card. Quando selezionate cattura dal menu, apparirà la barra degli strumenti. Quando il menu non è visualizzato potete catturare un'immagine direttamente usando la barra degli strumenti. Fate riferimento alla pagina I-28.

#### **Utilizzo dei file della scheda PC Card**

La funzione PC Card File vi consente di visualizzare una lista di tutti i file memorizzati sulla PC Card per poter selezionare un file da visualizzare. Potete anche ordinare i file per nome o data oppure visualizzarli. Fate riferimento alla pagina I-29.

#### **Per cambiare il logo dello sfondo:**

Potete cambiare il logo dello sfondo default usando la funzione dei file PC Card.Fate riferimento alla pagina I-25 e 29.

**NOTA:** Il formato del file deve essere di 256 kB o inferiore. Formati di file diversi da quelli JPEG e BMP non sono disponibili.

#### **Aiuto**

#### **Indice**

Fornisce un aiuto in linea su come usare i menu. Un collegamento sottolineato significa che potete accedere direttamente ad una voce di regolazione.

Selezionate il collegamento sottolineato e premete ENTER per raggiungere la voce di regolazione corrispondente.

#### **Informazioni**

Visualizza lo stato del segnale corrente e le ore di utilizzo della lampada e del proiettore. Questa finestra di dialogo è composta da quattro pagine. Le informazioni incluse sono le seguenti:

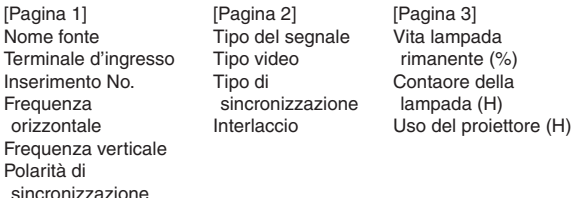

**NOTA:** L'indicatore di avanzamento indica la percentuale della durata rimanente della lampadina. Il valore vi informa sulla durata d'utilizzo della lampada e del proiettore.

#### **Display della durata rimanente della lampada:**

Quando la durata rimanente della lampada raggiunge 0, l'indicatore a barre del tempo rimanente della lampada cambia da 0% a 100 ore e ha inizio il conteggio alla rovescia. Se la durata rimanente della lampada raggiunge 0 ore, il proiettore non si accenderà indipendentemente da se la modalità della lampada è Normal o Eco.

#### **Per ritornare ai valori di fabbrica (Predefinite)**

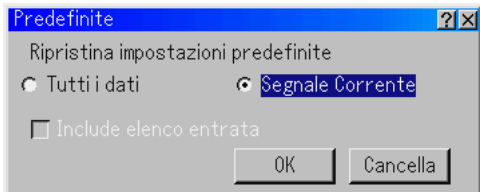

La funzione Valori di fabbrica vi consente di cambiare le regolazioni e le impostazioni ai valori di fabbrica per la fonte, tranne le seguenti voci:

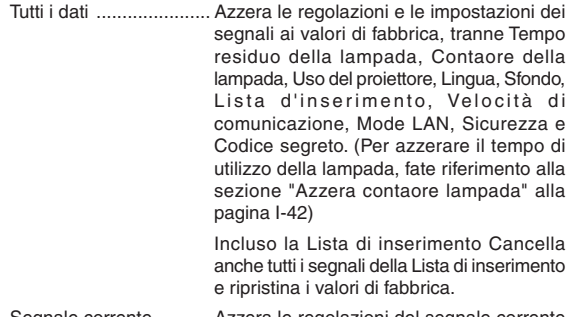

Segnale corrente .......... Azzera le regolazioni del segnale corrente ai livelli di fabbrica preselezionati.

Tutte le voci in "Volume", "Opzioni Immagine (tranne Posizione dello zoom) " e "Gestione immagine" possono essere azzerate.

## **MANUTENZIONE**

Questa sezione descrive le semplici procedure di manutenzione da seguire per sostituire la lampada e per pulire il proiettore e l'obiettivo.

## **Sostituzione della lampada**

Quando la lampada ha funzionato per 1500 ore o più (fino a 2000 ore: odalità Eco), l'indicatore "Lamp" sul proiettore lampeggerà in rosso ed apparirà un messaggio. Anche se la lampada funziona ancora, sostituitela a 1500 ore (fino a 2000 ore: modalità Eco) per mantenere le ottimali prestazioni del proiettore.

#### **ATTENZIONE**

- **• NON TOCCATE LA LAMPADA immediatamente dopo l'uso. E' estremamente calda. Spegnete il proiettore, aspettate per 90 secondi, spegnete l'interruttore principale e poi scollegate il cavo d'alimentazione. Lasciate passare almeno un'ora affinché la lampada si raffreddi prima di maneggiarla.**
- **• NON RIMUOVETE LE VITI, tranne la vite del coprilampada e le due viti sul telaio della lampada. Potreste ricevere una scossa elettrica.**
- **• Il proiettore si spegne ed entra in modalità Standby dopo 1600 ore di servizio (fino a 2100 ore in modalità Eco). In tal caso, sostituite la lampada. Se continuate ad usare la lampada dopo 1500 ore (fino a 2000 ore: modalità Eco), la lampadina può scoppiare e i pezzi di vetro si possono spargere all'interno della lampada. Non toccate i frammenti di vetro, altrimenti vi potreste fare male.**

**In tal caso, rivolgetevi al vostro rivenditore NEC per la sostituzione della lampada.**

### **Per sostituire la lampada:**

1. Allentate la vite del coprilampada fino a quando il cacciavite non gira a vuoto e poi rimovete il coprilampada. La vite del coprilampada non è rimovibile.

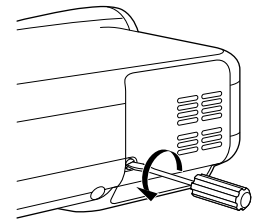

2. Allentate le due viti che fissano l'alloggiamento della lampada fino a quando il cacciavite non gira a vuoto. Le due viti non sono rimovibili.

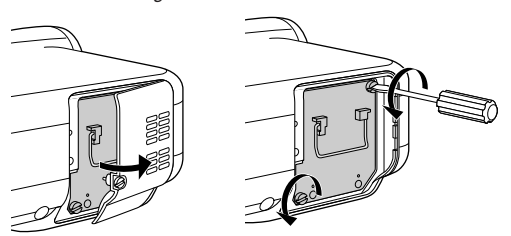

3. Rimovete l'alloggiamento della lampada tirando la maniglia.

**NOTA:** C'è un dispositivo di sicurezza sul telaio per prevenire eventuali scosse elettriche. Non cercate di disabilitarlo.

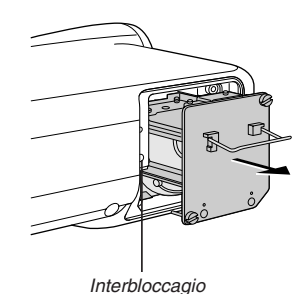

4. Inserite il nuovo alloggiamento della lampada finché non è inserito nel portalampada.

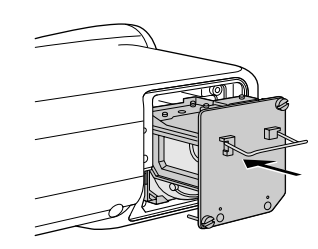

**ATTENZIONE: Non usate una lampada diversa dalla lampada di sostituzione NEC (LT60LP).**

5. Fissatelo con le due viti. Serrate bene le viti.

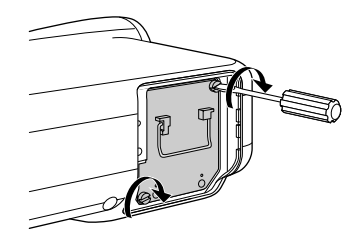

6. Reinstallate il coprilampada.

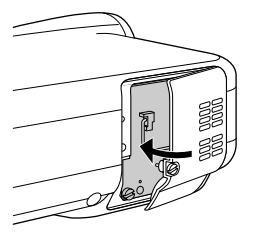

7. Serrate la vite del coprilampada. Serrate bene la vite.

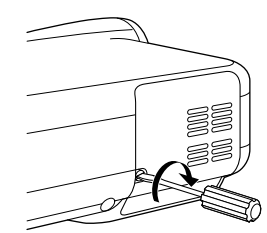

8. Dopo aver installato la nuova lampada, selezionate dal menu [Opzioni Proiettore] → [Impostazione] → [Pagina 4] → [Azzera Contaore Lampada] per azzerare le ore d'utilizzo della lampada.

Se avete l'intenzione di non accendere il proiettore dopo averlo usato per 1600 ore (fino a 2100 ore: modalità Eco), premete e mantenete premuto il tasto [Help] sul telecomando per almeno dieci secondi per azzerare il contaore della lampada.

## **Pulizia**

Pulizia del proiettore e dell'obiettivo

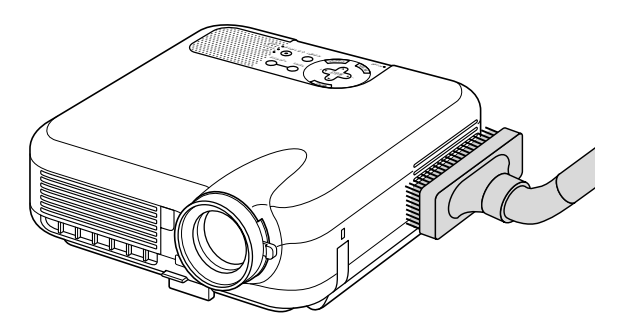

- 1. Spegnete il proiettore prima di effettuare la pulizia.
- 2. Pulitene l'esterno regolarmente con un panno umido. Se è molto sporco, usate un detergente delicato. Non usate mai detergenti forti o solventi quali alcool o acquaragia.
- 3. Usate un compressore o carta per obiettivi per pulire l'obiettivo, facendo attenzione a non graffiarlo o danneggiarlo.

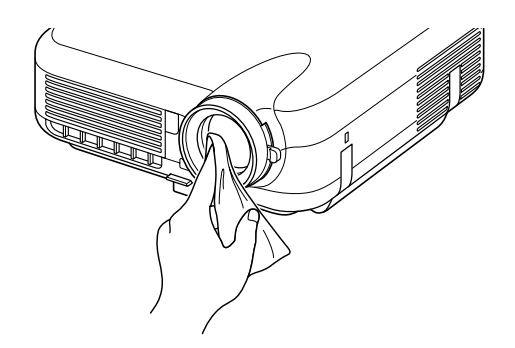

### **Protezione dell'obiettivo**

Il cilindro dell'obiettivo ha delle filettature sul lato esterno per il montaggio di un'unità di protezione della lente (φ 82mm) venduto nel commercio per proteggere la lente contro la sporcizia, la polvere, graffi e danni. Osservate che sia la protezione dell'obiettivo che la coprilente in dotazione non possono essere usati allo stesso tempo.

**ATTENZIONE: Usate solo coprilenti trasparenti per la protezione dell'obiettivo. L'uso di filtri per la riduzione della luce e per effetti speciali, quali un filtro ND (Neutral Density) e un filtro colorato può assorbire il calore, causando danni al filtro e al proiettore.**

# **LOCALIZZAZIONE DEI GUASTI**

Questa sezione vi aiuta a risolvere eventuali problemi che sorgono durante l'impostazione o l'uso del proiettore.

## **Indicatore POWER**

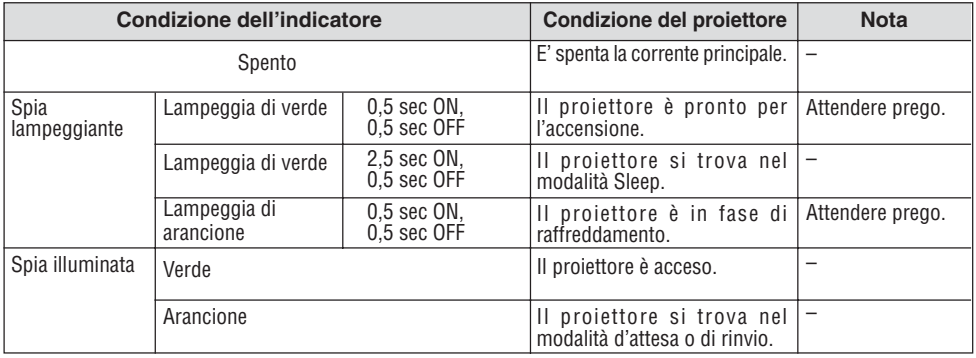

### **Indicatore dello stato**

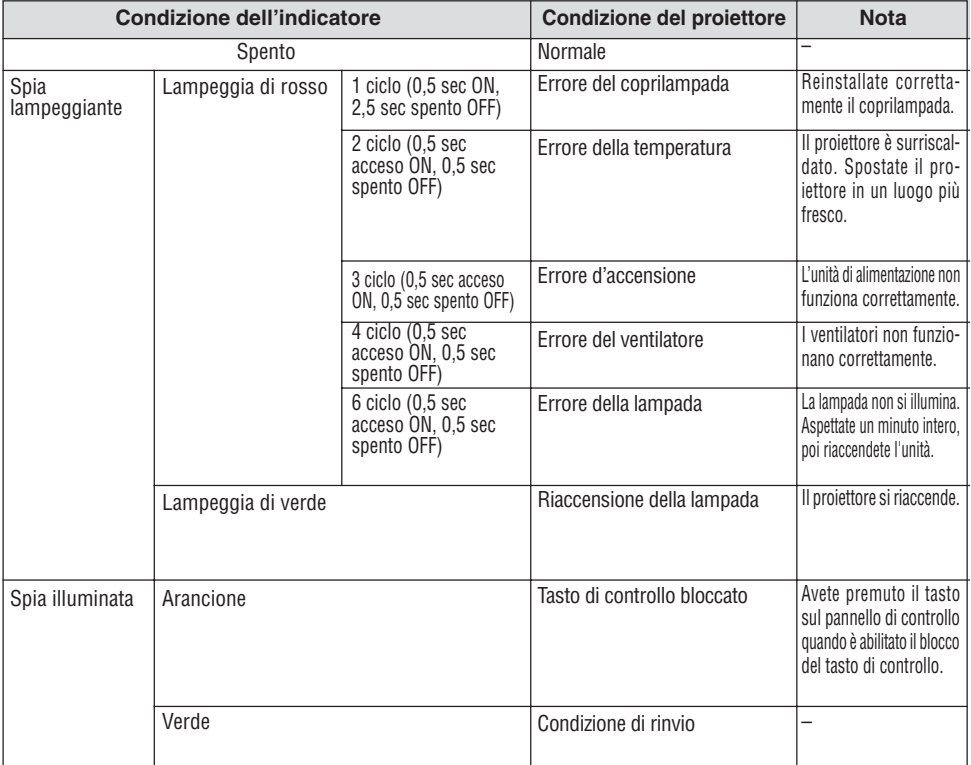

## **Indicatore della lampada**

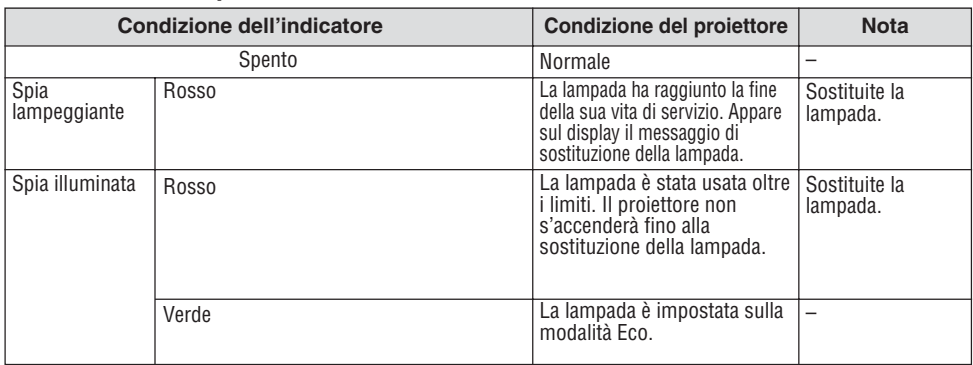

### **Problemi comuni e soluzioni**

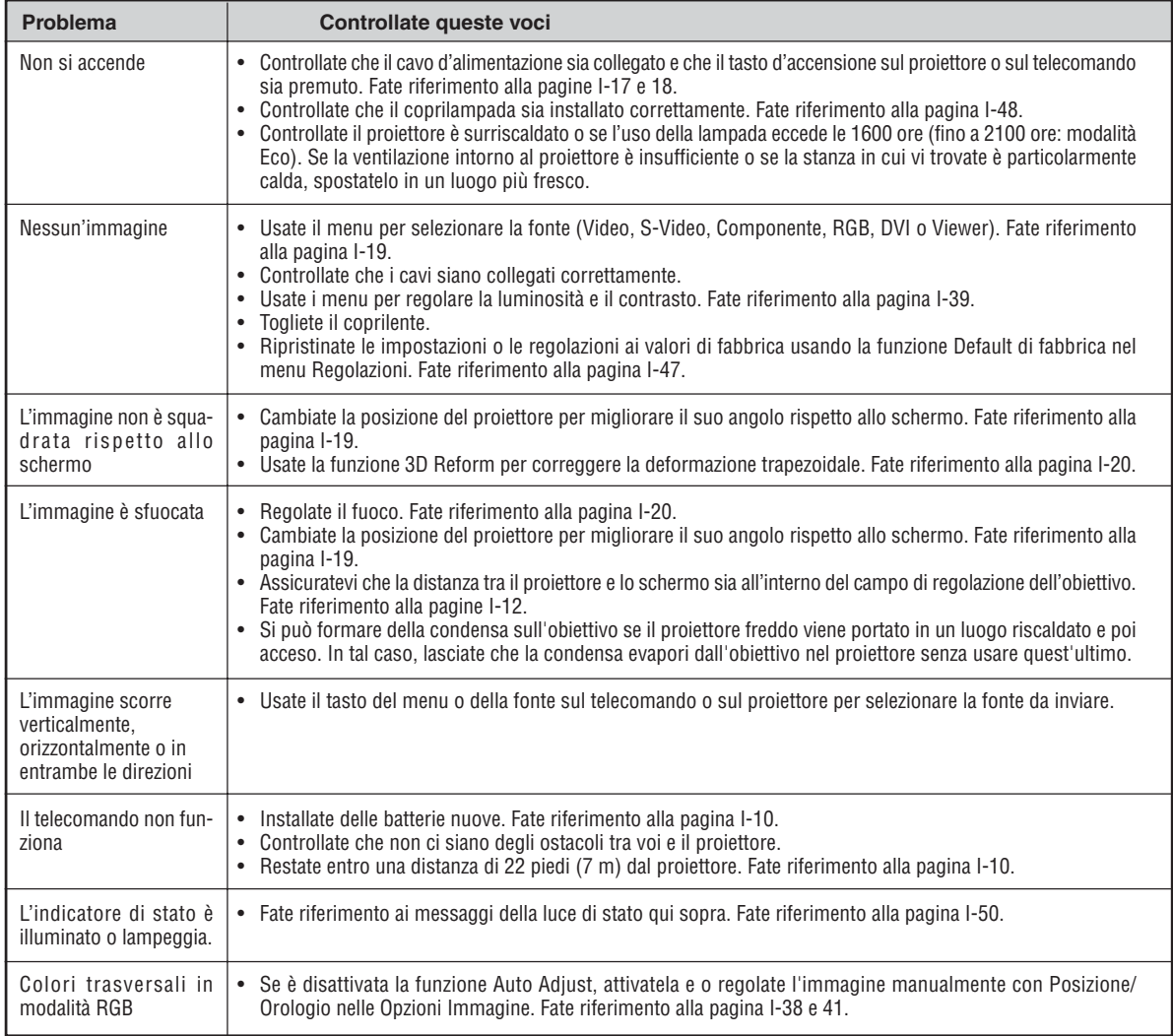

### **Quando usate la funzione Viewer**

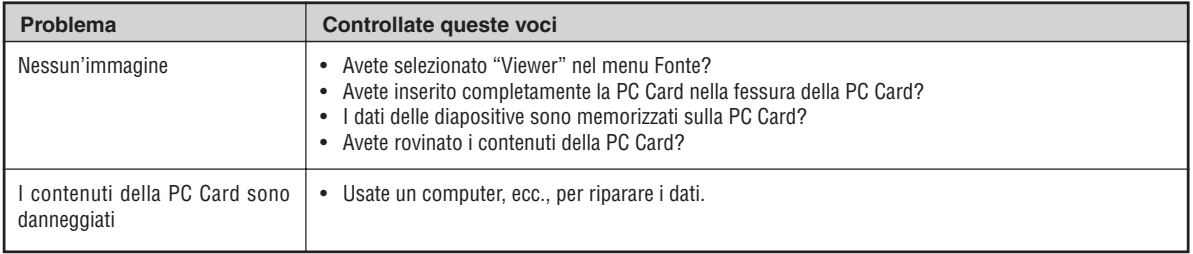

Rivolgetevi al vostro rivenditore per ulteriori informazioni.

#### **Che cosa è la tecnologia HDCP/HDCP?**

HDCP è l'acronimo di High-bandwidth Digital Content Protection.

High bandwidth Digital Content Protection (HDCP) è un sistema per la prevenzione della copia illegale di dati video inviati su un'Digital Visual Interface (DVI).

Se non riuscite a visualizzare il materiale con l'ingresso DVI, non significa necessariamente che il proiettore non funzioni correttamente. Con l'implementazione di HDCP, in alcuni casi i dati protetti con HDCP potrebbero non essere visualizzati in seguito alla decisione/intenzione da parte della comunità HDCP (Digital Content Protection, LLC).

## **SPECIFICHE**

Questa sezione fornisce delle informazioni tecniche sulle prestazioni del proiettore HT1000.

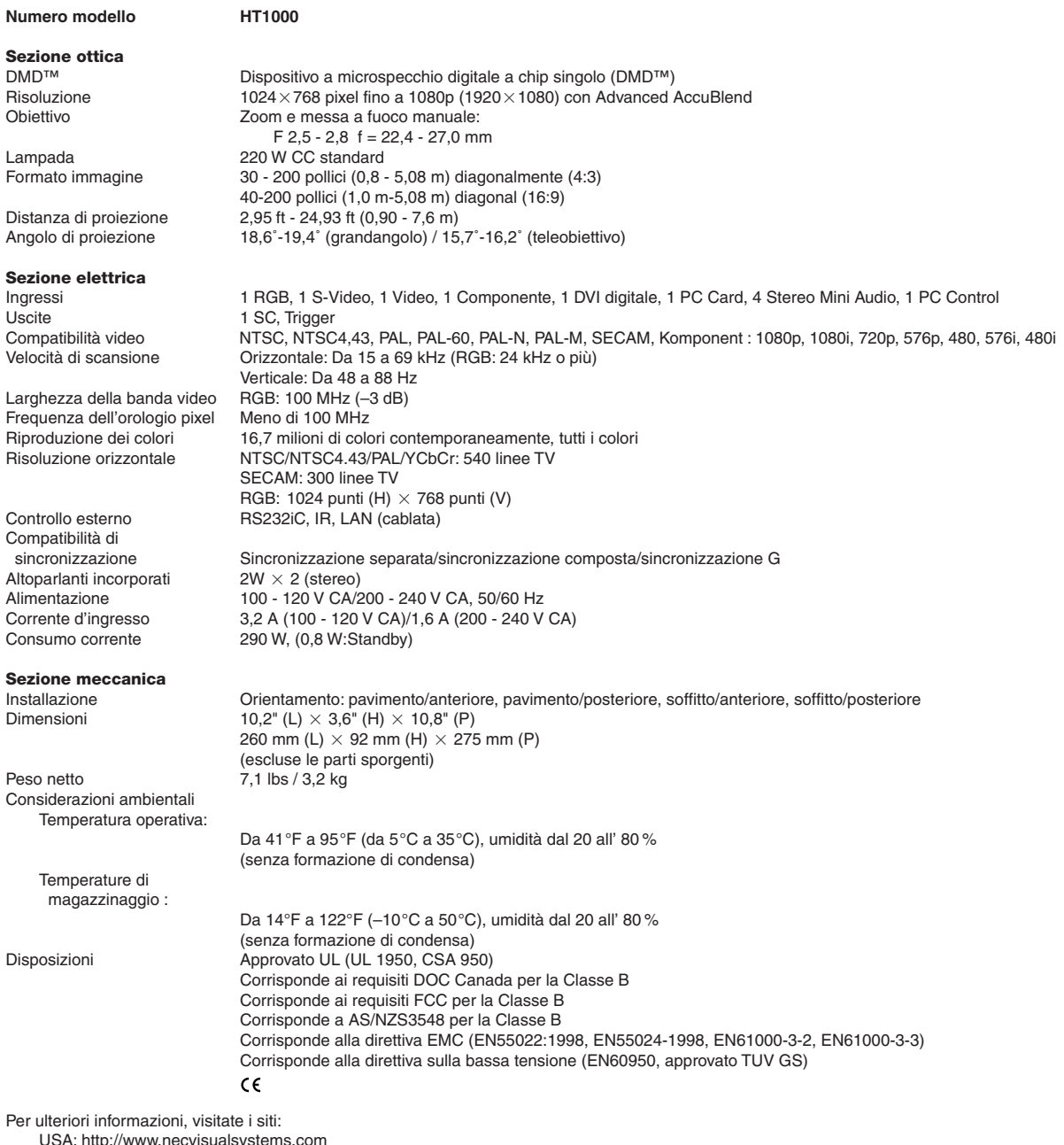

USA: http://www.necvisualsystems.com Europa: http://www.nec-europe.com/ Globale: http://www.nec-pj.com/

Digital Light Processing, DLP, Digital Micromirror Device e DMD sono marchi di fabbrica della Texas Instruments. Le specifiche sono soggette a modifiche senza preavviso.

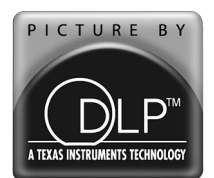

## **APPENDICE**

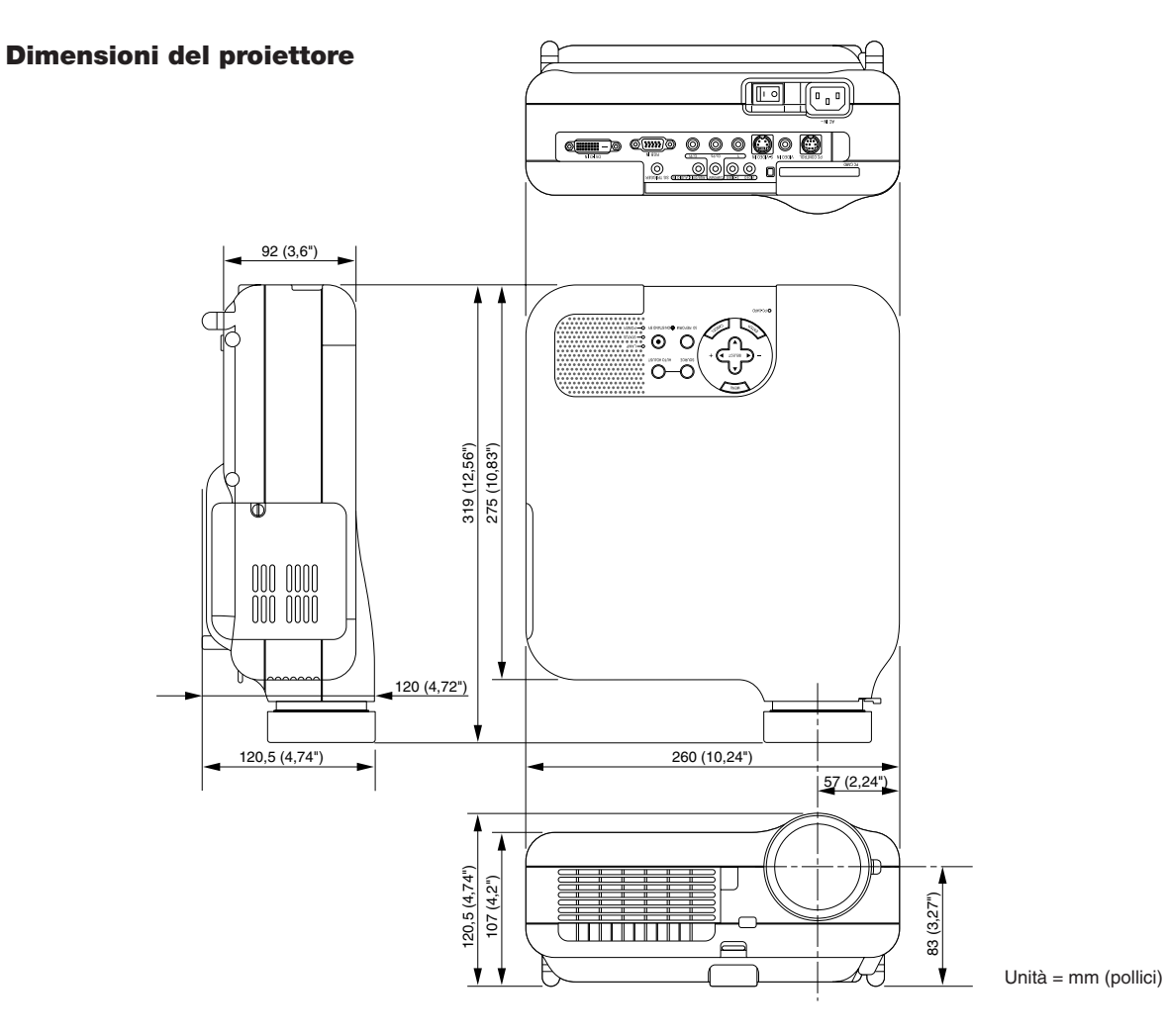

## **Assegnazione pin del connettore d'ingresso RGB D-Sub**

## **Connettore mini D-Sub a 15 pin**

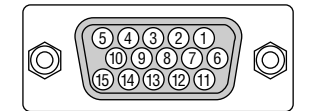

Livello dei segnali

Segnale video: 0,7 Vp-p (analogico) Segnale di sincronizzazione: livello TTL

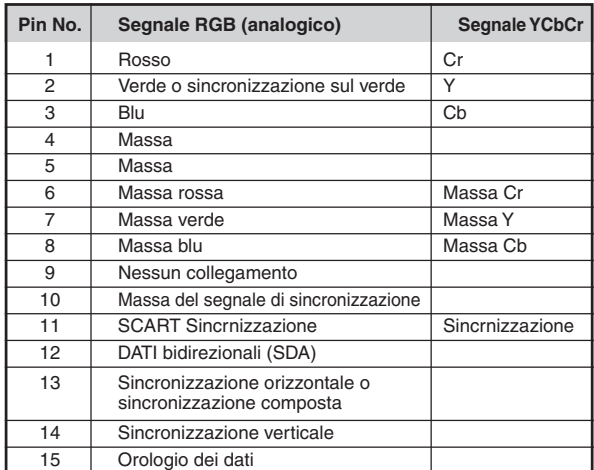

## **Lista dei segnali d'ingresso compatibili**

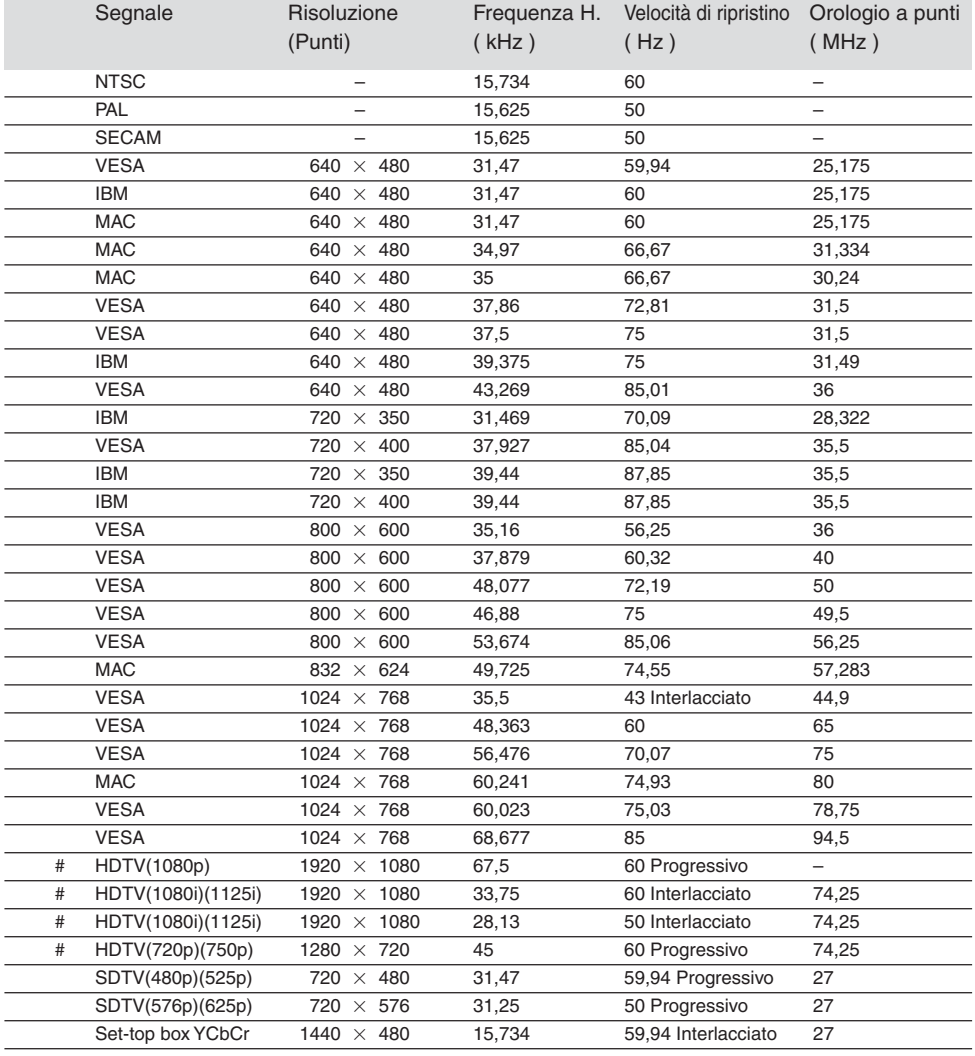

#: Le immagini contrassegnate con # sono compresse con Advanced AccuBlend.

**NOTA:** Alcuni segnali di sincronizzazione composta possono non essere visualizzati correttamente.

I segnali diversi da quelli specificati nella tabella sopra possono non essere visualizzati correttamente. In tal caso, cambiate la velocità di ripristino o la risoluzione del PC. Fate riferimento alle Proprietà del display del vostro PC per ulteriori informazioni sulle procedure.

## **Lista dei segnali d'ingresso compatibili per DVI (RGB)**

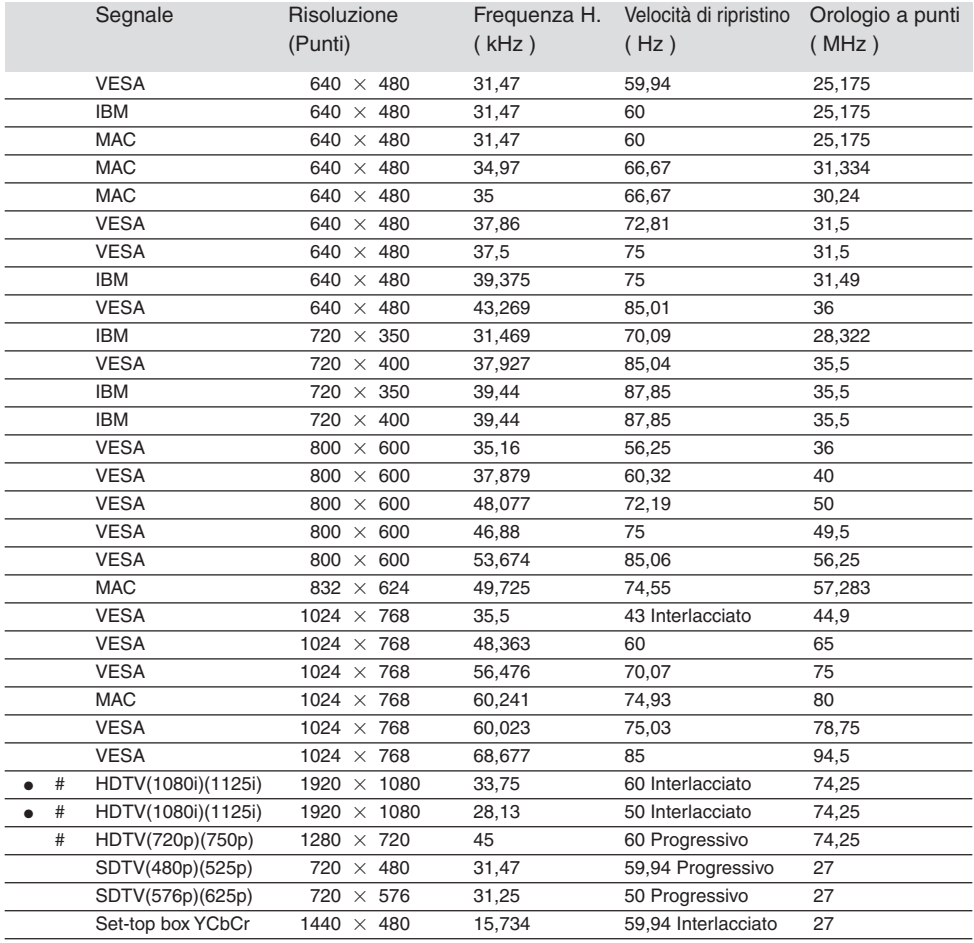

#: Le immagini contrassegnate con # sono compresse con Advanced AccuBlend.

: Scansione maggiore "0%" non è disponibile.

**NOTA:** Alcuni segnali di sincronizzazione composta possono non essere visualizzati correttamente.

I segnali diversi da quelli specificati nella tabella sopra possono non essere visualizzati correttamente. In tal caso, cambiate la velocità di ripristino o la risoluzione del PC. Fate riferimento alle Proprietà del display del vostro PC per ulteriori informazioni sulle procedure.

## **Codici di controllo PC e collegamento dei cavi Benutzung der Software-Tastatur**

## **Codici di controllo PC**

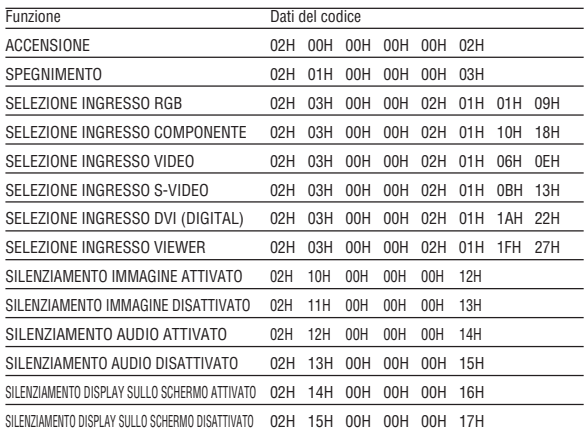

**NOTA:** Se necessario rivolgetevi al vostro rivenditore locale per una lista completa dei codici di controllo PC.

## **Collegamento dei cavi**

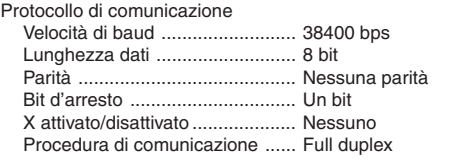

**NOTA:** A seconda del componente, può essere utile una bassa velocità di baud per cavi lunghi.

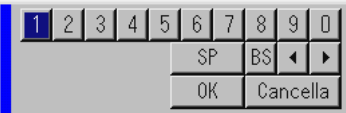

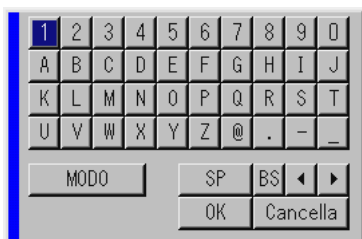

1 a 0 e caratteri .. Usato per digitare l'indirizzo IP o il nome del proiettore

SP ...................... Inserisce uno spazio

BS ...................... Cancella un carattere indietro

........................ Ritorna al carattere precedente

........................ Avanza al carattere successivo

OK ...................... Esegue la selezione

Cancella ............. Cancella la selezione

MODO ................ Seleziona uno dei tre tipi d'alfabeto e di caratteri speciali.

## **Connettore di controllo PC (DIN-8P)**

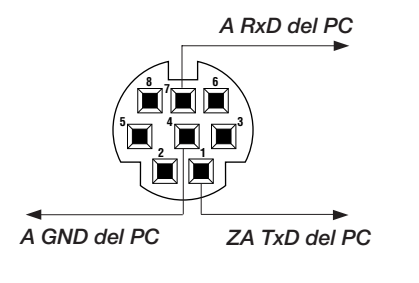

**NOTA:** I pin 2, 3, 5, 6 ed 8 sono usati all'interno del proiettore.

## **Operazione usando un browser HTTP**

### **DESCRIZIONE GENERALE**

L'uso delle funzioni del server HTTP consente il controllo del proiettore da un browser web senza l'installazione di un software speciale. Assicuratevi di usare "Microsoft Internet Explorer 4.x" o una versione superiore per il browser web. (Questo dispositivo utilizza "JavaScript" e "Cookies" e il browser deve essere impostato per accettare queste funzioni. Il metodo di impostazione varia secondo la versione del browser. Fate riferimento ai file di aiuto e alle altre informazioni incluse nel vostro software.)

#### **NOTA:**

- \* L'uso delle funzioni del server HTTP non è disponibile nel modo d'attesa.
- \* La risposta del display o del tasto può essere rallentato o l'operazione può non accettata a seconda delle impostazioni della rete. In tal caso, consultate il vostro amministratore di rete.
- \* Il proiettore può non rispondere se i tasti sono premuti ripetutamente ad intervalli rapidi. In tal caso, attendete qualche minuto e ripetete. Se non ottenete una risposta, estraete e poi reinserite la scheda LAN.

Potete accendere alle funzioni del server HTTP specificando quanto segue http:// <l'indirizzo IP del proiettore> /index.html nella colonna di inserimento dell'URL.

#### **Preparativi prima dell'uso**

Effettuate i collegamenti di rete ed impostate il proiettore e confermate che l'installazione sia completa prima di attivare le operazioni del browser. (Vedi "Impostazione della modalità LAN" alla pagina I-43.)

L'operazione con un browser che utilizza un server proxy può non essere possibile a seconda del tipo del server proxy e del metodo d'impostazione. Anche se il tipo del server proxy sarà un fattore, è possibile che le voci attualmente impostate non saranno visualizzate a seconda dell'efficienza della cache ed i contenuti impostati dal browser possono non esser riflessi nell'operazione. Vi raccomandiamo di non usare il server proxy a meno che è inevitabile.

#### **Maneggio dell'indirizzo per l'operazione tramite un browser**

Quanto all'indirizzo effettivo inserito come indirizzo o inserito nella colonna URL quando l'operazione del proiettore è tramite un browser, il nome dell'ospite può essere usato così com'è quando il nome domino corrisponde all'indirizzo IP del proiettore è stato registrato nel server del nome dell'ospite corrispondente all'indirizzo IP del proiettore tramite un amministratore di rete oppure il nome dell'ospite corrispondente all'indirizzp IP del proiettore è stato inserito nel file "HOSTS" del computer usato.

**Esempio 1:** Quando il nome dell'ospite del proiettore è stato impostato su "pj.nec.co.jp",

http://pj.nec.co.jp/index.html als Addresse oder in der Eingabespalte des URLs angegeben.

**Esempio 2:** Quando l'indirizzo IP del proiettore è "192.168.73.1", l'accesso viene concessa alle funzioni del server HTTP specificando http://192.168.73.1/index.html per l'indirizzo o la colonna d'inserimento dell'URL.

#### **Struttura del server HTTP**

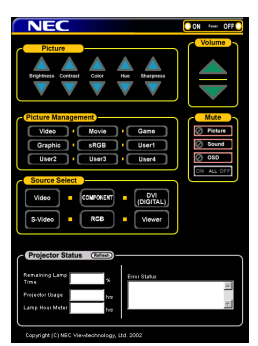

Power: Controlla la corrente del proiettore.

- On .................. La corrente si accende.
- Off ................... La corrente si spegne.

Volume: Controlla il volume del proiettore.

- .................... Aumenta il valore di regolazione del volume.
- .................... Diminuisce il valore di regolazione del volume.

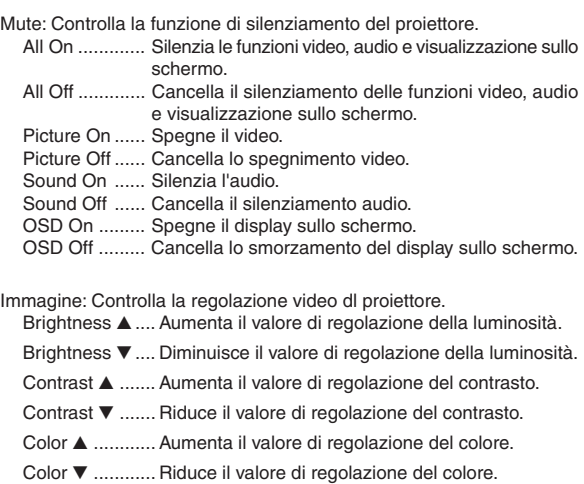

- Hue ▲ .............. Aumenta il valore di regolazione del tono.
- Hue ▼ .............. Riduce il valore di regolazione del tono.
- Sharpness  $\blacktriangle$  ... AUmenta il valore di regolazione della nitidezza.
- Sharpness  $\blacktriangledown$  ... Riduce il valore di regolazione della nitidezza.
- Le funzioni che si possono controllare variano secondo il segnale inviato al proiettore.

#### Picture Management.

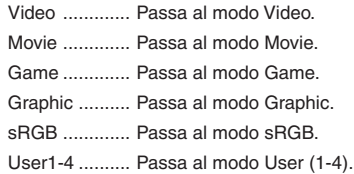

Selezione fonte Cambia il connettore d'ingresso del proiettore.

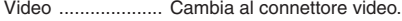

- S-Video ................. Cambia al connettore S-video. Cpmponente ......... Cambia al connettore Componente. RGB ...................... Cambia al connettore RGB. DVI (DIGITAL) ....... Cambia al connettore DVI. Viewer ................... Cambia a VIewer.
- Stato del proiettore: Visualizza le condizioni del proiettore.
	- Remaining Lamp Time .. Visualizza il tempo residuo della lampada in percentuali. Lamp Hour Meter .......... Visualizza il numero di ore di utilizzo della lampada. Projector Usage ............ Visualizza quante ore il proiettore è stato usato. Error Status .................. Visualizza lo stato degli errori che si verificano nel proiettore. Refresh ......................... Aggiorna sul display le seguenti condizioni.

## **Guida TravelCare**

#### **TravelCare – un servizio per viaggiatori internazionali**

Potete richiedere per questo prodotto la "TravelCare", la garanzia internazionale unica della NEC.

Osservate che la copertura della TravelCare dipende parzialmente dalla copertura della garanzia in dotazione con il prodotto.

#### **Servizi offerti dalla garanzia internazionale TravelCare**

Questa garanzia permette ai clienti, che stanno viaggiando all'estero per affari o per vacanze, di ottenere dei lavori di servizio sui propri prodotti presso la NEC o presso i centri di assistenza tecnica autorizzati dalla NEC in tutte le nazioni che sono elencate qui sotto.

Per ulteriori informazioni sui servizi offerti dai vari centri di assistenza tecnica, fate riferimento alla "Lista dei centri TravelCare" qui sotto.

#### **1 Servizio di riparazione**

Il prodotto viene riparato e consegnato entro 10 giorni lavorativi, escluso il tempo di trasporto.

Durante la durata della garanzia, sono coperti tutti I costi per le parti di manutenzione, della manodopera per il lavoro di riparazione e per il trasporto all'interno dell'area coperta dal centro di assistenza tecnica.

#### **2 Servizio di noleggio di un prodotto di sostituzione**

Se il cliente così desidera, può noleggiare un prodotto di sostituzione mentre viene riparato il prodotto originale.

Costo: 200 dollari Usa per 12 giorni

Questa somma va saldata presso il centro di assistenza tecnica locale in contanti o tramite carta di credito.

Il costo del noleggio, 200 dollari Usa, non è rimborsabile, nemmeno se il cliente usufruisce del prodotto per meno di 12 giorni prima di ritornare nel suo paese d'origine.

Il prodotto di sostituzione viene consegnato entro 3 giorni lavorativi. Se il cliente non restituisce il prodotto di sostituzione entro 12 giorni, lo stesso dovrà pagare l'intero costo dell'unità.

Se il cliente restituisce il prodotto di sostituzione in condizioni difettose o danneggiate, lo stesso dovrà pagare per la riparazione dello stesso. Osservate che questo servizio non è disponibile per tutte le nazioni e regioni. Fate riferimento alla "Lista dei Centri TravelCare".

Inoltre, questo servizio di noleggio prodotti di sostituzione non è disponibile dopo la scadenza della garanzia del prodotto.

#### **Termini della garanzia**

1

a. Alla presentazione della garanzia o dello scontrino ricevuto nel momento dell'acquisto del prodotto:

Valida per il termine indicato sulla garanzia o per il normale termine della garanzia nella nazione in cui acquistate il prodotto.

- b. Quando viene consegnato solo il prodotto: Valida per un periodo di 14 mesi dalla data di fabbricazione indicata dal numero di serie sulla targhetta fissata sul prodotto stesso.
- 2 Quando consegnate un prodotto il cui termine di garanzia è scaduto:

Le riparazioni vengono eseguite dietro pagamento. In tal caso il cliente non ha il diritto al servizio di noleggio di un prodotto di sostituzione.

- 3 Nei seguenti casi, può essere necessario pagare per la riparazione, anche se è ancora valida la garanzia del prodotto:
	- 1) Se il termine della garanzia, il nome del modello, il numero di serie e il nome del negozio in cui avete acquistato il prodotto non sono indicati sulla garanzia oppure se tali dati sono stati modificati.
	- 2) Problemi o danni dovuti a cadute o urti durante il trasporto oppure dovuti agli spostamenti effettuati dal cliente o all'errato maneggio da parte del cliente.
	- 3) Problemi o danni dovuti all'utilizzo errato, alterazioni non coperte dalla garanzia o riparazioni eseguite dal cliente stesso.
	- 4) Problemi o danni dovuti ad incendi, contatto con il sale o dei gas, terremoti, fulmini, tempeste, inondazioni o altre calamità naturali o per via di fattori esterni quali polvere, fumo da sigarette, voltaggi anomali ecc.
- 5) Problemi o danni dovuti all'utilizzo in luoghi caldi o umidi, in veicoli, barche o navi, ecc.
- 6) Problemi o danni dovuti ad accessori o dispositivi esterni collegati al prodotto, nonostante non sono state designate dalla NEC.
- 7) Problemi causati dal consumo naturale, dal logorio o dalla deterioramento delle parti durante normali condizioni d'uso.
- 8) Problemi o danni alle lampade o ad altri prodotti di consumo, alle parti incluse o a quelle opzionali.
- 9) Sono valide anche le altre condizioni stipulate nella garanzia in dotazione con il prodotto.

**NOTA:** Il prodotto può essere usato all'estero con un voltaggio da 100-120V e 200-240V usando un cavo d'alimentazione adatto per gli standard e per la tensione di linea usata nella nazione in cui intendete usare il prodotto.

#### **Lista dei centri TravelCare**

Questa lista è valida a partire dal 1 Giugno 2002.

Per ottenere informazioni aggiornate, collegatevi ai siti Internet dei centri di assistenza t4ecnica nelle varie paesi sulla Lista dei centri TravelCare oppure al sito Internet della NEC, http://www.nec-pj.com.

#### **In Europa**

NEC Europe, Ltd. / European Technical Centre<br>Tindirizzo: Unit G. Stafford Park 12. Telf Unit G, Stafford Park 12, Telford TF3 3BJ, Regno Unito Telefono: +44 (0) 1952 237000 Linea fax: +44 (0) 1952 237006<br>Indirizzo e-mail: AFR@uk.ne AFR@uk.neceur.com Sito Internet: http://www.neceur.com

(Regioni coperte)

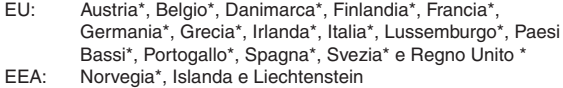

#### **Negli Usa**

NEC Solutions(America), Inc.<br>Indirizzo: 1250 Arling 1250 Arlington Heights Road, Itasca, Illinois 60143, Stati Uniti Telefono: +1 800 836 0655 Linea fax: +1 800 356 2415<br>Indirizzo e-mail: vsd.tech vsd.tech-support@necsam.com Sito Internet: http://www.necvisualsystems.com

#### (Regioni coperte) USA \*, Canada\*

### **In Oceania**

NEC Australia Pty., Ltd. Indirizzo: New South Wales;

- 184 Milperra Road, Reversby 2212
	- Victoria; 480 Princess Hwy Noble Park 3174
	- South Australia;

84A Richmond Road, Keswick 5035 Queensland;

116 Ipswich Road, Woollongabba 4102 Western Australia;

45 Sarich Court Osborne Park 6017

Telefono: +61 131 632<br>Linea fax: +61 88 375 5

+61 88 375 5757

Indirizzo e-mail: lee.gramola@nec.com.au Sito Internet: http://www.nec.com.au

(Regioni coperte) Australia\*, Nuova Zelanda **In Asia e nel Medio Oriente** NEC Viewtechnology, Ltd. Indirizzo: 686-1, Nishioi, Oi-Machi, Ashigarakami-Gun, Kanagawa 258-0017, Giappone Telefono: +81 465 85 2369<br>Linea fax: +81 465 85 2393 +81 465 85 2393 Indirizzo e-mail: support\_pjweb@nevt.nec.co.jp Sito Internet: http://www.nec-pj.com (Regioni coperte) Giappone\* NEC Hong Kong Ltd. Indirizzo: 11th Floor, Tower B, New Mandarin Plaza, 14 Science Museum Road, Tsim Sha Tsui East, Kowloon, Hong Kong Telefono: +852 2369 0335 Linea fax: +852 2733 5519 Indirizzo e-mail: esmond\_au@nechk.nec.com.hk Sito Internet: http://www.nec.com.hk (Regioni coperte) Hong Kong NEC Taiwan Ltd.<br>Indirizzo: 8F, No.167, SEC.2, Nan King East Road, Taipei, Taiwan, R.O.C. Telefono: +886 2 8500 1734 Linea fax: +886 2 8500 1420<br>Indirizzo e-mail: nickliao@ nickliao@nec.com.tw Sito Internet: http://www.nec.com.tw (Regioni coperte) Taiwan NEC Singapore Pte. Ltd<br>Indirizzo: 401 C 401 Commonwealth Drive, #07-02, Haw Par Technocentre, Singapore 149598 Telefono: +65 273 8333<br>1 inea fax: +65 274 2226 Linea fax: +65 274 2226<br>Indirizzo e-mail: danie daniel@rsc.necsin.nec.com.sq Sito Internet: http://www.nec.com.sg (Regioni coperte) Singapore Hyosung Data System, Ltd. Indirizzo: 7th Floor, Cheongdam Building, 52, Cheongdam-Dong, Kangnam-Ku, Seoul, Corea 135-100<br>Telefono: +82 2 510 0234 Linea fax: +82 2 540 3590<br>Indirizzo e-mail: hds-yk hds-ykc@hyosung.com (Regioni coperte) Corea del Sud Lenso Communication Co., Ltd.<br>Indirizzo: 292 Lenso Ho 292 Lenso House 4, 1st Fioor, Srinakarin Road, Huamark, Bangkapi, Bangkok 10240, Tailandia Telefono: +66 2 375 2425 Linea fax: +66 2 375 2434<br>Indirizzo e-mail: pattara pattara@lenso.com Sito Internet: http://www.lenso.com (Regioni coperte) **Tailandia** 

ABBA Electronics L.L.C.<br>Indirizzo: Tariq E Tariq Bin Ziyad Road, P.O.Box 327, Dubai, Emirati Uniti Arabi Telefono: +971 4 371800<br>Linea fax: +971 4 364283 Linea fax: +971 4 364283<br>Indirizzo e-mail: ABBA ABBA@emirates.net.ae (Regioni coperte) Emirati Uniti Arabi Samir Photographic Supplies Indirizzo: P.O.Box 599, Jeddah 21421, Arabia Saudita +966 2 6828219 Linea fax: +966 2 6830820<br>Indirizzo e-mail: valtkes valtkes@samir-photo.com (Regione coperta) Arabia Saudita

**NOTA:** Nelle nazioni contrassegnate con l'asterisco (\*), è disponibile il servizio di noleggio prodotti.

## Data:  $/ / /$ , P-1/,

(Società e nome del cliente con una firma)

## Gentile Signore,

Vorrei richiedere il vostro programma di servizio TravelCare in base al foglio di registrazione e domanda allegata e concordo con le condizioni per il programma di servizio ed anche con il costo del servizio che verrà addebitato alla mia carta di credito se non restituisco le unità noleggiate entro il periodo specificato. Confermo, inoltre, la correttezza delle informazioni fornite. Distinti saluti

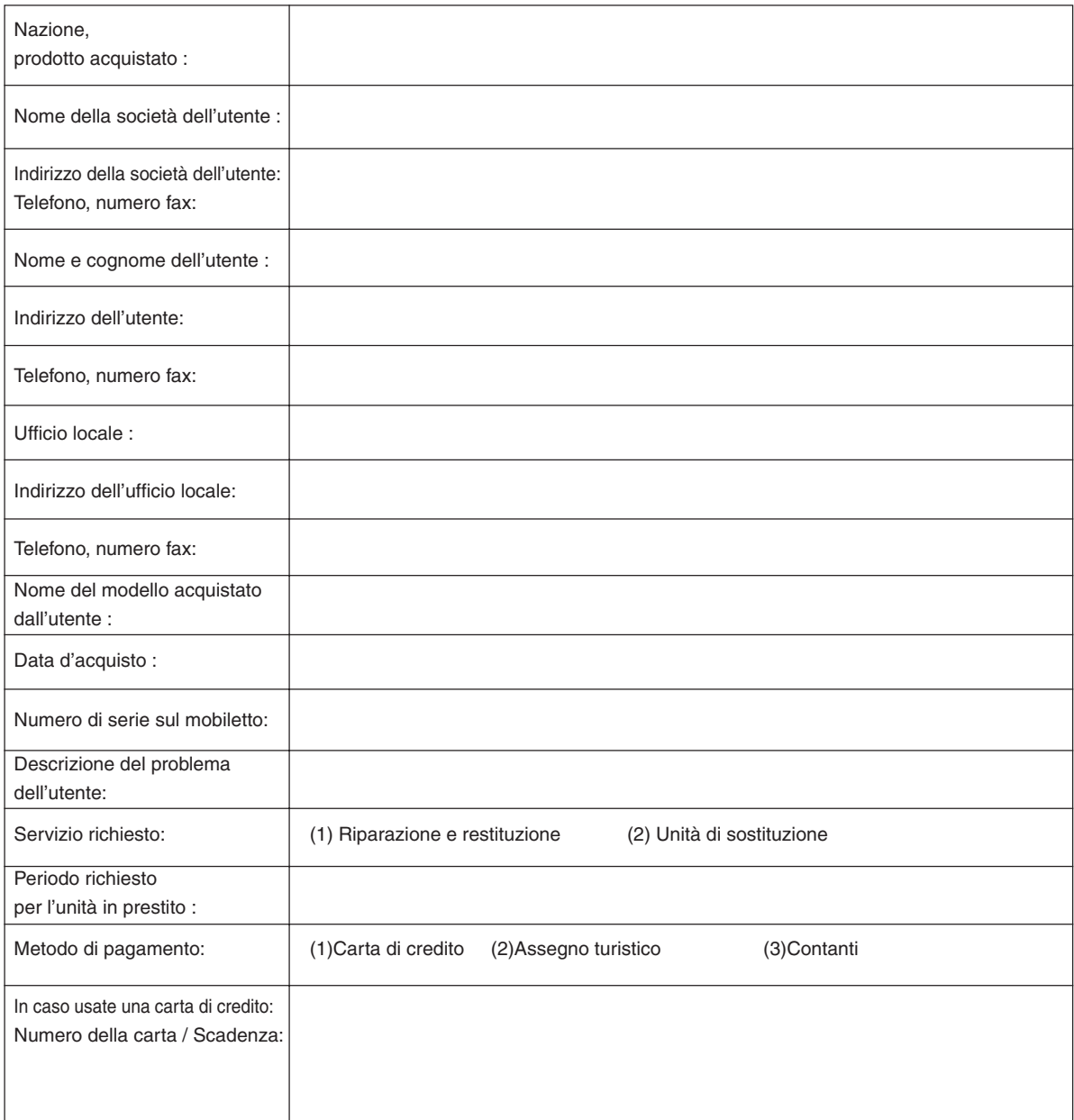

## **Modulo per richiedere il programma di servizi TravelCare**

#### **Condizioni del programma di servizio TravelCare**

L'utente finale deve accettare e comprendere le seguenti condizioni del programma di servizio TravelCare e compilare il modulo della domanda fornendo tutte le informazioni necessarie.

#### **1. Tipi di servizi:**

Ci sono 3 tipi di "Servizi" disponibili. L'utente deve comprendere le seguenti condizioni e compilare il modulo della domanda.

1) Riparazione e restituzione:

"L'unità guasta" viene spedita dal cliente o ritirata presso lo stesso. Viene riparata e restituita al cliente entro 10 giorni, escluso il tempo di trasporto.

Può succedere che non è possibile effettuare la riparazione e la restituzione dell'unità dal centro di assistenza tecnica autorizzato dalla NEC, per via della mancanza di ricambi, dovuta al fatto che lo stesso modello non è commercializzato nel territorio.

2) Riparazione e restituzione con un'unità di sostituzione: (Questo servizio è limitata a certi centri di assistenza tecnica)

Questo servizio è offerto all'utente se lo stesso non può attendere la riparazione dell'unità.

Il cliente può noleggiare un'unità di sostituzione per 200 dollari Usa per un massimo di 12 giorni. Poi, il cliente spedisce l'unità inutilizzabile al più vicino centro di assistenza tecnica autorizzata dalla NEC. Per prevenire eventuali problemi, l'utente deve compilare il modulo della domanda.

L'utente deve confermare la disponibilità del servizio presso il centro di assistenza tecnica autorizzato dalla NEC.

3) Solo prestito:

Per questo servizio, il centro di assistenza tecnica autorizzato dalla NEC mette un'unità di sostituzione a disposizione del cliente per la somma di 200 dollari Usa per 12 giorni. Il cliente non consegna l'unità inutilizzabile e solo quando è ritornato a casa, richiede il lavoro di servizio del proiettore nella propria nazione.

#### **2. Casi eccezionali in cui non è valida la garanzia:**

Questo programma non può essere usato se il numero di serie del proiettore è stato cancellato, modificato o rimosso.

Se, secondo il centro di assistenza tecnica autorizzato dalla NEC o secondo l'agente, i difetti o i guasti sono dovuti a cause diverse dal consumo, il logorio o la negligenza da parte della NEC, comprese le seguenti situazioni, senza limitazioni:

- 1) Incidenti, trasporto, negligenza, uso errato, abuso, acqua, polvere, fumo causati dal cliente, dai suoi impiegati o da terzi;
- 2) Guasti o fluttuazioni della corrente elettrica, delle circuiterie elettriche, del condizionamento dell'aria, del controllo dell'umidità o di altre condizioni ambientali, ad esempio nell'area riservata per i fumatori;
- 3) Guasti degli accessori, dei prodotti o dei componenti collegati (o non forniti dalla NEC o dai rivenditori, non facendo parte del Prodotto coperto da questa garanzia);
- 4) Qualunque atto di Dio, incendi, inondazioni, guerre, atto di violenza o simili fatti;
- 5) Ogni tentativo di regolare, modificare, riparare, installare o eseguire dei lavori di servizio sul prodotto da parte di persone non autorizzate dalla NEC.
- 6) Tasse da pagare alla frontiera, ad esempio imposte, assicurazioni, tasse, ecc.

#### **3. Pagamento delle spese in caso la garanzia non è valida oppure scaduta:**

Se l'unità guasta si è rotta per via di uno dei casi di esclusione della garanzia oppure se la garanzia è scaduta, il centro di assistenza tecnica autorizzato dalla NEC informerà il cliente di una stima dei costi per il servizio con un resoconto delle voci della spesa.

#### **4. Guasto all'arrivo (=Dead on Arrival (DOA)):**

Il cliente deve affrontare questo discorso insieme al fornitore originale nel paese in cui è stata acquistata l'unità.

Il centro di assistenza autorizzato dalla NEC ripara l'unità che risulta guasta all'arrivo, ma non potrà sostituire l'unità con una nuova.

#### **5. Costi e condizioni per il servizio di noleggio:**

All'accettazione di questo proiettore NEC, il cliente è d'accordo di assumersi la responsabilità per quest'unità noleggiata.

Il corrente prezzo di quest'unità di noleggio è di 200 dollari Usa per 12 giorni.

Se il cliente non restituisce l'unità entro 12 giorni, il cliente dovrà pagare il costo più alto, cioè dovrà pagare l'unità a prezzo pieno tramite la carta di credito e gli verrà comunicato il prezzo da pagare dai centri di servizio autorizzati dalla NEC. Fate riferimento alla lista allegata contenente l'indirizzo di riferimento per ogni nazione affinché possiate ritirare l'unità in noleggio.

Se il cliente ritorna nella sua terra madre con l'unità concessa a noleggio, egli dovrà pagare I costi per il trasporto per rispedire l'unità alla nazione nella quale è stato richiesto il noleggio.

Grazie per il suo interesse e la sua piena consapevolezza dei contenuti di questo programma.